## ExpressCluster® X 2.1 for Linux

Installation and Configuration Guide

06/01/2010 2nd Edition

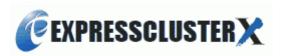

## **Revision History**

| Edition | Revised Date | Description                                |  |
|---------|--------------|--------------------------------------------|--|
| First   | 2009/06/15   | New manual                                 |  |
| Second  | 2010/06/01   | Correspond to the internal version 2.1.4-1 |  |

© Copyright NEC Corporation 2009. All rights reserved.

## **Disclaimer**

Information in this document is subject to change without notice. No part of this document may be reproduced or transmitted in any form by any means, electronic or mechanical, for any purpose, without the express written permission of NEC Corporation.

## **Trademark Information**

ExpressCluster® X is a registered trademark of NEC Corporation.

FastSync<sup>TM</sup> is a trademark of NEC Corporation.

Linux is a registered trademark and trademark of Linus Torvalds in the United State and other countries.

RPM is a trademark of Red Hat, Inc.

Intel, Pentium and Xeon are registered trademarks and trademarks of Intel Corporation.

Microsoft and Windows are registered trademarks of Microsoft Corporation in the United State and other countries.

Turbolinux is a registered trademark of Turbolinux. Inc.

VERITAS, VERITAS Logo and all other VERITAS product names and slogans are trademarks and registered trademarks of VERITAS Software Corporation.

Other product names and slogans written in this manual are trademarks and registered trademarks of their respective companies.

## **Table of Contents**

| Preface     | ix                                                                                                    |     |
|-------------|----------------------------------------------------------------------------------------------------|-----|
| Who Shoul   | ld Use This Guide                                                                                                    | ix  |
| How This    | Guide is Organized                                                                                                    | ix  |
| ExpressClu  | uster X Documentation Set                                                                                                    | X   |
| Convention  | ns xi<br>z NEC                                                                                                    | _:: |
| · ·         |                                                                                                    |     |
| Chapter 1   | Determining a system configuration                                                                                             |     |
| Steps from  | configuring a cluster system to installing ExpressCluster                                                                      | 16  |
|             | pressCluster?                                                                                                    |     |
|             | uster modules                                                                                                    |     |
| Planning sy | stem configuration                                                                                                    | 19  |
|             | k type and data mirror type                                                                                                    |     |
|             | : configuration using a shared disk with 2 nodes                                                                               |     |
|             | configuration using mirror disks with 2 nodes                                                                                  |     |
|             | configuration using mirror partitions on the disks for OS with 2 nodesconfiguration with 3 nodes                               |     |
|             | configuration with 4 nodes                                                                                                    |     |
|             | : Configuration of hybrid type with 3 nodes                                                                                    |     |
|             | ystem requirements for each ExpressCluster module                                                                              |     |
|             | ExpressCluster (main module) hardware configuration                                                                            |     |
|             | quirementsquirements                                                                                                    |     |
|             | •                                                                                                    |     |
|             | ystem requirements for the Builder                                                                                             |     |
|             | ystem requirements for the WebManager                                                                                          |     |
|             | g a hardware configuration                                                                                                    |     |
|             | er configuring hardware                                                                                                    |     |
|             | k settings for disk resource (Required for disk resource)                                                                      |     |
|             | k settings for hybrid disk resource (Required for Replicator DR)ettings for mirror disk resource (Required for the Replicator) |     |
|             | ettings for hybrid disk resource (when using Replicator DR)                                                                    |     |
|             | at of the operating system startup time (Required)                                                                             |     |
|             | on of the network settings (Required)                                                                                          |     |
|             | on of the root file system (Required)                                                                                          |     |
|             | on of the firewall settings (Required)                                                                                         |     |
|             | ck synchronization (Required)                                                                                                  |     |
| Chapter 2   | Configuring a cluster system                                                                                                   |     |
| -           | g a cluster system                                                                                                    |     |
|             | g a cluster topologyg                                                                                                    |     |
|             | g a cluster topology                                                                                                    |     |
|             | n multi-directional standby cluster                                                                                            |     |
|             | g applications to be duplicated                                                                                                |     |
|             | ion relevant to the notes                                                                                                    |     |
|             | lications                                                                                                    |     |
|             | ita recovery after an error                                                                                                    |     |
|             | oplication termination                                                                                                    |     |
|             | ocation to store the data                                                                                                    |     |
|             | ultiple application service groups                                                                                             |     |
|             | utual interference and compatibility with applications                                                                         |     |
| Solution to | the problems relevant to the notes                                                                                             | 52  |
|             | termine a cluster topology                                                                                                    |     |
|             | cluster configuration                                                                                                    |     |
| Understand  | ling group resources                                                                                                    | 55  |
| Understand  | ling monitor resources                                                                                                    | 56  |
|             | ling heartbeat resources                                                                                                    |     |
|             | ling natwork partition resolution resources                                                                                    | 50  |

| Chapter 3    | Installing ExpressCluster                                                                                                    | 63  |
|--------------|----------------------------------------------------------------------------------------------------|-----|
| Steps from   | Installing ExpressCluster to creating a cluster                                                                                                    | 64  |
|              | he ExpressCluster Server                                                                                                    |     |
| Installing t | he ExpressCluster RPM                                                                                                    | 65  |
|              | he Builder on a Linux machine (Offline version)                                                                                                    |     |
|              | he Builder on a Windows machine (Offline version)                                                                                                    |     |
| Starting the | e Builder                                                                                                    |     |
| Chapter 4    | Registering the license                                                                                                    |     |
|              | the CPU license                                                                                                    |     |
| Registering  | g the license by specifying the license file (for both product version and trial version)                                                                                                    | 71  |
|              | the license interactively from the command line (Product version)                                                                                                    |     |
|              | the node license                                                                                                    |     |
|              | the node license by specifying the license file (for both product version and trial version)                                                                                                    |     |
|              | the node license (VM license)                                                                                                    |     |
|              | g the license by specifying the license file (Product version)                                                                                                    |     |
|              | g the license by specifying the needse me (Froduct version)                                                                                                    |     |
| -            | •                                                                                                    |     |
| Chapter 5    | Creating the cluster configuration data using the Builder                                                                                                    | 83  |
| Creating the | e cluster configuration data                                                                                                    | 84  |
|              | the ExpressCluster X WebManager                                                                                                    |     |
|              | pressCluster X WebManager?                                                                                                    |     |
|              | upported by the WebManager                                                                                                    |     |
| Setting up   | JAVA runtime environment to a management PC                                                                                                    | 87  |
| Starting the | e WebManager                                                                                                    | 8/  |
|              | Builder ne values to be configured in the cluster environment with 2 nodes                                                                                                    |     |
|              | ster environment                                                                                                    |     |
|              | e configuration data of a 2-nodes cluster                                                                                                    |     |
|              | a cluster                                                                                                    |     |
|              | cluster                                                                                                    |     |
|              | ne first server                                                                                                    |     |
|              | ne second server                                                                                                    |     |
| 2. Creating  | a failover group                                                                                                    | 99  |
|              | group for management                                                                                                    |     |
|              | group for operation                                                                                                    |     |
|              | group resource (floating IP address)                                                                                                    |     |
|              | group resource (disk resource)                                                                                                    |     |
|              | group resource (mirror disk resource) group resource (exec resource) group resource (exec res |     |
|              | monitor resources                                                                                                    |     |
|              | nonitor resource (raw monitor resource)                                                                                                    |     |
|              | monitor resource (NIC Link Up/Down monitor for management group)                                                                                                    |     |
|              | monitor resource (NIC Link Up/Down monitor resource for management group)                                                                                                    |     |
|              | ne values to be configured in the cluster environment with 3 nodes                                                                                                    |     |
|              | ster environment                                                                                                    |     |
| Creating the | e configuration data of a 3-nodes cluster                                                                                                    | 111 |
|              | a cluster                                                                                                    |     |
|              | cluster                                                                                                    |     |
|              | ne first server                                                                                                    |     |
|              | ne second server                                                                                                    |     |
|              | ne third server                                                                                                    |     |
|              | a failover group                                                                                                    |     |
|              | group for management group for operation                                                                                                    |     |
|              | group resource (floating IP address)                                                                                                    |     |
|              | group resource (mirror disk resource)                                                                                                    |     |
|              | group resource (exec resource)                                                                                                    |     |
|              | group for operation 2                                                                                                    |     |
| 2-7. Add a   | group resource (floating IP address)                                                                                                    |     |
| 2-8 Add a    | group resource (mirror disk resource)                                                                                                    | 125 |

| 2-9. Add a group resource (exec resource)                                                      |     |
|------------------------------------------------------------------------------------------------|-----|
| 3. Creating monitor resources                                                                  | 127 |
| 3.1 Add a monitor resource (raw monitor resource)                                              |     |
| 3.2 Add a monitor resource (raw monitor resource)                                              | 127 |
| 3-3. Add a monitor resource (NIC Link Up/Down monitor resource for management group)           |     |
| 3-4. Add a monitor resource (NIC Link Up/Down monitor resource for operation 1)                |     |
| 3-5. Add a monitor resource (NIC Link Up/Down monitor resource for operation 2)                |     |
| Checking the values to be configured in the cluster environment with 3 nodes (hybrid type)     |     |
| Sample cluster environment                                                                     |     |
| Creating the configuration data of a 3-nodes cluster (hybrid type)                             |     |
| 1. Creating a cluster                                                                          |     |
| 1-1. Add a cluster                                                                             |     |
| 1-3. Add the second server                                                                     |     |
| 1-4. Add the third server                                                                      |     |
| 2. Creating a server group                                                                     |     |
| 2-1. Create the first server group                                                             |     |
| 2-2. Create the second server group                                                            | 143 |
| 3. Creating a failover group                                                                   |     |
| 3-1. Add a group for management                                                                |     |
| 3-2. Add a group for operation                                                                 |     |
| 3-3. Configure a server group                                                                  | 147 |
| 3-4. Add a group resource (floating IP address)                                                |     |
| 3-5. Add a group resource (hybrid disk resource)                                               |     |
| 3-6. Add a group resource (exec resource)                                                      |     |
| 4. Add a monitor resources                                                                     |     |
| 4.1 Add a monitor resource (disk monitor)                                                      |     |
| 4-2. Add a monitor resource (NIC Link Up/Down monitor for management group)                    | 151 |
|                                                                                                |     |
| 5. Modify a cluster properties                                                                 |     |
| Saving the cluster configuration data                                                          |     |
| Saving the cluster configuration data in the file system (Windows)                             |     |
| Saving the cluster configuration data on a floppy disk (Linux)                                 |     |
| Saving the cluster configuration data on a floppy disk (Windows)                               |     |
| Creating a cluster                                                                             |     |
| How to create a cluster                                                                        |     |
| Chantan 6 Vanifring a aluston gystom                                                           | 150 |
| Chapter 6 Verifying a cluster system                                                           |     |
| Verifying operations using the WebManager                                                      |     |
| Verifying operation by using commands                                                          | 162 |
| Chapter 7 Modifying the cluster configuration data                                             | 166 |
|                                                                                                |     |
| Modifying the cluster configuration data                                                       |     |
| Add the server                                                                                 | 166 |
| Add a group 167                                                                                |     |
| Add a group resource                                                                           |     |
| Add a monitor resource                                                                         |     |
| Modifying the cluster configuration data by using the ExpressCluster Builder (offline version) |     |
| Reflecting the cluster configuration data                                                      |     |
| Online version Builder                                                                         |     |
| Uploading data only                                                                            |     |
| Uploading data and restarting the WebManager                                                   |     |
| Uploading data after suspending a cluster                                                      |     |
| Uploading data after stopping a cluster                                                        |     |
| Shutting down and restarting a cluster after uploading data                                    |     |
| Uploading data after stopping mirror agents                                                    |     |
| Offline version Builder                                                                        |     |
| Uploading data only                                                                            |     |
| Uploading data and restarting the WebManager                                                   |     |
| Uploading data after suspending a cluster                                                      |     |
| Uploading data after stopping a cluster                                                        | 1/2 |

| Shutting down and restarting a cluster after uploading data                                                             | 173 |
|----------------------------------------------------------------------------------------------------|-----|
| Uploading data after stopping mirror agents                                                                             | 174 |
| Notes for using the offline Builder                                                                                     |     |
| Notes for changing cluster configuration data using a floppy disk                                                       |     |
| Uploading the cluster configuration data using a floppy disk                                                            |     |
| Backing up the cluster configuration data using a floppy disk                                                           |     |
| Uploading the cluster configuration data when a floppy disk is not available for use                                    |     |
| Backing up the cluster configuration data when a floppy disk is not available for use                                   | 177 |
| Chapter 8 Verifying operation                                                                                           | 181 |
| Operation tests                                                                                                    | 182 |
| Backup procedures                                                                                                    |     |
| Backing up while ExpressCluster is active                                                                               |     |
| Backing up while ExpressCluster is inactive                                                                             |     |
| Backing up while ExpressCluster is inactive ~ For Replicator or Replicator DR ~                                         |     |
| Restoration procedures                                                                                                  |     |
| Restoring the file system containing the /opt/nec/clusterpro directory                                                  |     |
| Restoring the data on the shared disk                                                                                   | 190 |
| Restoring the data on the mirror disk or the hybrid disk                                                                | 191 |
| Chapter 9 Preparing to operate a cluster system                                                                         | 193 |
| Operating the cluster system                                                                                            | 194 |
| Activating a cluster                                                                                                    |     |
| Shutting down a cluster and server                                                                                      |     |
| Shutting down the entire cluster                                                                                        |     |
| Shutting down a server                                                                                                  |     |
| Suspending ExpressCluster                                                                                               |     |
| Stopping the ExpressCluster daemon                                                                                      |     |
| Enabling the disabled ExpressCluster daemon                                                                             |     |
| Checking the log collecting procedure                                                                                   |     |
| Collecting logs by using the WebManager                                                                                 |     |
| Chapter 10 Uninstalling and reinstalling ExpressCluster                                                                 |     |
|                                                                                                    |     |
| Uninstallation                                                                                                    |     |
| Uninstalling the ExpressCluster Server  Deleting the Java user policy file of ExpressCluster X Builder (Online version) |     |
| Uninstalling the ExpressCluster X Builder (Offline version)                                                             |     |
| Reinstallation                                                                                                    |     |
| Reinstalling the ExpressCluster Server.                                                                                 |     |
| Appendix A. Troubleshooting                                                                                             |     |
|                                                                                                    |     |
| Errors messages when installing the ExpressCluster X Builder                                                            |     |
| Error messages when uninstalling the ExpressCluster X Builder                                                           |     |
| Error messages when installing the ExpressCluster Server                                                                |     |
| Error messages when uninstalling the ExpressCluster Server                                                              |     |
|                                                                                                    |     |
| Appendix B. Glossary                                                                                                    | 209 |
| Annondiv C. Indov                                                                                                    | 211 |

## **Preface**

## Who Should Use This Guide

The *Installation and Configuration Guide* is intended for system engineers and administrators who want to build, operate, and maintain a cluster system. Instructions for designing, installing, and configuring a cluster system with ExpressCluster are covered in this guide.

## **How This Guide is Organized**

Section I Configuring a cluster system

Determines cluster hardware configuration required before installing ExpressCluster and how to create the cluster configuration data with the ExpressCluster X Builder before installing ExpressCluster.

**Chapter 1** Determining a system configuration

Provides instructions for how to verify system requirements and determine the system configuration.

Chapter 2 Configuring a cluster system

Helps you understand how to configure a cluster system.

Section II Installing ExpressCluster

Install ExpressCluster to the server machine and configure a cluster system using the cluster configuration data that you have created in Section I. Then run the operation tests and verify if the system operates successfully.

Chapter 3 Installing ExpressCluster

Provides instructions for how to install ExpressCluster.

Chapter 4 Registering the license

Provides instructions for how to register the license.

Chapter 5 Creating the cluster configuration data using the Builder

Provides instructions for how to create the cluster configuration data with the ExpressCluster X Builder.

Chapter 6 Verifying a cluster system

Verify if the cluster system that you have configured operates successfully.

Chapter 7 Modifying the cluster configuration data

Provides instructions for how to modify the cluster configuration data.

Section III Evaluation before operating a cluster system

Evaluate the system before start operating the cluster. Verify the required settings after checking the behavior of the cluster system. Instruction on how to uninstall and reinstall ExpressCluster is provided as well.

**Chapter 8** Verifying operation

Run the pseudo-failure test and adjust the parameters.

Chapter 9 Preparing to operate a cluster system

Provides information on what you need to consider before actually start operating ExpressCluster.

Chapter 10 Uninstalling and reinstalling ExpressCluster

Provides instructions for how to uninstall and reinstall ExpressCluster.

Appendix A Troubleshooting

Appendix B Glossary
Appendix C Index

## **ExpressCluster X Documentation Set**

The ExpressCluster X manuals consist of the following four guides. The title and purpose of each guide is described below:

## **Getting Started Guide**

This guide is intended for all users. The guide covers topics such as product overview, system requirements, and known problems.

#### **Installation and Configuration Guide**

This guide is intended for system engineers and administrators who want to build, operate, and maintain a cluster system. Instructions for designing, installing, and configuring a cluster system with ExpressCluster are covered in this guide.

#### Reference Guide

This guide is intended for system administrators. The guide covers topics such as how to operate ExpressCluster, function of each module, maintenance-related information, and troubleshooting. The guide is supplement to the *Installation and Configuration Guide*.

## CLUSTERPRO X Integrated WebManager Administrator's Guide

This guide is intended for system administrators who manage cluster system using ExpressCluster with ExpressCluster Integrated WebManager and for system engineers who introduce the Integrated WebManager. In this guide, details on required items for introducing the cluster system using the Integrated WebManager are explained in accordance with the actual procedures.

## **Conventions**

In this guide, **Note**, **Important**, **Related Information** are used as follows:

#### Note:

Used when the information given is important, but not related to the data loss and damage to the system and machine.

## Important:

Used when the information given is necessary to avoid the data loss and damage to the system and machine.

## **Related Information:**

Used to describe the location of the information given at the reference destination.

The following conventions are used in this guide.

| Convention                                         | Usage                                                                                                    | Example                                                                                                    |
|----------------------------------------------------|----------------------------------------------------------------------------------------------------|----------------------------------------------------------------------------------------------------|
| Bold                                               | Indicates graphical objects, such as fields, list boxes, menu selections, buttons, labels, icons, etc.                 | In User Name, type your name. On the File menu, click Open Database.                                               |
| Angled<br>bracket<br>within the<br>command<br>line | Indicates that the value specified inside of the angled bracket can be omitted.                                        | clpstat -s[-h host_name]                                                                                           |
| #                                                  | Prompt to indicate that a Linux user has logged on as root user.                                                       | # clpcl -s -a                                                                                                    |
| Monospace<br>(courier)                             | Indicates path names, commands, system output (message, prompt, etc), directory, file names, functions and parameters. | /Linux/2.1/en/server/                                                                                              |
| Monospace<br>bold<br>(courier)                     | Indicates the value that a user actually enters from a command line.                                                   | Enter the following: # clpcl -s -a                                                                                 |
| Monospace<br>italic<br>(courier)                   | Indicates that users should replace italicized part with values that they are actually working with.                   | <pre>rpm -i expressclsbuilder -<version_number>- <release_number>.i686.rpm</release_number></version_number></pre> |

## **Contacting NEC**

For the latest product information, visit our website below:

 $\underline{http://www.nec.co.jp/pfsoft/clusterpro/clp/overseas.html}$ 

# Section I Configuring a cluster system

Before installing ExpressCluster, it is important to plan your cluster system considering the hardware configuration and the operation requirements and needs. This section describes how to determine the hardware configuration required before installing ExpressCluster and how to create the cluster configuration data with the ExpressCluster X Builder.

- Chapter 1 Determining a system configuration
- Chapter 2 Configuring a cluster system

# Chapter 1 Determining a system configuration

This chapter provides instructions for determining the cluster system configuration that uses ExpressCluster. This chapter covers:

| • | Steps from configuring a cluster system to installing ExpressCluster | 16     |
|---|----------------------------------------------------------------------|--------|
| • | What is ExpressCluster?                                              | 17     |
| • | Planning system configuration                                        | 19     |
| • | Checking system requirements for each ExpressCluster module          | ··· 26 |
| • | Example of ExpressCluster (main module) hardware configuration       | 28     |
| • | Checking system requirements for the Builder                         | 29     |
| • | Verifying system requirements for the WebManager                     | 30     |
| • | Determining a hardware configuration                                 | 31     |
| • | Settings after configuring hardware                                  |        |
|   |                                                                      |        |

## Steps from configuring a cluster system to installing ExpressCluster

Before you set up a cluster system that uses ExpressCluster, you should carefully plan the cluster system with due consideration for factors such as hardware requirements, software to be used, and the way the system is used. When you have built the cluster, check to see if the cluster system is successfully set up before you start its operation.

This guide explains how to create a cluster system with ExpressCluster through step-by-step instructions. Read each chapter by actually executing the procedures to install the cluster system. Following is the steps to take from designing the cluster system to operating ExpressCluster:

The following is the procedure for configuring a cluster system to run an operation test:

#### Configuring a cluster system (Section I)

Prepare for installing ExpressCluster. Determine the hardware configuration and the setting information of a cluster system to be constructed.

- Step 1 Determining a system configuration (Chapter 1)
- Step 2 Configuring a cluster system (Chapter 2)

#### Installing and configuring ExpressCluster X (Section II)

Install ExpressCluster to server machines, create a configuration data file by using setting information created on section I, and construct a cluster. After that, verify that a cluster system operates normally.

- Step 3 Installing ExpressCluster (Chapter 3)
- Step 4 Registering the license (Chapter 4)
- Step 5 Creating the cluster configuration data using the Builder (Chapter 5)
- Step 6 Verifying a cluster system (Chapter 6)
- Step 7 Modifying the cluster configuration data (Chapter 7)

### Evaluation before operating a cluster system (Section III)

Perform an evaluation required before starting the ExpressCluster operation. Test the operations of a constructed cluster system, and then check what should be checked before starting the ExpressCluster operation. On the last part of this section, how to uninstall and reinstall ExpressCluster is described.

- Step 8 Verifying operation (Chapter 8)
- Step 9 Preparing to operate a cluster system (Chapter 9)
- Step 10 Uninstalling and reinstalling ExpressCluster (Chapter 10)

#### **Related Information:**

Refer to the *Reference Guide* as you need when operating ExpressCluster by following the procedures introduced in this guide. See the *Getting Started Guide* for installation requirements.

## What is ExpressCluster?

ExpressCluster is software that enhances availability and expandability of systems by a redundant (clustered) system configuration. The application services running on the active server are automatically taken over to the standby server when an error occurs on the active server.

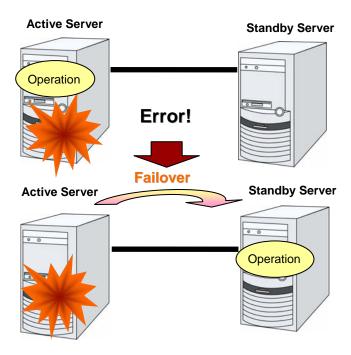

The following can be achieved by installing a cluster system that uses ExpressCluster.

High availability

The down time is minimized by automatically failing over the applications and services to a "healthy" server when one of the servers which configure a cluster stops.

♦ High expandability

An expandable database platform can be provided by supporting a parallel database up to 32 servers.

## **Related Information:**

For details on ExpressCluster, refer to Section I "Introducing ExpressCluster" in the *Getting Started Guide*.

## **ExpressCluster modules**

ExpressCluster consists of following three modules:

#### **♦** ExpressCluster Server

The main module of ExpressCluster and has all high availability functions of the server. Install this module on each server constituting the cluster.

## **♦** ExpressCluster X WebManager

A tool to manage ExpressCluster operations and uses a Web browser as a user interface. The WebManager is installed in ExpressCluster Server, but it is distinguished from the ExpressCluster Server because the WebManager is operated through a Web browser on the management PC.

### ◆ ExpressCluster X Builder

A tool for editing the cluster configuration data. The Builder also uses a Web browser as a user interface the same way as the WebManager. The Builder needs to be installed separately from the ExpressCluster Server on the machine where you use the Builder. Two types of the Builders, online and offline versions are available. The offline Builder needs to be installed on a terminal where you use the Builder.

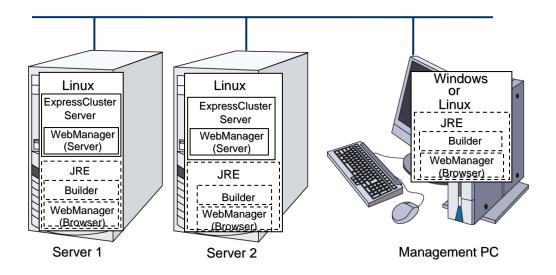

The ExpressCluster X Builder and WebManager can run on any Windows or Linux machines as long as Java Runtime Environment (JRE) is installed. This is because the Builder and the WebManager are Java applets that run on Java VM.

The Builder and the WebManager can be used on a server in the cluster as long as JRE is installed.

## **Planning system configuration**

You need to determine an appropriate hardware configuration to install a cluster system that uses ExpressCluster. The configuration examples of ExpressCluster are shown below.

#### **Related Information:**

For latest information on system requirements, refer to the Getting Started Guide.

## Shared disk type and data mirror type

There are two types of system configurations: shared disk type and data mirror type, which has a subset, hybrid type.

## **♦** Shared disk type

When the shared disk type configuration is used, application data is stored on a shared disk that is physically connected to servers, by which access to the same data after failover is ensured.

You can make settings that block the rest of the server from accessing the shared disk when one server is using a specific space of the shared disk.

The shared disk type is used in a system such as a database server where a large volume of data is written because performance in writing data does decrease.

#### ◆ Data mirror type

When the data mirror type configuration is used, application data is always mirrored between disks of two servers, by which access to the same data after failover is ensured.

When data is written on the active server, writing the data is considered as being completed after the data is written on the standby server simultaneously.

Performance in writing decreases because data is written on the standby server. However, cost of system can be reduced since no external disk such as a shared disk is necessary, and the cluster can be achieved only by disks on servers.

### **♦** Hybrid type

This configuration is a combination of the shared disk type and the mirror disk type. By mirroring the data on the shared disk, the data is placed in the third server, which prevents the shared disk being a single point of failure. This method is a subset of the data mirror type.

Data writing performance, operational topology and precautions of the mirror disk type apply to the hybrid type.

The following pages show examples of the shared disk type, mirror disk type and hybrid type configurations. Use these examples to design and set up your system.

## Example 1: configuration using a shared disk with 2 nodes

The most commonly used system configuration:

- Different models can be used for servers.
- ◆ Use cross cables for interconnection. (A dedicated HUB can be used for connection as in the case with the 4-nodes configuration)
- ◆ Connect COM (RS-232C) ports using a cross cable.

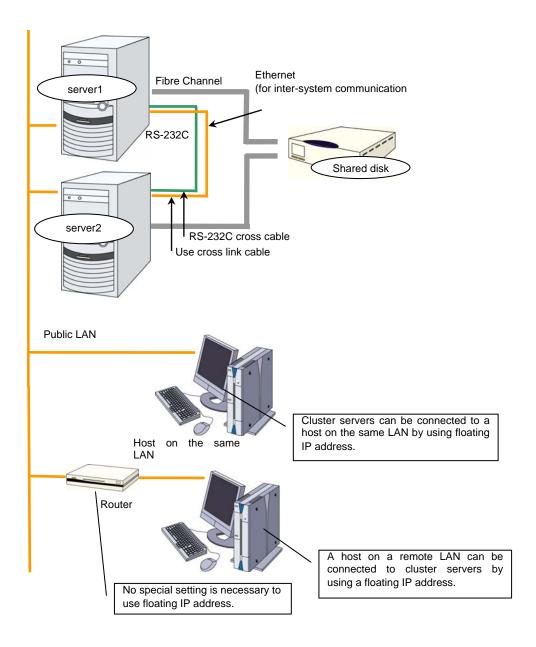

## Example 2: configuration using mirror disks with 2 nodes

- ◆ Different models can be used for servers. However, servers should have the same architecture.
- ◆ Use cross cables for interconnection. Use cross cables for the interconnection between the mirror disks (mirror disk connect). Do not connect a HUB.
- ◆ Connect COM (RS-232C) ports using cross cables.

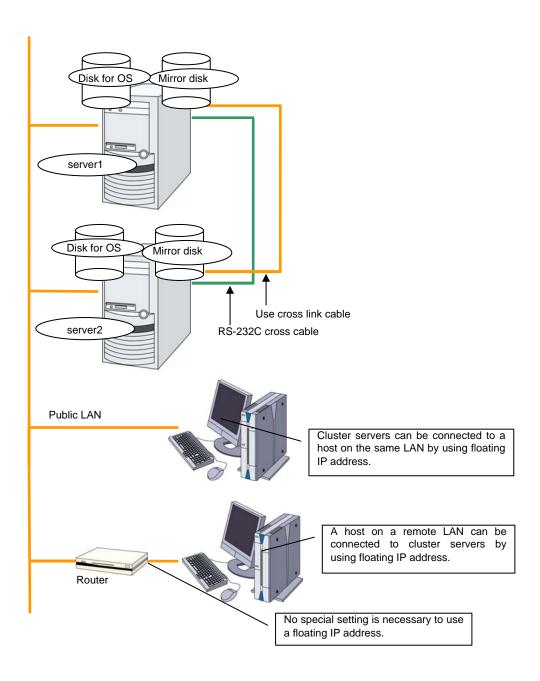

## **Example 3: configuration using mirror partitions on the disks for OS with 2 nodes**

◆ As shown below, a mirroring partition can be created on the disk used for the OS.

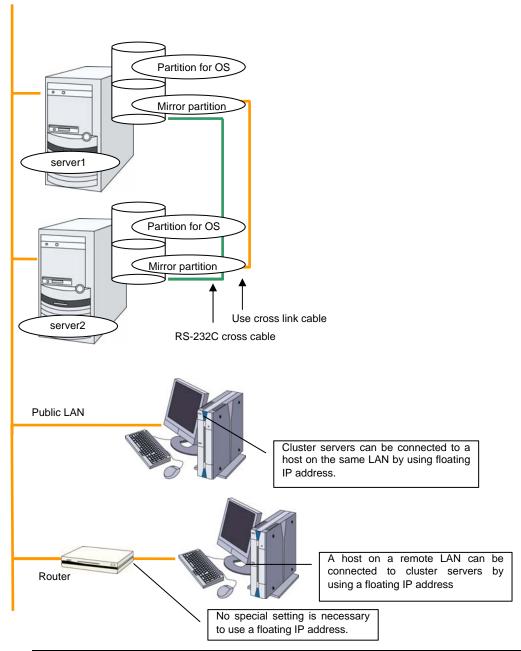

## **Related Information:**

For mirror partition settings, refer to Chapter 5, "Group resource details" in the *Reference Guide*.

## **Example 4: configuration with 3 nodes**

- ◆ For 3 nodes configuration, prepare two mirror disks on a standby server where mirror resources are integrated (in the figure below, server3).
- Install a dedicated HUB for LAN used for interconnection and mirror disk connection.
- For the HUB, use the high-speed HUB.
- ◆ It is not necessary to establish connectivity between servers using the connect COM (RS-232C).

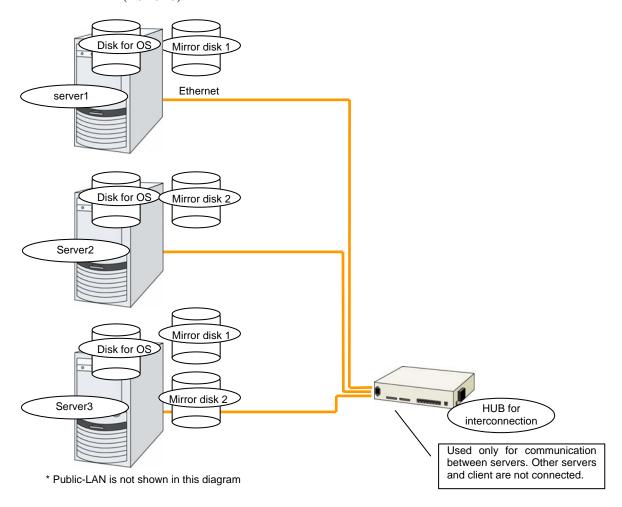

## **Example 5: configuration with 4 nodes**

- ◆ As is the case with 2 nodes, connect a shared disk.
- ◆ Install a dedicated HUB for interconnection.
- ◆ It is not necessary to establish connectivity between servers using the connect COM (RS-232C).

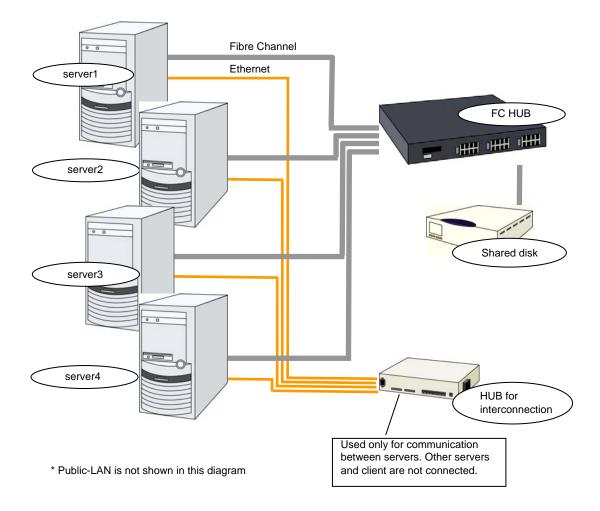

## **Example 6: Configuration of hybrid type with 3 nodes**

This is a configuration with three nodes, which consists of two nodes connected to the shared disk and one node with the disk to be mirrored.

- Different models can be used for servers but the servers must be configured in the same architecture.
- ♦ Install a dedicated HUB for interconnection and LAN of mirror disk connect.
- For the HUB, use a fast HUB.

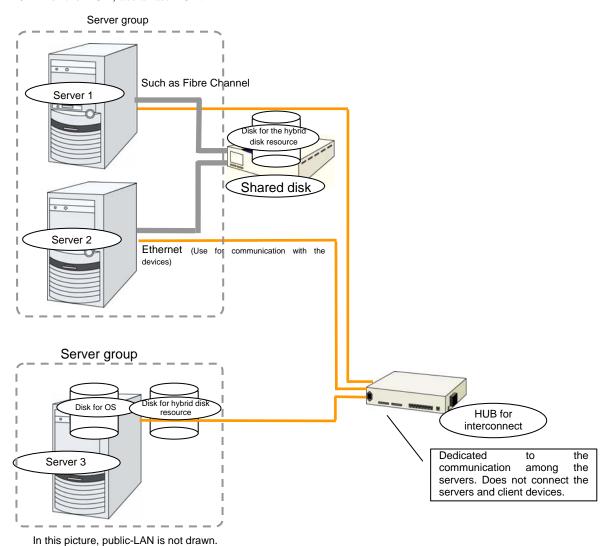

## Checking system requirements for each ExpressCluster module

ExpressCluster consists of three modules: ExpressCluster Server (main module), ExpressCluster X WebManager, and ExpressCluster X Builder. Check configuration and operation requirements of each machine where these modules will be installed. The following is the basic system requirements for ExpressCluster X 2.1 for Linux:

◆ It is recommended to use a file system that is capable of journaling for the root file system in the operating system. File systems such as ext3, JFS, ReiserFS, XFS are available for a journaling file system supported by Linux (kernel version 2.6 or later). If a file system that is not capable of journaling is used, run an interactive command (fsck the root file system) when rebooting from server or OS stop (i.e. normal shutdown could not be done.)

Following is the system requirements for each module:

| ExpressCluster Server                                   |                                                                                                    |  |
|---------------------------------------------------------|----------------------------------------------------------------------------------------------------|--|
| Machine on which ExpressCluster Server can be installed | Server that supports one of the following operating systems.                                                                                                    |  |
|                                                         | IA-32 version Red Hat Enterprise Linux AS/ES 4 (update5 or later) Red Hat Enterprise Linux 5 (update1 or later) MIRACLE LINUX V 4.0 (SP2 or later) Asianux Server 3 Novell SUSE LINUX Enterprise Server 10 (SP1 or later) Novell SUSE LINUX Enterprise Server 11 Turbolinux 11 Server VMware ESX Server 3.5 (update2 or later) |  |
| Supported operating systems                             | x86-64 version Red Hat Enterprise Linux AS/ES 4 (update5 or later) Red Hat Enterprise Linux 5 (update1 or later) MIRACLE LINUX V4.0 (SP2 or later) Asianux Server 3 Novell SUSE LINUX Enterprise Server 10 (SP1 or later) Novell SUSE LINUX Enterprise Server 11 Turbolinux 11 Server Oracle Enterprise Linux 5.1              |  |
|                                                         | IA64 version Red Hat Enterprise Linux AS/ES 4 (update5 or later) Red Hat Enterprise Linux 5 (update1 or later) Asianux2.0 SP1-based distribution Asianux Server 3 Novell SUSE LINUX Enterprise Server 10 (SP1 or later) Novell SUSE LINUX Enterprise Server 11 *Monitoring options do not run on IA64 OS.                      |  |
|                                                         | PPC64 version Asianux2.0 SP1-based distribution Asianux Server 3 Red Hat Enterprise Linux AS/ES 4 (update5 or later) Red Hat Enterprise Linux 5 (update1 or later) Novell SUSE LINUX Enterprise Server 10 (SP1 or later) Novell SUSE LINUX Enterprise Server 11 *Monitoring options do not run on ppc64 OS.                    |  |

| ExpressCluster X Builder                      |                                                                                                    |  |
|-----------------------------------------------|----------------------------------------------------------------------------------------------------|--|
| Machine on which the Builder can be installed | PC that supports one of the following operating systems.                                                                                                    |  |
| Supported operating systems                   | Linux (IA-32) Microsoft Windows® XP SP2 Microsoft Windows Vista™ Microsoft Windows Server 2003 SP1 or later Microsoft Windows Server 2008 * For Microsoft Windows Vista™, only Microsoft Internet Explorer 7.0 is supported. |  |
| Supported browsers                            | Browsers supporting Java 2: Firefox 1.0.6 or later Konqueror 3.3.1 or later Microsoft internet Explorer 6.0 SP1 or later Microsoft Internet Explorer 7.0                                                                     |  |
| Java runtime environment                      | Sun Microsystems Java(TM) Runtime Environment Version 5.0 Update 6 (1.5.0_06) or later * Java runtime environment is necessary to use the Builder.                                                                           |  |
|                                               | * For Microsoft Windows Vista™, Version 6.0 (1.6.0) or later is required.                                                                                                    |  |

| ExpressCluster X WebManager                      |                                                                                                    |  |
|--------------------------------------------------|----------------------------------------------------------------------------------------------------|--|
| Machine on which the WebManager can be installed | PC that supports one of the following operating systems.                                                                                                    |  |
| Supported operating systems                      | Linux (IA-32) Microsoft Windows <sub>®</sub> XP Microsoft Windows Vista <sup>™</sup> Microsoft Windows Server 2003 SP1 or later Microsoft Windows Server 2008 * For Microsoft Windows Vista <sup>™</sup> , only Microsoft Internet Explorer 7.0 is supported. |  |
| Supported browsers                               | Browsers supporting Java 2:<br>Firefox 1.0.6 or later<br>Konqueror 3.3.1 or later<br>Microsoft Internet Explorer 6.0 SP1 or later<br>Microsoft Internet Explorer 7.0                                                                                          |  |
| Java runtime environment                         | Sun Microsystems Java(TM) Runtime Environment Version 5.0 Update 6 (1.5.0_06) or later * Java runtime environment is necessary to use WebManager.  * For Microsoft Windows Vista <sup>TM</sup> , Version 6.0 (1.6.0) or later is required.                    |  |

## **Related Information:**

For details on supported hardware and the latest information on system requirements, refer to the *Getting Started Guide*.

## Example of ExpressCluster (main module) hardware configuration

The ExpressCluster Server is a core component of ExpressCluster. Install it on each server that constitutes a cluster. ExpressCluster X WebManager is included in the ExpressCluster Server and it is automatically installed once the ExpressCluster Server is installed.

## **General requirements**

Following is the recommended specification for the ExpressCluster Server:

- RS-232C port: 1 port (not necessary when configuring a cluster with more than 3 nodes)
- ♦ Ethernet port: 2 or more ports
- ♦ Shared disk (For disk resource and/or hybrid disk resource)
- ◆ Disk for mirroring or free partition (For mirror disk resource or hybrid disk resource)
- ◆ Floppy disk drive or USB port (For using offline Builder)
- ◆ CD-ROM drive

#### **Related Information:**

For information on system requirements for supported hardware and OS, refer to the *Getting Started Guide*.

## **Checking system requirements for the Builder**

For information of the latest system requirements of the Builder (supported operating systems and browsers, Java runtime environment, required memory and disk size) see the *Getting Started Guide*.

## Verifying system requirements for the WebManager

To monitor a cluster system that uses ExpressCluster, use WebManager, which accesses from a management PC via a Web browser. Therefore, a management PC should be able to make access to the cluster via network. The management PC can be Linux or Windows.

For information of the latest system requirements of the WebManager (supported operating systems and browsers, Java runtime environment, required memory and disk size) see the *Getting Started Guide*.

## **Determining a hardware configuration**

Determine a hardware configuration considering an application to be duplicated on a cluster system and how a cluster system is configured. Read Chapter 2, "Configuring a cluster system" before you determine a hardware configuration.

## Settings after configuring hardware

After you have determined the hardware configuration and installed the hardware, do the following:

- 1. Configuration of the shared disk for disk resource (Required for disk resource)
- 2. Configuration of the shared disk for hybrid disk resource (Required for the Replicator DR)
- 3. Configuration of the partition for the mirror disk resource (Required for the Replicator)
- 4. Configuration of the partition for hybrid disk resource (Required for the Replicator DR)
- 5. Adjustment of the operating system startup time (Required)
- 6. Verification of the network settings (Required)
- 7. Verification of the root file system (Required)
- 8. Verification of the firewall settings (Required)
- Synchronization of the server clock (Recommended)

## Shared disk settings for disk resource (Required for disk resource)

Set up the shared disk by following the steps below. For using hybrid disk resource (for Replicator DR), refer to "Shared disk settings for hybrid disk resource"

#### Note:

When you continue using the data on the shared disk (in the cases such as reinstalling the server), do not create partitions or a file system. If you create partitions or a file system, data on the shared disks will be deleted.

1. Allocate partitions for disk heartbeat resource.

Allocate a partition on a shared disk to be used by the disk heartbeat resource in ExpressCluster. Create a partition on one of the servers in the cluster that uses the shared disk. Use the fdisk command to set 83 (Linux) for the partition ID.

### Note:

Typically, only one partition is used for heartbeat resources. However, in addition to the LUN used for heartbeat, you should create another partition used for the disk heartbeat resources in each disk as a spare dummy partition. This is because heartbeat needs to be done in other LUN when the file system gets corrupted and the device name is changed by disk error or other errors. Use the same partition number for partitions for disk heartbeat in all the LUNs.

It is recommended to use one or two disk heartbeat resources in the cluster even when multiple LUNs are used. When you set the heartbeat resource, consider how heavily the disk is loaded because it executes read/write to the disk per heartbeat interval.

A disk heartbeat partition should be 10MB (10\*1024\*1024 bites) or larger. It is not necessary to construct any file system for disk heartbeat partitions.

2. Allocate a partition for disk resources.

Create partitions to be used for disk resources on the shared disk. Use a server in the cluster that uses the shared disk to create the partition. Run the fdisk command to set 83 (Linux) for the partition ID.

3. Create a file system.

Configure a file system for a partition for the disk resource on a shared disk. Run the mkfs command on a server in the cluster that uses the shared disks as you usually do in Linux.

#### Note:

It is not necessary to construct the file system for a partition for the disk heartbeat resource. The ExpressCluster controls the file systems on shared disks. Do not enter the file systems on the shared disks into /etc/fstab in the operating system.

- ♦ In principle, the file system used on shared disk does not depend on others. However, an error may occur depending on fsck on file system.
- ◆ It is recommended to use a file system that is capable of journaling to avoid system failure.
- ♦ Following is the currently supported file systems in IA-32 and x86-64 machines:

ext3
xfs
reiserfs
jfs
vxfs

#### Note:

Distributions and kernels where vxfs can be used depend on the support status of vxfs.

♦ Following is the currently supported file system in IA-64 and PPC64 machines:

ext3

4. Create a mount point.

Create a directory to mount the partition for disk resources. Create this directory on all servers in the cluster that use disk resources.

## Shared disk settings for hybrid disk resource (Required for Replicator DR)

Configure the shared disk for hybrid disk resource by following the steps below. For information on settings for general disk resource, see "Shared disk settings for disk resource"

To use a disk other than a shared disk (such as internal disk of the server or a non-shared external disk) as a hybrid disk resource, see "Partition settings for hybrid disk resource"

#### Note:

When you continue using the data on the shared disk (in the cases such as reinstalling the server), do not create partitions or a file system. If you create partitions or a file system, data on the shared disks will be deleted.

1. Allocate the cluster partitions.

Allocate a partition to be used by the mirror driver. The mirror driver uses this partition to monitor the status of hybrid disk.

Create a partition from one server in the cluster that uses shared disk. Use the fdisk command to set 83 (Linux) for the partition ID.

#### Note:

A cluster partition should be 10 MB (10\*1024\*1024 byte) or larger. (The size will be actually larger than 10 MB even if you specify exactly 10 MB because of the disk geometry difference. This will cause no problem.) You do not need to create a file system on this partition.

- 2. Initialize the cluster partition. (Required only when you continue using disk used as ExpressCluster mirror disk or hybrid disk.)
  - ◆ Initialization is required since the old data on the cluster partition remains even if allocation of the partition is performed.
  - ♦ If you continue to use a disk that was once used as an ExpressCluster mirror disk or hybrid disk, make sure to initialize it.
  - ◆ Run the following command from one server in the cluster that uses shared disk:

dd if=/dev/zero of=[Name of the partition device to be used
as cluster partition]

#### Note:

Running the dd command initializes the specified data partition. Before you run the dd command make sure to check the partition device name.

The following message is displayed when you run the dd command. This is not an error. dd: writing to [Partition\_device\_name\_used\_as\_a\_cluster\_partition]: No space left on device

3. Allocate the partition for hybrid disk resource

Allocate a partition to be used by the hybrid disk resource on the shared disk. Create the partition from one server in the cluster that uses shared disk.

Use the fdisk command to set 83 (Linux) for the partition ID.

4. Allocate the partitions for disk heartbeat resource.

Allocate partitions on the shared disk exclusively used by ExpressCluster. Create the partitions from one of the servers in the cluster that uses the shared disk. Use the fdisk command to set 83 (Linux) for the partition ID.

#### Note:

Typically, only one partition is used for heartbeat resources. However, in addition to the LUN used for heartbeat, you should create another partition used for the disk heartbeat resources in each disk as a spare dummy partition. This is because heartbeat needs to be done in other LUN when the file system gets corrupted and the device name is changed by disk error or other errors. Use the same partition numbers for partitions for disk heartbeat in all the LUNs.

It is recommended to use one or two disk heartbeat resources in the cluster even when multiple LUNs are used. When you set heartbeat resources, consider how heavily the disk is loaded because each heartbeat resource executes read/write to the disk per heartbeat interval. A disk heartbeat partition should be 10MB (10\*1024\*1024 bites) or larger. It is not necessary to configure a file system for disk heartbeat partitions.

## 5. Create a mount point.

Create a directory to mount the partition for hybrid disk resources.

Create this directory on servers that use hybrid disk resource and connecting to the shared disk.

## Partition settings for mirror disk resource (Required for the Replicator)

Set up partitions for mirror disk resource by following the steps below. When using hybrid disk resource (when Replicator DR is used) refer to "Partition settings for hybrid disk resource."

#### Note:

When you continue using the data on a shared disk (for example, when you cluster a single server), do not create partitions or a file system. If you create partitions or a file system, data on the shared disks will be deleted.

1. Allocate partitions for mirror disk resource.

Allocate a partition to be used by the mirror driver. The mirror driver uses this partition to monitor the status of mirror disk resource. Create a partition in every server in the cluster that uses mirror disk resource. Use the fdisk command to set 83 (Linux) for the partition ID.

#### Note:

A partition for mirror disk resource should be 10 MB (10\*1024\*1024 byte) or larger. (The size will be actually larger than 10 MB even if you specify exactly 10 MB because of the disk geometry difference. This will cause no problem.) You do not need to create a file system on this partition.

- 2. Initialize the mirror disks. (Required only when you continue using mirror disks that were used as ExpressCluster mirror disks)
  - ◆ Initialization is required since the old data on partitions survive even if allocation of partitions is performed.
  - ◆ If you continue to use a disk that was once used as an ExpressCluster mirror disk, make sure to initialize it.
  - ◆Run the following command:

dd if=/dev/zero of=[Partition device name to be used as cluster
partition]

### Note:

Running the dd command initializes the specified data partition. Before you run the dd command make sure to check the partition device name.

The following message is displayed when you run the dd command. This is not an error. dd: writing to [Partition\_device\_name\_used\_as\_a\_cluster\_partition]: No space left on device

3. Allocate partitions for mirror disk resource

Create partitions to be used for mirror disk resources. Create a partition in every server in the cluster that use mirror resources. Run the fdisk command to set 83 (Linux) for the partition ID.

- 4. It is not necessary to create a file system on partition for mirror disk resources.
  - ◆ When **Execute initial mkfs** is selected in creating the cluster configuration data with the Builder, ExpressCluster automatically creates a file system. If **Execute initial mkfs** is not selected, file system will not be created.
  - ◆ A file system used on a shared disk does not depend on other file systems. However, an error may occur depending on fsck on file system.
  - ♦ It is recommended to use a file system that is capable of journaling to avoid system failure.
  - ♦ Following is the currently supported file systems in IA-32 and x86-64 machines:

ext3 xfs reiserfs ifs

#### Note:

Do not select **Execute initial mkfs** when you continue using the data on cluster partition. The ExpressCluster controls the file systems on mirror resource. Do not enter the mirror resource or partition for mirror resource into /etc/fstab in the operating system. Distributions and kernels where vxfs can be used depend on the support status of vxfs.

5. Create a mount point.

Create a directory to the mount partition for mirror disk resources. Create this directory on all servers in the cluster that use disk resources.

## Partition settings for hybrid disk resource (when using Replicator DR)

Follow the steps below to configure the partitions when a non-shared disk (such as internal disk of the server or a non-shared external disk) is used as a hybrid disk resource.

For settings in a general mirror configuration (when Replicator is used), see "Partition settings for mirror disk resource."

When a shared disk is used as hybrid disk resource, see "Shared disk settings for hybrid disk resource."

#### Note:

When you continue using an existing partition (in the cases such as clustering a single server) or reinstalling server, do not allocate a partition for mirror resources. If you create the partition for mirror resources, data on the existing partition will be deleted.

Allocate a cluster partition.

Allocate a partition to be used by the mirror driver. The mirror driver uses this partition to monitor the status of hybrid disk.

Use the fdisk command to set 83 (Linux) for the partition ID.

#### Note:

A cluster partition should be 10 MB (10\*1024\*1024 byte) or larger. (The size will be actually larger than 10 MB even if you specify exactly 10 MB because of the disk geometry difference. This will cause no problem.) You do not need to create a file system on this partition.

- 2. Initialize the cluster partition. (Required only when you continue using a disk that was used as ExpressCluster mirror disk or hybrid disk.)
  - ◆ Initialization is required since the old data on the cluster partition remains even if allocation of partitions is performed.
  - ♦ If you continue to use a disk that was once used as an ExpressCluster mirror disk or hybrid disk, make sure to initialize it.
  - ◆Run the following command:

dd if=/dev/zero of=[The name of the partition device to be used
as cluster partition]

#### Note:

Running the dd command initializes the specified data partition. Before you run the dd command make sure to check the partition device name.

The following message is displayed when you run the dd command. This is not an error. dd: writing to [Partition\_device\_name\_used\_as\_a\_cluster\_partition]: No space left on device

3. Allocate a partition for hybrid disk resource

Allocate a partition to be used by the hybrid disk resource.

Use the fdisk command to set 83 (Linux) for the partition ID.

4. Create a mount point.

Create a directory to mount the partition for hybrid disk resources.

#### Adjustment of the operating system startup time (Required)

It is necessary to configure the time from power-on of each node in the cluster to the server operating system startup to be longer than the following:

- ◆ The time from power-on of the shared disk to the point they become available.
- ♦ Heartbeat timeout time (90 seconds by default in the Builder.)

Adjustment of the startup time is necessary due to the following reasons:

- Activating disk resources fails if the cluster system is started by powering on the shared disk and servers.
- ♦ A failover fails if a server, with data you want to fail over by rebooting the server, reboots within the heartbeat timeout. This is because a remote server assumes heartbeat is continued.

Consider the times durations above and adjust the operating system startup time by following the procedure below.

#### Note:

How you configure the time is determined by what is used as an operating system loader, LILO or GRUB.

#### When GRUB is used for the operating system loader

1. Edit /boot/grub/menu.lst.

Specify the time-out *<Startup\_time* (in seconds)> option. In the following example, change only the underlined part.

```
---(Example: Startup time: 90 seconds)---
default 0
timeout 90

title linux
kernel (hd0,1)/boot/vmlinuz
root=/dev/sda2 vga=785
initrd (hd0,1)/boot/initrd

title floppy
root (fd0)
chainloader +1
```

#### When LILO is used for the operating system loader

1. Edit /etc/lilo.conf.

Specify the prompt option and timeout=*Startup\_time*\_(in 1/10 seconds)> option, or specify the delay=*Startup\_time* (in 1/10 seconds)> option without specifying the prompt option. In the following example, change only the underlined part.

```
---(Example 1: Output prompt. Startup time: 90 seconds)---
boot=/dev/sda
map=/boot/map
install=/boot/boot.b
prompt
linear
timeout=900
image=/boot/vmlinuz
```

```
label=linux
    root=/dev/sda1
    initrd=/boot/initrd.img
    read-only

---(Example 2: Not output prompt. Startup time: 90 seconds)---
boot=/dev/sda
map=/boot/map
install=/boot/boot.b
#prompt
linear
delay=900
image=/boot/vmlinuz
    label=linux
    root=/dev/sda1
    initrd=/boot/initrd.img
    read-only
```

2. Run the /sbin/lilo command to make the changes of the setting effective.

#### Note:

When you are using an operating system loader other than LILO or GRUB is used, see the setup guide of the operating system loader.

#### Verification of the network settings (Required)

On all servers in the cluster, verify the status of the following networks using the ifconfig or ping command. Verify if network devices (eth0, eth1, eth2, etc) are assigned to appropriate roles, such as public LAN and interconnect-dedicated LAN.

- ◆ Public LAN (used for communication with all the other machines)
- ◆ LAN dedicated to interconnect (used for communication between ExpressCluster Servers)
- ♦ Host name

#### Note:

It is not necessary to specify the IP addresses of floating IP resources or virtual IP resources used in the cluster in the operating system.

#### Verification of the root file system (Required)

It is recommended to use a file system which is capable of journaling for the root file system in the operating system. File systems such as ext3, JFS, ReiserFS, XFS are available for a journaling file system supported by Linux (version 2.6 or later).

#### Important:

If a file system that is not capable of journaling is used, you must run an interactive command (fsck the root file system) when rebooting from server or OS stop (for example, normal shutdown could not be done.) This is not limited to cluster system and the same is true for a single server.

### Verification of the firewall settings (Required)

ExpressCluster uses several port numbers. Change the firewall settings so that ExpressCluster can use some port numbers.

The following is the list of port numbers used in ExpressCluster:

| Server to Server | Server to Server (Loopback in Server) |   |        |               |                                           |  |  |
|------------------|---------------------------------------|---|--------|---------------|-------------------------------------------|--|--|
|                  |                                       |   |        |               | Used for                                  |  |  |
| Server           | Automatic allocation                  | _ | Server | 29001/TC<br>P | Internal communication                    |  |  |
| Server           | Automatic allocation                  | _ | Server | 29002/TC<br>P | Data transfer                             |  |  |
| Server           | Automatic allocation                  | - | Server | 29002/UD<br>P | Heartbeat                                 |  |  |
| Server           | Automatic allocation                  | - | Server | 29003/UD<br>P | Alert synchronization                     |  |  |
| Server           | Automatic allocation                  | - | Server | 29004/TC<br>P | Communication between mirror agents       |  |  |
| Server           | Automatic allocation                  | - | Server | 29006/UD<br>P | Heartbeat (kernel mode)                   |  |  |
| Server           | Automatic allocation                  | - | Server | XXXX/TC<br>P  | Mirror disk resource data synchronization |  |  |
| Server           | Automatic allocation                  | - | Server | XXXX/TC<br>P  | Communication between mirror drivers      |  |  |
| Server           | Automatic allocation                  | - | Server | XXXX/TC<br>P  | Communication between mirror drivers      |  |  |
|                  |                                       |   |        |               | Duplication check of FIP/VIP resource     |  |  |
|                  |                                       |   |        |               | Mirror agent                              |  |  |
| Server           | Automatic allocation                  | _ | Server | icmp          | keepalive between mirror drivers          |  |  |

| WebManager to Server |                      |   |        |               |                    |
|----------------------|----------------------|---|--------|---------------|--------------------|
|                      |                      |   |        |               | Used for           |
| WebManager           | Automatic allocation | - | Server | 29003/TC<br>P | http communication |

| Server connected to the Integrated WebManager to target server |                      |   |        |               |                    |
|----------------------------------------------------------------|----------------------|---|--------|---------------|--------------------|
|                                                                |                      | - |        |               | Used for           |
| Server<br>connected to the<br>Integrated<br>WebManager         | Automatic allocation | - | Server | 29003/TC<br>P | http communication |

| Others | Others               |   |                                  |         |                                                                           |  |
|--------|----------------------|---|----------------------------------|---------|---------------------------------------------------------------------------|--|
|        |                      | - |                                  |         | Used for                                                                  |  |
| Server | Automatic allocation | - | Network warning light            | 514/TCP | Network warning light control                                             |  |
| Server | Automatic allocation | - | BMC Management LAN of the server | 623/UDP | BMC control (Forced stop/chassis identify)                                |  |
| Server | Automatic allocation | - | Monitoring target                | icmp    | IP monitor                                                                |  |
| Server | Automatic allocation | - | NFS Server                       | icmp    | Monitoring if NFS server of NAS resource is active                        |  |
| Server | Automatic allocation | _ | Monitoring target                | icmp    | Monitoring target of PING method of network partition resolution resource |  |

- 1. In automatic allocation, a port number not being used at a given time is allocated.
- 2. This is a port number used on a mirror disk/hybrid disk resource basis and is set when creating mirror disk resource or hybrid disk. A port number 29051 is set by default. When you add a mirror disk resource or hybrid disk, this value is automatically incremented by 1. To change the value, click **Detail** tab of **Mirror Disk Resource Properties** or **Hybrid Disk Resource Properties** in the Builder. For more information, refer to Chapter 5, "Group resource details" in *Reference Guide*.
- 3. This is a port number used on a mirror disk resource/hybrid disk basis and is set when creating mirror disk resource or hybrid disk. A port number 29031 is set by default. When you add a mirror disk resource or a hybrid disk, this value is automatically incremented by 1. To change the value, click **Detail** tab of **Mirror Disk Resource Properties** or **Hybrid Disk Resource Properties** in the Builder. For more information, refer to Chapter 5, "Group resource details" in *Reference Guide*.
- 4. This is a port number used on a mirror disk resource/hybrid disk basis and is set when creating mirror disk resource or hybrid disk. A port number 29071 is set by default. When you add a mirror disk resource/hybrid disk, this value is automatically incremented by 1. To change the value, click **Detail** tab of **Mirror Disk Resource Properties** or **Hybrid Disk Resource Properties** in the Builder. For more information, refer to Chapter 5, "Group resource details" in *Reference Guide*.
- 5. In the **Port Number** (log) tab in **Cluster Properties**, select **UDP** for log communication, and use the port number configured at **Port Number**. The default log communication method, **UNIX Domain**, does not use a communication port.

### Server clock synchronization (Required)

It is recommended to regularly synchronize the clocks of all the servers in the cluster. Make the settings that synchronize server clocks through protocol such as ntp on a daily basis.

#### Note:

If the clock in each server is not synchronized, it may take time to analyze the problem when an error occurs.

## Chapter 2 Configuring a cluster system

This chapter provides information on applications to be duplicated, cluster topology, and explanation on cluster configuration data that are required to configure a cluster system.

#### This chapter covers:

| • | Configuring a cluster system                         | ····· 46 |
|---|------------------------------------------------------|----------|
| • | Determining a cluster topology                       |          |
| • | Determining applications to be duplicated            |          |
| • | Planning a cluster configuration                     |          |
| • | Understanding group resources                        |          |
| • | Understanding monitor resources ·····                |          |
| • | Understanding heartbeat resources                    |          |
| • | Understanding network partition resolution resources |          |
|   |                                                      |          |

## Configuring a cluster system

This chapter provides information necessary to configure a cluster system, including the following topics:

- 1. Determining a cluster system topology
- 2. Determining applications to be duplicated
- 3. Creating the cluster configuration data

In this guide, explanations are given using a 2-node and uni-directional standby cluster environment as an example.

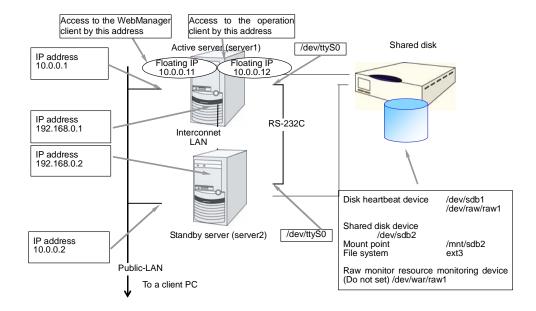

## **Determining a cluster topology**

ExpressCluster supports multiple cluster topologies. There are uni-directional standby cluster system that considers one server as an active server and other as standby server, and multi-directional standby cluster system in which both servers act as active and standby servers for different operations.

#### ♦ Uni-directional standby cluster system

In this operation, only one application runs on an entire cluster system. There is no performance deterioration even when a failover occurs. However, resources in a standby server will be wasted.

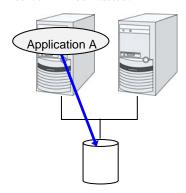

#### ♦ The same applications – multi-directional standby cluster system

In this operation, the same applications run simultaneously on a cluster system. Applications used in this system must support multi-directional standby operations.

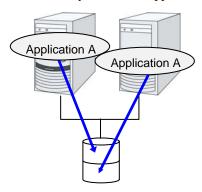

#### ♦ Different applications multi-directional standby cluster system

In this operation, different applications run on different servers and standby each other. Resources will not be wasted during normal operation; however, two applications run on one server after failing over and system performance deteriorates.

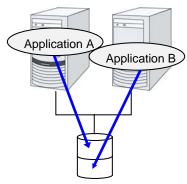

#### Failover in uni-directional standby cluster

On a uni-directional standby cluster system, the number of groups for an operation service is limited to one as described in the diagrams below:

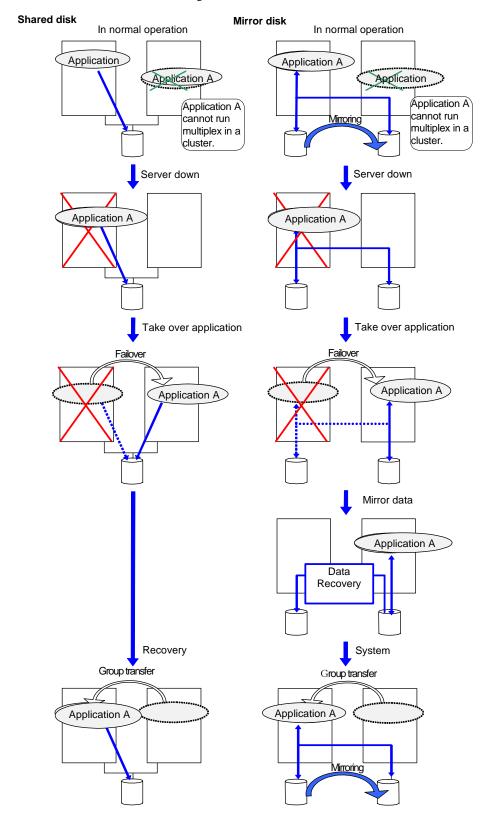

ExpressCluster X 2.1 for Linux Install and Configuration Guide

#### Failover in multi-directional standby cluster

On a multi-directional standby cluster system, an application can simultaneously run on multiple servers. However, an active server gets heavily loaded when a failover occurs as described in the diagram below:

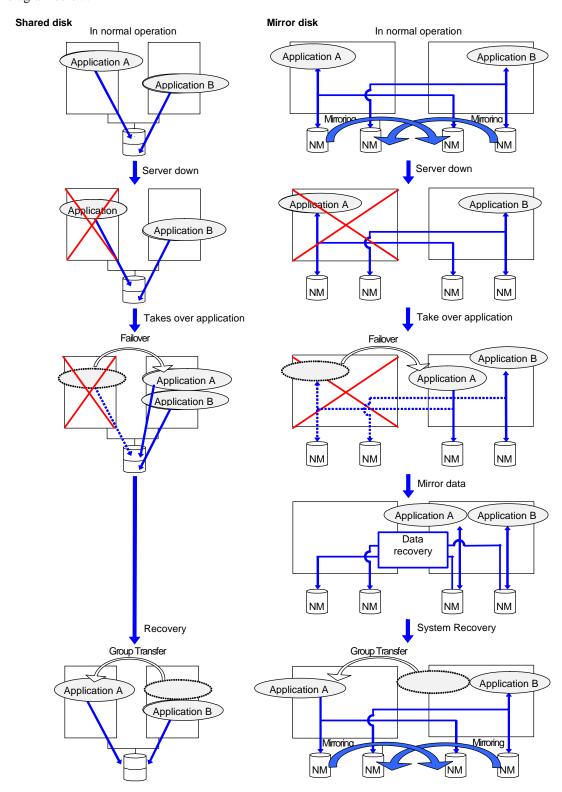

### Determining applications to be duplicated

When you determine applications to be duplicated, study candidate applications considering the pointes described below to see whether they should be clustered in your ExpressCluster cluster system.

#### Configuration relevant to the notes

What you need to consider differs depending on which standby cluster system is selected for an application. Following is the notes for each cluster system. The numbers correspond to the numbers of notes (1 through 5) described above:

- ♦ Note for uni-directional standby [Active-Standby]: 1, 2, 3, and 5
- ♦ Note for multi-directional standby [Active-Active]: 1, 2, 3, 4, and 5
- ♦ Note for co-existing behaviors: 5 (Applications co-exist and run. The cluster system does not fail over the applications.)

#### Server applications

#### Note 1: Data recovery after an error

If an application was updating a file when an error has occurred, the file update may not be completed when the standby server accesses to that file after the failover.

The same problem can happen on a non-clustered server (single server) if it goes down and then is rebooted. In principle, applications should be ready to handle this kind of errors. A cluster system should allow recovery from this kind of errors without human interventions (from a script).

ExpressCluster executes fsck if the file system on a shared disk or mirror disk requires fsck.

### **Note 2: Application termination**

When ExpressCluster stops or transfers (performs online failback of) a group for application, it unmounts the file system used by the application group. Therefore, you have to issue an exit command for applications so that they stop accessing files on a shared disk or mirror disk.

Typically, you give an exit command to applications in their stop scripts; however, you have to pay attention if an exit command completes asynchronously with termination of the application.

#### Note 3: Location to store the data

ExpressCluster can pass the following types of data between severs:

◆ Data on shared disk or mirror disks

Application data should be divided into the data to be shared among servers and the data specific to the server, and these two types of data should be saved separately.

| Data type                       | Example                      | Where to store                 |
|---------------------------------|------------------------------|--------------------------------|
| Data to be shared among servers | User data, etc.              | On shared disk or mirror disks |
| Data specific to a server       | Programs, configuration data | On server's local disks        |

#### Note 4: Multiple application service groups

For multi-directional standby operation, you have to assume (in case of degeneration due to a failure) that multiple application groups are run by the same application on a server.

Applications should have capabilities to take over the passed resources by one of the following methods described in the diagram below. A single server is responsible for running multiple application groups. The same is true for mirror disks:

## Starting up multiple instances This method invokes a new process.

More than one application should co-exist and run.

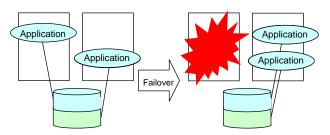

#### ♦ Restarting the application

This method stops the application which was originally running Added resources become available by restarting it.

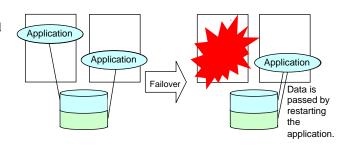

#### **♦** Adding dynamically

This method adds resources in running applications automatically or by instructions from script.

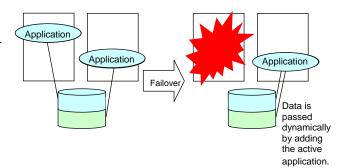

#### Note 5: Mutual interference and compatibility with applications

Sometimes mutual interference between applications and ExpressCluster functions or the operating system functions required to use ExpressCluster functions prevents applications or ExpressCluster from working properly.

- Access control of switching partitions and mirror partitions
   Inactive disk resources are not writable.
   Inactive mirror disk resources or hybrid disk resources are inaccessible.
   Applications cannot access an inactive disk, mirror disk resource or hybrid disk resources (i.e. disk to which applications have no access right).
  - Generally, you can assume when an application that is started up by cluster script is started, the disk resource, mirror disk resource or hybrid disk resource to which it should access is already accessible.
- Multi-home environment and transfer of IP addresses
   In a cluster system, a server usually has multiple IP addresses, and an IP address (such as floating IP address) moves between servers.
- ◆ Access to shared disks or mirror disks from applications

  The stopping of application groups is not notified to co-existing applications. Therefore, if such an application is accessing a disk resource, mirror disk resource, or hybrid disk resource used by an application group at the time when the application group stops, unmount will fail.

Some applications like those responsible for system monitoring service periodically access all disk partitions. To use such applications in your cluster environment, they need a function that allows you to specify monitoring partitions.

#### Solution to the problems relevant to the notes

| Problems                                                                                                    | Solution                                                                                     | Note to refer                              |
|----------------------------------------------------------------------------------------------------|----------------------------------------------------------------------------------------------|--------------------------------------------|
| When an error occurs while updating a data file, the application does not work properly on the standby server. | , , , , , , ,                                                                                | Note 1: Data<br>recovery after<br>an error |
| l                                                                                                    | command during stop                                                                          | Note 2:<br>Application<br>termination      |
|                                                                                                    | In multi-directional operation, reboot the application at failover and pass the shared data. | Note 3:<br>Location to<br>store the data   |

### How to determine a cluster topology

Carefully read this chapter and determine the cluster topology that suits your needs:

- ♦ When to start which application
- ◆ Actions that are required at startup and failover
- ◆ Data to be placed in disk resources, mirror disk resources or hybrid disk resources.

## Planning a cluster configuration

A group is a set of resources required to perform an independent operation service in a cluster system. Failover takes place by the unit of group. A group has its group name, group resources, and attributes.

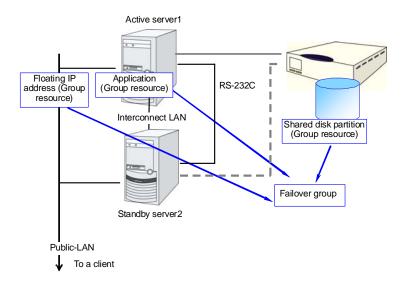

Resources in each group are handled by the unit of the group. If a failover occurs in group1 that has disk resource1 and floating IP address1, a failover of disk resource1 and a failover of floating IP address1 are concurrent (failover of disk resource 1 never takes place without that of floating IP address 1). Likewise, disk resources1 is never contained in other groups, such as group2.

## **Understanding group resources**

For a failover to occur in a cluster system, a group that works as a unit of failover must be created. A group consists of group resources. In order to create an optimal cluster, you must understand what group resources to be added to the group you create, and have a clear vision of your operation.

#### **Related Information:**

For details on each resource, refer to the Reference Guide.

Following is the currently supported group resources:

| Group Resource Name      | Abbreviation |
|--------------------------|--------------|
| EXEC resource            | exec         |
| Disk resource            | disk         |
| Floating IP resource     | fip          |
| Virtual IP resource      | vip          |
| Mirror disk resource     | md           |
| Hybrid disk resource     | hd           |
| Raw resource             | raw          |
| VxVM disk group resource | vxdg         |
| VxVM volume resource     | vxvol        |
| NAS resource             | nas          |

## **Understanding monitor resources**

Monitor resources monitor specified targets. If an error is detected in a target, a monitor resource restarts and/or fails over the group resources.

Following is the currently supported monitor resource:

| Monitor Resource Name                | Abbreviation |
|--------------------------------------|--------------|
| Disk monitor resource                | diskw        |
| Raw monitor resource                 | raww         |
| IP monitor resource                  | ipw          |
| NIC Link Up/Down monitor resource    | miiw         |
| Mirror disk connect monitor resource | mdnw         |
| Mirror disk monitor resource         | Mdw          |
| Hybrid disk connect monitor resource | Hdnw         |
| Hybrid disk monitor resource         | hdw          |
| PID monitor resource                 | pidw         |
| User space monitor resource          | userw        |
| Custom monitor resource              | genw         |
| VxVM daemon monitor resource         | vxdw         |
| VxVM volume monitor resource         | vxvolw       |
| Multi-target monitor resource        | mtw          |
| Virtual IP monitor resource          | vipw         |
| ARP monitor resource                 | arpw         |
| DB2 monitor resource                 | db2w         |
| FTP monitor resource                 | ftpw         |
| HTTP monitor resource                | httpw        |
| IMAP4 monitor resource               | imap4        |
| MySQL monitor resource               | mysqlw       |
| NFS monitor resource                 | nfsw         |
| Oracle monitor resource              | oraclew      |
| OracleAS monitor resource            | oracleasw    |
| POP3 monitor resource                | pop3w        |
| PostgreSQL monitor resource          | psqlw        |
| Samba monitor resource               | sambaw       |
| SMTP monitor resource                | smtpw        |
| Sybase monitor resource              | sybasew      |
| Tuxedo monitor resource              | tuxw         |
| Websphere monitor resource           | wasw         |
| Weblogic monitor resource            | wlsw         |
| WebOTX monitor resource              | otxw         |

There are two types of timing for monitoring monitor resources: always monitor and monitor when active.

- ♦ Always monitor (From cluster startup to cluster stop)
  - Disk monitor resources
  - IP monitor resources
  - User space monitor resources
  - Mirror disk monitor resources
  - Mirror disk connect monitor resources
  - Hybrid disk monitor resources
  - · Hybrid disk connect monitor resources
  - · Raw monitor resources
  - VxVM daemon monitor resources
  - NIC Link Up/Down monitor resources
  - Multi-target monitor resources
  - Custom monitor resources
- Monitor when active (From group activation to group deactivation)
  - PID monitor resources
  - VxVM volume monitor resources
  - Virtual IP monitor resource
  - ARP monitor resource
  - DB2 monitor resource
  - FTP monitor resource
  - HTTP monitor resource
  - IMAP4 monitor resource
  - MySQL monitor resource
  - NFS monitor resource
  - Oracle monitor resource
  - OracleAS monitor resource
  - POP3 monitor resource
  - PostgreSQL monitor resource
  - Samba monitor resource
  - SMTP monitor resource
  - · Sybase monitor resource
  - Tuxedo monitor resource
  - Websphere monitor resource
  - Weblogic monitor resource
  - WebOTX monitor resource

## **Understanding heartbeat resources**

Servers in a cluster system monitor if other servers in the cluster are active. For this, heartbeat resources are used. Following is the heartbeat device types:

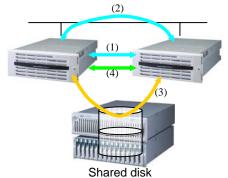

- (1) LAN heartbeat resource dedicated to interconnect
- (1) LAN heartbeat resource dedicated to interconnect (kernel mode)
- (2) Public LAN heartbeat
- (2) Public LAN heartbeat (kernel mode)
- (3) Disk heartbeat
- (4) COM heartbeat

| Heartbeat Resource Name                   | Abbreviation | Functional Overview                                                                                                   |  |
|-------------------------------------------|--------------|----------------------------------------------------------------------------------------------------|--|
| LAN heartbeat resource (1)(2)             | lanhb        | Uses a LAN to monitor if servers are active.  Used for communication within the cluster as well.                      |  |
| Kernel mode LAN heartbeat resource (1)(2) | lankhb       | A kernel mode module uses a LAN to monitor if servers are active.  Used for communication within the cluster as well. |  |
| Disk heartbeat resource (3)               | diskhb       | Uses a dedicated partition in the share disk to monitor if servers are active.                                        |  |
| COM heartbeat resource (4)                | comhb        | Uses a COM cable to connect two servers to monitor if servers are active.                                             |  |

- ♦ At least one LAN heartbeat resource needs to be set. Setting up more than two LAN heartbeat resources is recommended. It is also recommended to set both LAN heartbeat resource and kernel mode LAN heartbeat resource.
- ◆ Follow the specifications below to set the interface for disk heartbeat resource and COM heartbeat resource:

| When a shared disk is used:     | Up to two servers: In principle, COM interface and disk interface More than three servers: |
|---------------------------------|--------------------------------------------------------------------------------------------|
|                                 | Disk interface                                                                             |
| When a shared disk is not used: | Up to two servers: COM interface                                                           |

## Understanding network partition resolution resources

Network partitioning or the "Split Brain Syndrome" refers to the status where all communication channels have problems and the network between servers is partitioned.

In a cluster system that is not equipped with solutions for the "Split Brain Syndrome," a failure on a communication channel cannot be distinguished from an error on a server. This can cause data corruption brought by access from multiple servers to the same resource. ExpressCluster, on the other hand, distinguishes a failure on a server from the "Split Brain Syndrome" when the heartbeat from a server is lost. If the lack of heartbeat is determined to be caused by the server failure, the system performs a failover by activating each resource and rebooting applications on a server running normally. When the lack of heartbeat is determined to be caused by the "Brain Split Syndrome," emergency shutdown is executed because protecting data has higher priority over continuity of the operation. Network partitions can be resolved by the following methods:

#### Ping method

- ◆ A device that is always active to receive and respond to the ping command (hereafter described as ping device) is required.
- ◆ More than one ping device can be specified.
- ♦ When the heartbeat from the other server is lost, but the ping device is responding to the ping command, it is determined that the server without heartbeat has failed and a failover takes place. If there is no response to the ping command, the local server is isolated from the network due to the Split Brain syndrome, and emergency shutdown takes place. This will allow a server that can communicate with clients to continue operation even if the Split Brain syndrome occurs.
- When the status where no response returns from the ping command continues before the heartbeat is lost, which is caused by a failure in the ping device, the network partitions cannot be resolved. If the heartbeat is lost in this status, a failover takes place in all servers. Because of this, using this method in a cluster with a shared disk can cause data corruption due to access to a resource from multiple servers.

#### Not solving the network partition

◆ If a failure occurs on all the network channels between servers in a cluster, all the servers fail over.

The following are the recommended methods to resolve the network partition:

- The ping method is recommended for a remote cluster.

| Method to resolve a network partition | Number<br>of<br>nodes | Required hardware                                                       | Circumstance<br>where<br>failover<br>cannot be<br>performed | When all<br>network<br>channels are<br>disconnected            | Circumstance<br>where both<br>servers fail<br>over                                               | Time required to resolve network partition |
|---------------------------------------|-----------------------|-------------------------------------------------------------------------|-------------------------------------------------------------|----------------------------------------------------------------|--------------------------------------------------------------------------------------------------|--------------------------------------------|
| Ping                                  | No limit              | Device to<br>receive the<br>ping<br>command<br>and return a<br>response | None                                                        | Server that<br>responses to<br>the ping<br>command<br>survives | All networks are disconnected after the ping command timeouts the specified times consecutively. | 0                                          |
| None                                  | No limit              | None                                                                    | None                                                        | All servers fail over                                          | All the networks are disconnected                                                                | 0                                          |

# Section II Installing and configuring ExpressCluster X

This section describes procedures to install ExpressCluster. Configure a cluster system by installing ExpressCluster to server machines and using the cluster configuration data that you have created in Section I. After that, run the operation tests and verify if the system operates successfully.

- Chapter 3 Installing ExpressCluster
- Chapter 4 Registering the license
- Chapter 5 Creating the cluster configuration data using the Builder
- Chapter 6 Verifying a cluster system
- Chapter 7 Modifying the cluster configuration data

## **Chapter 3** Installing ExpressCluster

This chapter provides instructions for installing ExpressCluster. For ExpressCluster installation, install ExpressCluster Server which is the core component of ExpressCluster. A management tool, ExpressCluster X WebManager, will be automatically installed when accessing the ExpressCluster Server from the browser on the management PC. It is not necessary to install the ExpressCluster X WebManager and Builder separately.

#### This chapter covers:

| • | Steps from Installing ExpressCluster to creating a cluster | · 64 |
|---|------------------------------------------------------------|------|
| • | Setting up the ExpressCluster Server                       | .65  |

## Steps from Installing ExpressCluster to creating a cluster

The following describes the steps of installing ExpressCluster, registering the license, creating a cluster and verifying the installation.

Before proceeding to the steps, make sure to read Section I and check system requirements and the configuration of a cluster.

#### 1. Set up the ExpressCluster Server

Install the ExpressCluster Server, which is the core ExpressCluster module, to each server that constitutes a cluster. (See Chapter 3, "Installing ExpressCluster.")

#### Reboot the server

#### 2. Register the license

Register the license by running the clplcnsc command. (See Chapter 4, "Registering the license.")

#### Reboot the server

#### 3. Creating the cluster configuration data using the Builder

Create the cluster configuration data using the Builder. (See Chapter 5, "Creating the cluster configuration data using the Builder.")

#### 4. Create a cluster

Create a cluster using the configuration data created with the Builder. (See Chapter 5, "Creating the cluster configuration data using the Builder.")

#### 5. Verify the cluster status using the WebManager

Verify the status of a cluster that you have created using the WebManager. (See Chapter 6, "Verifying a cluster system.")

### **Setting up the ExpressCluster Server**

The ExpressCluster Server, which is the core component of ExpressCluster, consists of the following system services. It is set up by installing the ExpressCluster Server RPM.

| System Service Name   | Description                                                                                          |  |
|-----------------------|----------------------------------------------------------------------------------------------------|--|
| clusterpro            | ExpressCluster daemon:                                                                               |  |
| Ciusterpio            | A service of ExpressCluster itself.                                                                  |  |
|                       | ExpressCluster event:                                                                                |  |
| clusterpro_evt        | A service to control syslog and logs being output from ExpressCluster.                               |  |
|                       | ExpressCluster data transfer:                                                                        |  |
| clusterpro_trn        | A service to control license synchronization and configuration data transfer in a cluster.           |  |
|                       | ExpressCluster mirror agent                                                                          |  |
| clusterpro_md         | A service to control mirror disk resource, hybrid disk resource and mirror driver of ExpressCluster. |  |
| clusterpro_alertsync  | ExpressCluster alert synchronization:                                                                |  |
| ciusterpro_alertsyric | A service to synchronize alerts among servers in the cluster.                                        |  |
| clusterpro_webmgr     | ExpressCluster WebManager:                                                                           |  |
| Ciusterpro_webrilgi   | A WebManager service.                                                                                |  |

#### Installing the ExpressCluster RPM

Install the ExpressCluster Server RPM on all servers that constitute the cluster by following the procedures below.

#### Note:

Log in as root user when installing the ExpressCluster Server RPM.

- 1. Mount the installation CD-ROM.
- Run the rpm command to install the package file.The installation RPM varies depending on the products.

Navigate to the folder, /Linux/2.1/en/server, in the CD-ROM and run the following:

#### rpm -i expresscls-[version].[architecture].rpm

There are I686, x86-64, IA-64, and PPC64 for architecture. Select one of them according to the environment where the server RPM is installed. Verify the architecture by running the arch command.

The installation starts.

#### Note:

ExpressCluster will be installed in the following directory. You will not be able to uninstall the ExpressCluster if you change this directory. Installation Directory: /opt/nec/clusterpro

3. When the installation is completed, unmount the installation CD-ROM.

Remove the installation CD-ROM.
 When you do not use the ExpressCluster Builder (offline version), proceed to a license registration procedure.

#### Installing the Builder on a Linux machine (Offline version)

It is not necessary to install the ExpressCluster X Builder (offline version) to the server where configure a cluster. Install it only when modifying the cluster configuration data on a PC excluding the servers that configure a cluster.

Follow the procedures below to install the ExpressCluster X Builder (offline version).

#### Note:

Log in as root user when installing ExpressCluster Builder on Linux machine.

- Mount the installation CD-ROM.
- 2. Navigate to the folder, /Linux/2.1/en/builder, in the CD-ROM and run the following:

```
rpm -i expressclsbuilder-[version #]-[release
#].linux.i686.rpm
```

The installation starts.

#### Note:

- The Builder will be installed in the following location. You will not be able to uninstall
  the Builder if you change this directory.
  Installation Directory: /opt/nec/clpbuilder
- The version number and release number that you need to specify is rpm version number stated in ExpressCluster X Installation CD. When there are multiple versions of rpm, refer to "Supported ExpressCluster versions" in Chapter 3, "Installation requirements for ExpressCluster" in the *Getting Started Guide* and select an appropriate version and release number.
- 3. When the installation is completed, unmount the CD-ROM.

#### Installing the Builder on a Windows machine (Offline version)

When you install the ExpressCluster X Builder on Windows machine, install it in a directory where you can access (read/write) by the security right granted to you.

- 1. Set the Installation CD-ROM in the CD-ROM drive.
- Navigate to the \Linux\2.1\en\builder\ in the CD-ROM and execute the following: expressclsbuilder-[version #]-[release #].linux.i686.exe
- 3. The following dialog box is displayed.

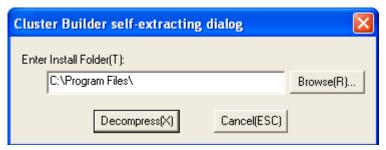

Specify an install folder and click **Decompress**. The default install folder is "Program Files". In the folder specified here, "CLUSTERPRO\clpbuilder-l" directory is created. The Builder is installed in this directory.

When the installation is successfully completed, the following dialog box is displayed.

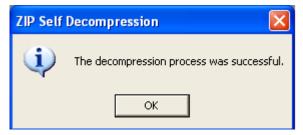

#### Note:

To change the location where the Builder is installed, move all files in your installation folder without changing the structure of the "clpbuilder-l" directory.

#### Starting the Builder

1. Load the following html file by a Web browser and start the Builder.

file:///Installation\_path/clptrek.htm

If you start up the Builder for the first time, the following window is displayed.

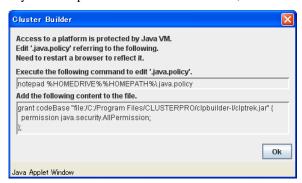

2. Configure the user policy file of Java to grant the Builder (Java applet) a right to access the platform OS (outside Java VM).

#### When OS of the management PC is Linux

Run the command vi ~/.java.policy shown in the window above. The .java.policy file in the home directory is displayed.

#### When OS of the management PC is Windows

On the **Start** menu, click **Run** and run the command notepad %HOMEDRIVE%%HOMEPATH%\.java.policy, shown in the window above. The .java.policy file in the home directory is displayed. If the .java.policy file does not exist in the home directory, a message asking whether or not to create a new file is displayed. Click **Yes**.

#### Note:

When the OS is installed in the C drive and you are logging in by USERNAME, the home directory is C:\Documents and Settings\USERNAME. In some environments, this varies.

- 3. Copy the character string displayed below [**Add the following content to the file**.] shown in the window above to the .java.policy file, and then save it.
- 4. Close all the Web browsers.
- 5. Start the Builder again and confirm that it runs normally.

#### Note:

If the Builder does not start up successfully, check that

JRE is installed on the computer.

JRE is enabled on the browser.

The Java policy file exists in the home directory, and Builder installation path is specified.

## **Chapter 4** Registering the license

To run ExpressCluster as a cluster system, you need to register the license. This chapter describes how to register an ExpressCluster license.

#### This chapter covers:

| • | Registering the CPU license               | .70 |
|---|-------------------------------------------|-----|
| • | Registering the node license ····         | .74 |
| • | Registering the node license (VM license) | .78 |

## Registering the CPU license

It is required to register the CPU license to run the cluster system you create.

Among servers that constitute the cluster, use the master server to register the CPU license. There are two ways of license registration; using the information on the license sheet and specifying the license file. These two ways are described for both the product and trial versions.

#### **Product version**

- Specify the license file as the parameter of the license management command. Refer to page 71, "Registering the license by specifying the license file (for both product version and trial version)."
- ◆ Register the license by running the license management command and interactively entering the license information that comes with the licensed product. Refer to page 72, "Registering the license interactively from the command line (Product version)."

#### **Trial version**

◆ Specify the license file as the parameter of the license management command. Refer to page 71, "Registering the license by specifying the license file (for both product version and trial version)."

Before registering the license, make sure that the procedures described in Chapter 5, "Creating the cluster configuration data using the Builder" in are executed on all servers.

## Registering the license by specifying the license file (for both product version and trial version)

The following describes how to register the license by specifying the license file when you have a license for the product version or trial version.

Before you register the license, make sure to:

- Run the command to create the cluster. If you have not run the command yet, see "Creating a cluster" in Chapter 4 and run the command.
- ♦ Allow logon as root user to the server that will be set as a master server among servers that configures a cluster system.
- ♦ Store the license file in the server that will be set as a master server among servers that constitute the cluster system.
- 1. Log on to the master server as root user and run the following command.

Specify the path to the license file for *filepath* specified by the -i option. Specify the product ID for *PRODUCT-ID* specified by the -p option. Enter the product ID that corresponds to the version you are using. The product ID is listed below:

| Licensed Product Name                               | Product ID |
|-----------------------------------------------------|------------|
| ExpressCluster X 2.1 for Linux                      | BASE21     |
| ExpressCluster X SingleServerSafe for Linux Upgrade | UPGR21     |
| ExpressCluster X SingleServerSafe 2.1 for Linux     | XSSS21     |

When the command is successfully executed, the message "Command succeeded." is displayed in the console. When a message other than this is displayed, see Chapter 4, "ExpressCluster command reference" in the *Reference Guide*.

2. Run the following command to verify the licenses registered. In PRODUCT-ID, enter the product ID. For *PRODUCT-ID*, enter the product ID specified on step 1 of this procedure.

- 3. When an optional product is used, refer to page 74, "Registering the node license" in this chapter.
- 4. When an optional product is not used, run the OS shutdown command to reboot all servers. By doing this, the license registration becomes effective and you can start using the cluster. After rebooting all servers, proceed to Chapter 5, "Creating the cluster configuration data using the Builder" and follow the steps.

#### Note:

You can ignore that clusterori\_md fails at the time the operating system is started up. It is because the cluster is yet to be created.

## Registering the license interactively from the command line (Product version)

The following describes how you register a license for the product version interactively from the command line.

Before you register the license, make sure to:

- ◆ Have the official license sheet that comes with the product.
- Run the command to create the cluster. If you have not run the command yet, see "Creating a cluster" in Chapter 4 and run the command.
- Allow logon as root user to the server that will be set as a mater server among servers that
  constitute the cluster system.

#### Related Information:

The clplcnsc command is used in the following procedures. For more information on how to use the clplcnsc command, see Chapter 4, "ExpressCluster command reference" in the *Reference Guide*.

1. Have the license sheet.

The instruction here is given using the values in the following license sheet as an example. When actually entering the values, modify them according to the information on your license sheet.

Product name: ExpressCluster X 2.1 for Linux

License information:

Type Product Version

License Key A1234567- B1234567- C1234567- D1234567

Serial Number AAA0000000

Number Of Licensed CPUs 2

2. Log on to the master server as root user and run the following command.

```
# clplcnsc -i -p PRODUCT-ID
```

Specify the product ID for *PRODUCT-ID* specified by the -p option. Enter the product ID that corresponds to the version you are using. The product ID is listed below:

| Licensed Product Name                               | Product ID |
|-----------------------------------------------------|------------|
| ExpressCluster X 2.1 for Linux                      | BASE21     |
| ExpressCluster X SingleServerSafe for Linux Upgrade | UPGR21     |
| ExpressCluster X SingleServerSafe 2.1 for Linux     | XSSS21     |

3. The text that prompts you to enter the product division is displayed. Enter 1 to select "product version" for license version:

Selection of License Version.

1. Product version

2. Trial version

Select License Version. [1 or 2 ] ...1

4. The text that prompts you to enter the number of licenses is displayed. The default value 2 is set for the number of licenses. If the number written in your license sheet is 2, simply press ENTER without entering any value. When the value written in your license sheet is other than 2, enter the correct value and press ENTER.

```
Enter the number of license [1 to 99 (default:2)] ... 2
```

5. The text that prompts you to enter the serial number is displayed. Enter the serial number written in your license sheet. Note this is case sensitive.

```
Enter serial number [Ex. XXX0000000] ... AAA0000000
```

6. The text that prompts you to enter the license key is displayed. Enter the license key written in your license sheet. Note this is case sensitive.

```
Enter license key
[XXXXXXXX- XXXXXXXX- XXXXXXXX] ...
A1234567-B1234567-C1234567-D1234567
```

When the command is successfully executed, the message "Command succeeded" is displayed in the console. When a message other than this is displayed, see Chapter 4, "ExpressCluster command reference" in the *Reference Guide*.

7. Run the following command to verify the licenses registered. In PRODUCT-ID, enter the product ID specified in Step 2.

```
# clplcnsc -l -p PRODUCT-ID
```

- 8. When an optional product is used, refer to page 74, "Registering the node license" in this chapter.
- 9. When an optional product is not used, run the OS shutdown command to reboot all servers. By doing this, the license registration becomes effective and you can start using the cluster. After rebooting all servers, proceed to Chapter 5, "Creating the cluster configuration data using the Builder" and follow the steps.

#### Note:

You can ignore that clusterori\_md fails at the time the operating system is started up. It is because the cluster yet to be created.

# Registering the node license

It is required to register the node license for the X 2.1 Replicator, X 2.1 Replicator DR, X 2.1 Agent products, and X 2.1 Alert Service (hereafter referred to as "optional product") to operate the cluster system where those products are constituted.

Among servers constituting the cluster, register the node license on the server that uses an optional product. There are two ways of license registration; using the information on the license sheet and specifying the license file. These two ways are described for both the product and trial versions.

#### **Product version**

- ◆ Register the license by running the license management command and interactively entering the license information that comes with the licensed product. Refer to page 76, "Registering the node license interactively from the command line (Product version)."
- ◆ Specify the license file as the parameter of the license management command. Refer to page 74, "Registering the node license by specifying the license file (for both product version and trial version)."

#### **Trial version**

Specify the license file as the parameter of the license management command. Refer to page 74, "Registering the node license by specifying the license file (for both product version and trial version)."

# Registering the node license by specifying the license file (for both product version and trial version)

The following describes how you register the license by specifying the license file when you have a license for the product version or trial version.

Before you register the license, make sure to:

- Run the command to create the cluster. If you have not run the command yet, see "Creating a cluster" in Chapter 3 and run the command.
- ♦ Allow log on as root user to the server for which you use an optional product.
- Among servers of which you intend to construct a cluster and use the optional product, log
  on to the server you plan to use as a master server as root user and run the following
  command.

#### # clplcnsc -i filepath -p PRODUCT-ID

Specify the path to the license file for *filepath* specified by the –i option. Specify the product ID for *PRODUCT-ID* specified by the -p option. For details on product ID, refer to the *Reference Guide*.

For *PRODUCT-ID* specified by the –p option, specify the production ID. The product ID is listed below.

| License Product Name                                    | Product ID |
|---------------------------------------------------------|------------|
| ExpressCluster X Replicator 2.1 for Linux               | REPL21     |
| ExpressCluster X Database Agent 2.1 for Linux           | DBAG21     |
| ExpressCluster X Internet Server Agent 2.1 for Linux    | ISAG21     |
| ExpressCluster X File Server Agent 2.1 for Linux        | FSAG21     |
| ExpressCluster X Application Server Agent 2.1 for Linux | ASAG21     |
| ExpressCluster X Alert Service 2.1 for Linux            | ALRT21     |
| ExpressCluster X Replicator DR 2.1 for Linux            | RPDR21     |
| ExpressCluster X Replicator DR 2.1 for Linux Upgrade    | RPUP21     |

When the command is successfully executed, the message "Command succeeded" is displayed in the console. When a message other than this is displayed, see Chapter 4, "ExpressCluster command reference" in the *Reference Guide*.

2. Run the following command to verify the licenses registered. In *PRODUCT-ID*, enter the product ID specified in Step 1 of this procedure.

- 3. If there is other server in a cluster system that uses the optional product, register the node license by following the same procedures. Register the license for the Replicator to both servers.
- 4. Run the OS shutdown command to reboot all the servers. By doing this, the license registration becomes effective and you can start using the cluster. After rebooting all servers, proceed to Chapter 5, "Creating the cluster configuration data using the Builder" and follow the steps.

When the license for the Replicator is registered after you have started using the cluster, shut down and reboot the cluster. The Replicator becomes available after rebooting the cluster.

#### Note:

You can ignore that clusterori\_md fails at the time the operating system is started up. It is because the cluster is yet to be created.

If the Replicator license is registered after starting the cluster operation, once shutdown and reboot the cluster. After the reboot, the Replicator is operable.

# Registering the node license interactively from the command line (Product version)

The following describes how you register the license for the product version interactively from the command line.

Before you register the license, make sure to:

- Have the official license sheet that comes with the product. The license sheet is sent to you when you purchase the product. The number of license sheets required is the number of servers for which you use the optional product. You will enter the values on the license sheet.
- Run the command to create the cluster. If you have not run the command, see "Creating a cluster" in Chapter 4 and run the command.
- ♦ Allow logon as root user to the server for which you plan to use the option product among servers constituting the cluster system.

#### **Related Information:**

The clplcnsc command is used in the following procedures. For more information on how to use the clplcnsc command, see Chapter 4, "ExpressCluster command reference" in the *Reference Guide*.

1. Have the license sheet.

The instruction here is given using the values in the following license sheet (Replicator) as an example. When actually entering the values, modify them according to the information on your license sheet.

| •                    |                                           |
|----------------------|-------------------------------------------|
| Product name:        | ExpressCluster X Replicator 2.1 for Linux |
| License information: |                                           |
| Type                 | Product Version                           |
| License Key          | A1234567- B1234567- C1234567- D1234567    |
| Serial Number        | AAA0000000                                |
| Number of Nodes      | 1                                         |

2. Among servers that constitute the cluster, log on as root user to the server for which you are intending to use the option product as root, and then run the following command:

#### # clplcnsc -i -p PRODUCT-ID

Specify the product ID for *PRODUCT-ID* specified by the -p option. Enter the product ID that corresponds to the version you are using. The product ID is listed below:

| Licensed Product Name                                   | Product ID |
|---------------------------------------------------------|------------|
| ExpressCluster X Replicator 2.1 for Linux               | REPL21     |
| ExpressCluster X Database Agent 2.1 for Linux           | DBAG21     |
| ExpressCluster X Internet Server Agent 2.1 for Linux    | ISAG21     |
| ExpressCluster X File Server Agent 2.1 for Linux        | FSAG21     |
| ExpressCluster X Application Server Agent 2.1 for Linux | ASAG21     |
| ExpressCluster X Alert Service 2.1 for Linux            | ALRT21     |

| ExpressCluster X Replicator DR 2.1 for Linux                 | RPDR21 |
|--------------------------------------------------------------|--------|
| ExpressCluster X Replicator DR 2.1 for Linux Upgrade license | RPUP21 |

3. The text that prompts you to enter the license version is displayed. Enter 1 since it is a product version:

Selection of License Version.

- 1. Product Version
- 2. Trial Version

Select License Version. [1 or 2 ] ...1

4. The text that prompts you to enter the serial number is displayed. Enter the serial number written in your license sheet. Note this is case sensitive.

```
Enter serial number [Ex. XXX0000000]... AAA0000000
```

5. The text that prompts you to enter the license key is displayed. Enter the license key written in your license sheet. Note this is case sensitive.

```
Enter license key
[XXXXXXXX- XXXXXXXX- XXXXXXXX]...
A1234567-B1234567-C1234567-D1234567
```

When the command is successfully executed, the message "Command succeeded" is displayed in the console. When a message other than this is displayed, see Chapter 4, "ExpressCluster command reference" in the *Reference Guide*.

6. Run the following command to verify the licenses registered. In *PRODUCT-ID*, enter the product ID specified in the Step 2.

```
# clplcnsc -1 -p PRODUCT-ID
```

- 7. If there is any other server in the cluster that uses an optional product, register the node license by repeating the same steps.
- 8. Run the OS shutdown command to reboot all the servers. By doing this, the license registration becomes effective and you can start using the cluster. After rebooting all servers, proceed to Chapter 5, "Creating the cluster configuration data using the Builder" and follow the steps.

When the license for the Replicator is registered after you have started using the cluster, shut down and reboot the cluster. The Replicator becomes available after rebooting the cluster.

#### Note:

You can ignore that clusterori\_md fails at the time the operating system is started up. It is because the cluster is yet to be created.

If the Replicator license is registered after starting the cluster operation, once shutdown and reboot the cluster. After the reboot, the Replicator is operable.

# Registering the node license (VM license)

VM license is a node license to activate ExpressCluster X on a virtual server. If you create a cluster with virtual servers, you can register VM license for these servers instead of CPU license.

Among servers constituting the cluster, register the VM license on the all virtual servers. There are two ways of license registration; using the information on the license sheet and specifying the license file.

#### **Product version**

- ◆ Specify the license file as the parameter of the license management command. Refer to page 79, "Registering the license by specifying the license file (Product version)"
- ♦ Register the license by running the license management command and interactively entering the license information that comes with the licensed product. Refer to page80, "Registering the license interactively from the command line (Product version)"

# Registering the license by specifying the license file (Product version)

The following describes how to register the license by specifying the license file when you have a license for the product version.

Before you register the license, make sure to:

- Allow logon as root user to the server that will be a virtual server among servers that configures a cluster system.
- 1. Log on to the virtual server as root user and run the following command.

Specify the path to the license file for *filepath* specified by the -i option. Specify the product ID for *PRODUCT-ID* specified by the -p option. Enter the product ID that corresponds to the version you are using. The product ID is listed below:

| Licensed Product Name                              | Product ID |
|----------------------------------------------------|------------|
| ExpressCluster X 2.1 for Linux VM                  | BASE21     |
| ExpressCluster X SingleServerSafe 2.1 for Linux VM | XSSS21     |

When the command is successfully executed, the message "Command succeeded." is displayed in the console. When a message other than this is displayed, see Chapter 4, "ExpressCluster command reference" in the *Reference Guide*.

2. Run the following command to verify the licenses registered. In PRODUCT-ID, enter the product ID. For *PRODUCT-ID*, enter the product ID specified on step 1 of this procedure.

- 3. If there is any other virtual server in the cluster, register the VM license by repeating the same steps
- 4. When an optional product is used, refer to page 74, "Registering the node license" in this chapter.
- 5. When an optional product is not used, run the OS shutdown command to reboot all servers. By doing this, the license registration becomes effective and you can start using the cluster. After rebooting all servers, proceed to Chapter 5, "Creating the cluster configuration data using the Builder" and follow the steps.

#### Note:

You can ignore that clusterori\_md fails at the time the operating system is started up. It is because the cluster is yet to be created.

# Registering the license interactively from the command line (Product version)

The following describes how you register a license for the product version interactively from the command line.

Before you register the license, make sure to:

- ◆ Have the official license sheet that comes with the product.
- Run the command to create the cluster. If you have not run the command yet, see "Creating a cluster" in Chapter 4 and run the command.
- ♦ Allow logon as root user to the virtual server that will be a virtual server among servers that constitute the cluster system.

#### Related Information:

The clplcnsc command is used in the following procedures. For more information on how to use the clplcnsc command, see Chapter 4, "ExpressCluster command reference" in the *Reference Guide*.

1. Have the license sheet.

The instruction here is given using the values in the following license sheet as an example. When actually entering the values, modify them according to the information on your license sheet.

| Product name:        | ExpressCluster X 2.1 for Linux VM      |
|----------------------|----------------------------------------|
| License information: |                                        |
| Type                 | Product Version                        |
| License Key          | A1234567- B1234567- C1234567- D1234567 |
| Serial Number        | AAA0000000                             |
| Number Of Nodes      | 1                                      |

2. Log on to the virtual server as root user and run the following command.

```
# clplcnsc -I -p PRODUCT-ID
```

Specify the product ID for *PRODUCT-ID* specified by the -p option. Enter the product ID that corresponds to the version you are using. The product ID is listed below:

| Licensed Product Name                              | Product ID |
|----------------------------------------------------|------------|
| ExpressCluster X 2.1 for Linux VM                  | BASE21     |
| ExpressCluster X SingleServerSafe 2.1 for Linux VM | XSSS21     |

3. The text that prompts you to enter the product division is displayed. Enter 1 to select "product version" for license version:

```
Selection of License Version.

1. Product version

2. Trial version

Select License Version. [1 or 2 ] ...1
```

4. The text that prompts you to enter the number of licenses is displayed. The default value 2 is set for the number of licenses. In case of registering the VM license, enter 0 and press ENTER.

```
Enter the number of license [0 (Virtual OS) or 1 to 99 (default:2)] ... 0
```

5. The text that prompts you to enter the serial number is displayed. Enter the serial number written in your license sheet. Note this is case sensitive.

```
Enter serial number [Ex. XXX0000000] ... AAA0000000
```

6. The text that prompts you to enter the license key is displayed. Enter the license key written in your license sheet. Note this is case sensitive.

```
Enter license key
[XXXXXXXX- XXXXXXXX- XXXXXXXX] ...
A1234567-B1234567-C1234567-D1234567
```

When the command is successfully executed, the message "Command succeeded" is displayed in the console. When a message other than this is displayed, see Chapter 4, "ExpressCluster command reference" in the *Reference Guide*.

7. Run the following command to verify the licenses registered. In PRODUCT-ID, enter the product ID specified in Step 2.

```
# clplcnsc -l -p PRODUCT-ID
```

- 8. If there is any other virtual server in the cluster, register the VM license by repeating the same steps.
- 9. When an optional product is used, refer to page74, "Registering the node license" in this chapter
- 10. When an optional product is not used, run the OS shutdown command to reboot all servers. By doing this, the license registration becomes effective and you can start using the cluster. After rebooting all servers, proceed to Chapter 5, "Creating the cluster configuration data using the Builder" and follow the steps.

#### Note:

You can ignore that clusterori\_md fails at the time the operating system is started up. It is because the cluster yet to be created.

# Chapter 5 Creating the cluster configuration data using the Builder

In ExpressCluster, data that contains information on how a cluster system is configured is called "cluster configuration data." Generally, this data is created using the Builder which is started on the WebManager. This chapter provides the procedures to start up the WebManager and to create the cluster configuration data using the Builder with a sample cluster configuration.

#### This chapter covers:

| • | Creating the cluster configuration data                                                    | 84 |
|---|--------------------------------------------------------------------------------------------|----|
| • | Starting up the ExpressCluster X WebManager                                                |    |
| • | Starting the Builder                                                                       |    |
| • | Checking the values to be configured in the cluster environment with 2 nodes               | 89 |
| • | Creating the configuration data of a 2-nodes cluster                                       |    |
| • | Checking the values to be configured in the cluster environment with 3 nodes               |    |
| • | Creating the configuration data of a 3-nodes cluster                                       |    |
| • | Checking the values to be configured in the cluster environment with 3 nodes (hybrid type) |    |
| • | Creating the configuration data of a                                                       |    |
| • | Saving the cluster configuration data                                                      |    |
| • | Creating a cluster                                                                         |    |

# Creating the cluster configuration data

Creating the cluster configuration data is performed by using the ExpressCluster X Builder (hereafter described as the Builder), the function for creating and modifying cluster configuration data

Create the cluster configuration data by starting the Builder from the ExpressCluster WebManager (hereafter described as the WebManager) accessed from the management PC. The cluster configuration data will be reflected in the cluster system by the Builder.

# Starting up the ExpressCluster X WebManager

Accessing to the WebManager is required to create cluster configuration data. This section describes the overview of the WebManager, the access to the WebManager, and how to create cluster configuration data.

#### **Related Information:**

For the system requirements of the WebManager, refer to Chapter 3, "Installation requirements for ExpressCluster" in the *Getting Started Guide*.

### What is ExpressCluster X WebManager?

The ExpressCluster X WebManager is a function to start the Builder, monitor the cluster status, start up and stop servers and groups, and collect cluster operation logs through a Web browser. The overview of the WebManager is shown in the following figures.

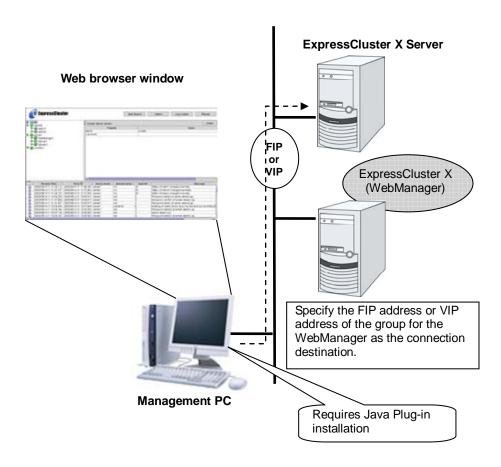

The WebManager in ExpressCluster Server is configured to start up at the time when the operating system starts up.

## **Browsers supported by the WebManager**

For information of the latest system requirements of the WebManager (supported operating systems and browsers, Java runtime environment, required memory and disk size), see the *Getting Started Guide*.

### Setting up JAVA runtime environment to a management PC

In order to access the WebManager, a Java Plug-in must be installed on a browser on a management PC.

To install Java Plug-in on a browser, refer to the browser's help and the JavaVM installation guide.

### Starting the WebManager

Start the WebManager to use the Builder.

- 1. Start your Web browser.
- 2. Enter the actual IP address and port number of the server where the ExpressCluster Server is installed in the Address bar of the browser.

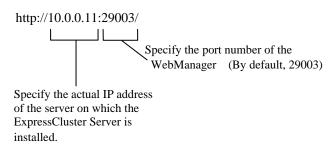

WebManager starts up.

# Starting the Builder

#### Note:

If you click **Settings** on the title bar of the WebManager several times while the pointer of the WebManager is displayed as an hourglass, the Builder may freeze. Make sure not to operate anything while the pointer of the WebManager appears as an hourglass.

1. On the title bar of the WebManager, click **Settings** to start up the Builder. If you start up the Builder for the first time, the following window is displayed.

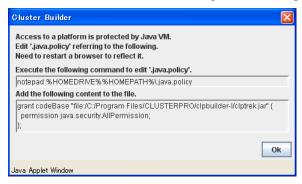

**2.** Configure the user policy file of Java to grant the Builder (Java applet) a right to access the platform OS (outside Java VM).

#### When OS of the management PC is Linux

Run the command vi ~/.java.policy shown in the window above. The .java.policy file in the home directory is displayed.

#### When OS of the management PC is Windows

#### On the Start menu, click Run and run the command

notepad %HOMEDRIVE%%HOMEPATH%\.java.policy, shown in the window above. The .java.policy file in the home directory is displayed. If the .java.policy file does not exist in the home directory, a message asking whether or not to create a new file is displayed. Click **Yes**.

#### Note:

When the OS is installed in the C drive and you are logging in by *USERNAME*, the home directory is C:\Documents and Settings\*USERNAME*. In some environments, this varies.

- **3.** Copy the character string displayed below [Add the following content to the file.] shown in the window above to the .java.policy file, and then save it.
- **4.** Close all the Web browsers.
- **5.** Connect to the WebManager again and click **Settings** to start up the Builder.

#### Note

If the Builder does not start up successfully, check that;

JRE is installed on the computer.

JRE is enabled on the browser.

.Java.policy file is in the home directory and the installation path of the Builder is specified.

The .Java.policy file exists in the home directory, and Builder installation path is specified.

# Checking the values to be configured in the cluster environment with 2 nodes

Before you create the cluster configuration data using the Builder, check values you are going to enter. Write down the values to see whether your cluster is efficiently configured and there is no missing information.

### Sample cluster environment

As shown in the diagram below, this chapter uses a typical configuration with two nodes as a cluster example.

#### When a disk resource is used:

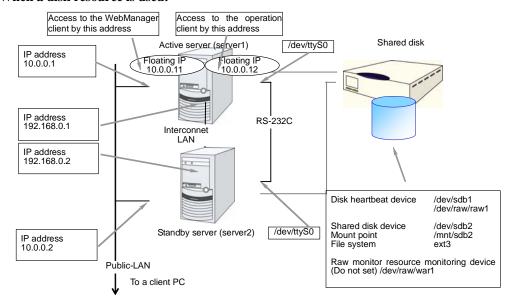

#### When mirror disk resources are used:

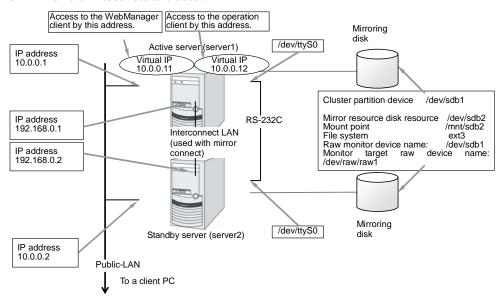

Check the values to be configured before creating the cluster configuration data. The following table lists sample values of the cluster configuration data to achieve the cluster system shown above. These values and configuration are applied hereafter in the step-by-step instruction to create the cluster configuration data. When you actually set the values, you may need to modify them according to the cluster you are intending to create. For information on how you determine the values, refer to the *Referenced Guide*.

#### Example of configuration with 2 nodes

| Target                      | Parameter                            | Value<br>(For disk resource) | Value<br>(For mirror disk<br>resource) |
|-----------------------------|--------------------------------------|------------------------------|----------------------------------------|
| Cluster configuration       | Cluster name                         | cluster                      | cluster                                |
|                             | Number of servers                    | 2                            | 2                                      |
|                             | Number of failover groups            | 2                            | 2                                      |
|                             | Number of monitor resources          | 4                            | 6                                      |
| Heartbeat resources         | Number of LAN heartbeats             | 2                            | 2                                      |
|                             | Number of kernel mode LAN heartbeats | 2                            | 2                                      |
|                             | Number of COM heartbeats             | 1                            | 1                                      |
|                             | Number of disk heartbeats            | 1                            | 0                                      |
| First server                | Server name*1                        | server1                      | server1                                |
| information (Master server) | Interconnect IP address (Dedicated)  | 192.168.0.1                  | 192.168.0.1                            |
|                             | Interconnect IP address (Backup)     | 10.0.0.1                     | 10.0.0.1                               |
|                             | Public IP address                    | 10.0.0.1                     | 10.0.0.1                               |
|                             | COM heartbeat device                 | /dev/ttyS0                   | /dev/ttyS0                             |
|                             | Disk heartbeat device                | /dev/sdb1                    |                                        |
|                             | Disk heartbeat raw device            | dev/raw/raw1                 |                                        |
|                             | Mirror disk connect                  |                              | 192.168.0.1                            |
| Second server               | Server name*1                        | server2                      | server2                                |
| information                 | Interconnect IP address (Dedicated)  | 192.168.0.2                  | 192.168.0.2                            |
|                             | Interconnect IP address (Backup)     | 10.0.0.2                     | 10.0.0.2                               |
|                             | Public IP address                    | 10.0.0.2                     | 10.0.0.2                               |
| COM heartbeat device        |                                      | /dev/ttyS0                   | /dev/ttyS0                             |
|                             | Disk heartbeat device                | /dev/sdb1                    |                                        |
|                             | Disk heartbeat raw device            | /dev/raw/raw1                |                                        |

| Target                          | Parameter                     | Value<br>(For disk resource) | Value<br>(For mirror disk<br>resource) |
|---------------------------------|-------------------------------|------------------------------|----------------------------------------|
|                                 | Mirror disk connect           |                              | 192.168.0.2                            |
| Group resources for             | Туре                          | failover                     | failover                               |
| management (For the WebManager) | Group name                    | ManagementGroup              | ManagementGroup                        |
| 3 /                             | Startup server                | All servers                  | All servers                            |
|                                 | Number of group resources     | 1                            | 1                                      |
| Group resources                 | Туре                          | floating IP resource         | floating IP resource                   |
| for management<br>*2            | Group resource name           | WebManager FIP1              | WebManager FIP1                        |
|                                 | IP address                    | 10.0.0.11                    | 10.0.0.11                              |
| Group resources for             | Туре                          | failover                     | failover                               |
| operation                       | Group name                    | failover1                    | failover1                              |
|                                 | Startup server                | All the servers              | All the servers                        |
|                                 | Number of group resources     | 3                            | 3                                      |
| First group                     | Туре                          | floating IP resource         | floating IP resource                   |
| resources                       | Group resource name           | fip1                         | fip1                                   |
|                                 | IP address                    | 10.0.0.12                    | 10.0.0.12                              |
| Second group                    | Туре                          | disk resource                | mirror disk resource                   |
| resources                       | Group resource name           | disk1                        | md1                                    |
|                                 | Device name                   | /dev/sdb2                    |                                        |
|                                 | Mount point                   | /mnt/sdb2                    |                                        |
|                                 | File system                   | ext3                         |                                        |
|                                 | Disk type                     | disk                         |                                        |
|                                 | Mirror partition device name  |                              | /dev/NMP1                              |
|                                 | Mount point                   |                              | /mnt/sdb2                              |
|                                 | Data partition device name    |                              | /dev/sdb2                              |
|                                 | Cluster partition device name |                              | /dev/sdb1                              |
|                                 | Disk device name              |                              | /dev/sdb                               |
|                                 | File system                   |                              | ext3                                   |
|                                 | Mirror data port number       |                              | 29051                                  |
| Third group                     | Туре                          | exec resource                | exec resource                          |
| resources                       | Group resource name           | exec1                        | exec1                                  |
|                                 | Script                        | Standard Script              | Standard Script                        |
| First monitor                   | Туре                          | user mode monitor            | user mode monitor                      |
| resources (Created by default)  | Monitor resource name         | userw                        | userw                                  |
| Second monitor                  | Туре                          | raw monitor                  | raw monitor                            |

| Target                                        | Parameter                      | Value<br>(For disk resource)             | Value<br>(For mirror disk<br>resource)   |
|-----------------------------------------------|--------------------------------|------------------------------------------|------------------------------------------|
| resources                                     | Monitor resource name          | raww1                                    | raww1                                    |
|                                               | Monitored target raw device    | /dev/raw/raw1                            | /dev/raw/raw1                            |
|                                               | Device name                    |                                          | /dev/sdb1                                |
|                                               | When error is detected         | Stop the cluster daemon and shut down OS | Stop the cluster daemon and shut down OS |
| Third monitor resources                       | Туре                           | NIC Link Up/Down monitor                 | NIC Link Up/Down monitor                 |
|                                               | Monitor resource name          | miiw1                                    | miiw1                                    |
|                                               | Monitored target               | eth0<br>(Interface of Public<br>LAN)     | eth0<br>(Interface of Public<br>LAN)     |
|                                               | When error is detected         | "ManagementGroup" group's failover *2    | "ManagementGroup" group's failover *3    |
| Fourth monitor resources                      | Туре                           | NIC Link Up/Down monitor                 | NIC Link Up/Down monitor                 |
|                                               | Monitor resource name          | miiw2                                    | miiw2                                    |
|                                               | Monitored target               | eth0<br>(Interface of Public<br>LAN)     | eth0<br>(Interface of Public<br>LAN)     |
|                                               | When error is detected         | "failover1" group's<br>Failover *2       | "failover1" group's<br>Failover *3       |
| Fifth monitor resource (Automatically created | Туре                           |                                          | mirror disk connect monitor              |
| after creating mirror disk resource)          | Monitor resource name          |                                          | mdnw1                                    |
| disk resource)                                | Monitored mirror disk resource |                                          | md1                                      |
|                                               | When error is detected         |                                          | No Operation                             |
| Sixth monitor                                 | Туре                           |                                          | mirror disk monitor                      |
| resource (Automatically created               | Monitor resource name          |                                          | mdw1                                     |
| after creating mirror disk resource)          | Monitored mirror disk resource |                                          | md1                                      |
|                                               | When error is detected         |                                          | No Operation                             |

<sup>\*1: &</sup>quot;Host name" represents the short name that excludes the domain name from a frequently qualified domain name (FQDN).

<sup>\*2:</sup> You should have a floating IP address to access the WebManager. You can access the WebManager from your Web browser with a floating IP address when an error occurs.

<sup>\*3:</sup> For the settings to execute a failover when all interconnect LANs are disconnected, see Chapter 6, "Monitor resource details" in the *Reference Guide*.

# Creating the configuration data of a 2-nodes cluster

Creating the cluster configuration data involves creating a cluster, group resources, and monitor resources. The steps you need to take to create the data are described in this section.

#### Note:

The following instruction can be repeated as many times as necessary. Most of the settings can be modified later by using the rename function or properties view function.

#### 1. Create a cluster

Add a cluster you want to construct and enter its name.

#### 1-1. Add a cluster

Add a cluster you want to construct and enter its name.

#### 1-2. Add the first server

Add a server. Make settings such as IP addresses.

#### 1-3. Add the second server

Add a server. Make settings such as IP addresses.

#### 2. Create a failover group

Create a failover group that works as a unit when a failover occurs.

#### 2-1. Add a group for management

Add a group that works as a unit when a failover occurs.

#### 2-2. Add a group for operation

Add a resource that constitutes a group.

#### 2-3. Add a group resource (floating IP address)

Add a resource that constitutes a group.

#### 2-4. Add a group resource (disk resource)

Add a resource that constitutes a group when the disk resource is used.

#### 2-5. Add a group resource (mirror disk resource)

Add a resource that constitutes a group when the mirror disk resource is used.

#### 2-6. Add a group resource (EXEC resource)

Add a resource that constitutes a group.

#### Create monitor resources

Create a monitor resource that monitors specified target in a cluster.

#### 3-1. Add a monitor resource (raw monitor resource)

Add a monitor resource to use.

#### 3-2. Add a monitor resource (NIC Link Up/Down monitor resource for management)

Add a monitor resource to use.

#### 3-3. Add a monitor resource (NIC Link Up/Down monitor resource for failover group)

Add a monitor resource to use.

# 1. Creating a cluster

Create a cluster. Add a server that constitute a cluster and determine a heartbeat priority.

#### 1-1. Add a cluster

 On the File menu of the Builder, click Cluster Generation Wizard. The Cluster Generation Wizard is displayed.

**Note:** On the WebManager, only one language is available within one cluster. If multiple languages are used within a cluster, specify English to avoid garbled characters

2. In the **Cluster Definition** dialog box, type the cluster name (cluster) in the **Name** box, and then click **Next**.

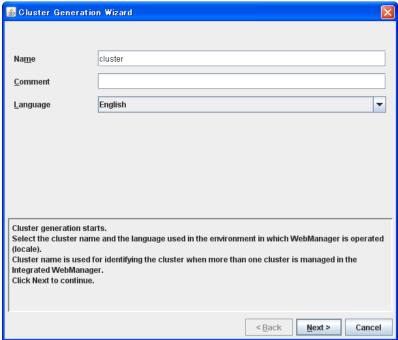

#### 1-2. Add the first server

Add information of each server that constitutes a cluster.

1. The **Server Definitions** list is displayed.

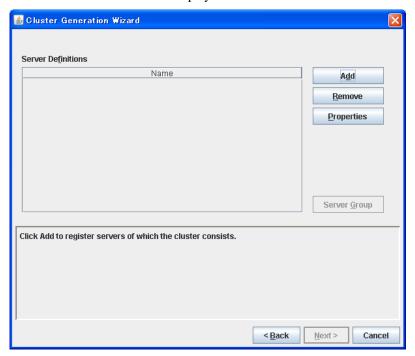

- 2. In the **Server Definitions** list, click **Add**.
- 3. The **Server Definition** dialog box is displayed. Enter the data of the first server. Enter the server name (**server1**) in the **Name** box, and then click **Next**.

#### Note:

Enter the actual host name of the server. Make sure to type it correctly because the information you enter here is case sensitive.

- 4. Set up an interconnect LAN. Click **Add** and enter the interconnect IP address (dedicated) **192.168.0.1** in the **IP Address** box. Click **OK**.
- 5. The IP address you have entered is displayed in **Interconnect LAN I/F**. Enter the interconnect LAN IP address (backup) **10.0.0.1**. Click **Next**.
- Click Add and enter the IP address of the public LAN 10.0.0.1 in the IP Address box. Click OK
- 7. The IP address you have entered is set in Public LAN I/F. Click Next.
- 8. To send a heartbeat using RS-232C, click **Add** and enter COM heartbeat device name in the **Device Name** box. (Typically, leave the default name as it is.) Click **OK**.
- 9. The device name you have entered is set in the **COM I/F.** Click **Next**.
- 10. When a shared disk is not used in the cluster environment, nothing needs to be configured. Click **Next** and proceed to Step 11. When a shared disk used, click **Add** and enter the actual device name /dev/sdb1 in the **Device Name** box and the device name for raw access /dev/raw/raw1 in the **Raw Device** box. Click **OK**.

#### Note:

The raw device specified here is used for the heartbeat. Note that it is not a value for a raw monitor resource.

11. The devices entered are set in the Disk I/F. Click Next.

- 12. Nothing needs to be configured in **Ping I/F**. Click **Next**.
- 13. When a cluster system is not a data mirror type, nothing needs to be configured. Click **Next** and proceed to Step 13. When a cluster system is a data mirror type, click **Add** and enter the IP address of the mirror disk connect **192.168.0.1** in **IP Address**. Click **OK**. The IP address entered is registered with **Mirror Disk Connect I/F**.
- 14. Click Finish.

The **Server Definitions** should look similar to the following. The server defined first becomes the master server by default.

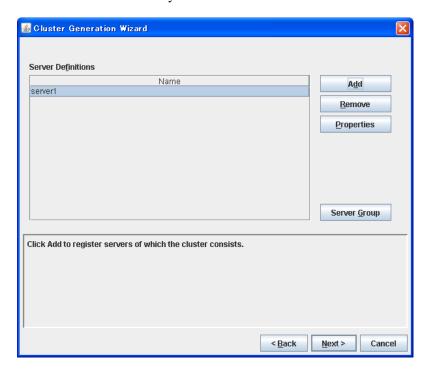

#### 1-3. Add the second server

Enter the second server information after the first server information.

- 1. In the **Server Definitions** list, click **Add**.
- In the Server Definition dialog box, enter the data of the second server.
   Enter the server name server2 in the Name box, and then click Next.

**Note:** Enter the actual host name of the server. The information you enter here is case sensitive.

- 3. When you define the second server and rest of servers, you will see I/Fs in definition as many as you find in the master server. The IP address is blank by default. Set the IP address corresponding to the I/F number registered in other servers. Click **Edit** and enter the interconnect LAN IP address (dedicated) **192.168.0.2** in the **IP Address** box. Click **OK**.
- 4. The IP address you have entered is set in **Interconnect LAN I/F**. Likewise, select [2] of **I/F No.**, click **Edit**, and enter the LAN IP address (Backup) **10.0.0.2**. Click **Next**.
- 5. Click **Edit** and enter the public IP address **10.0.0.2** in the **IP Address** box. Click **OK**.
- 6. Check to see the IP address you have entered in the **Public LAN I/F** is set. Click **Next**.
- 7. When a heartbeat using RS-232C is sent, the device name is displayed in **COM I/F**. The number of interfaces as many as you see in the master server is displayed. The COM heartbeat device name of the master server is set by default. Click **Next** without changing the settings.
- 8. When a shared disk is not used in the cluster environment, nothing needs to be configured. Click **Next** and proceed to Step 9. When a shared disk used, the number of interfaces in the master server is displayed. The disk device name and raw device name of a master server are set by default. Click **Next** without changing the settings.
- 9. Nothing needs to be configured in **Ping I/F**. Click **Next**.
- 10. If a cluster system is not a data mirror type, nothing needs to be configured. Click **Finish** without configuring. In server definition after the second server, the same number of I/F as the master server I/F is displayed. Configure an IP address corresponding to I/F number registered to other servers. Verify that the IP address entered is registered to **Mirror Disk Connect I/F**. Click **Finish**.

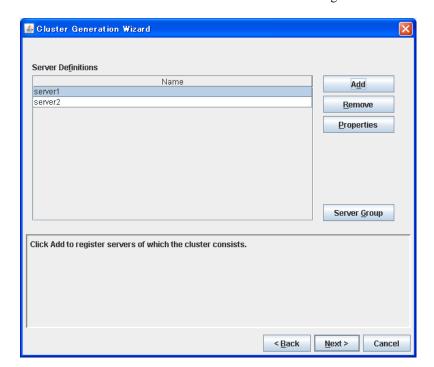

The Server Definitions should look similar to the following.

# 2. Creating a failover group

Add a failover group to the cluster. First, create a failover group for management and then add a failover group that executes an application.

#### 2-1. Add a group for management

When you add a group to a failover group, first create a group for the WebManager. This group uses a floating IP and accesses servers in the cluster from a management PC. This allows access from the WebManager to a server that has failed over even if one of the servers goes down and failover occurs.

- Click Next on the Server Definition.
- 2. The **Group Definitions** list is displayed.

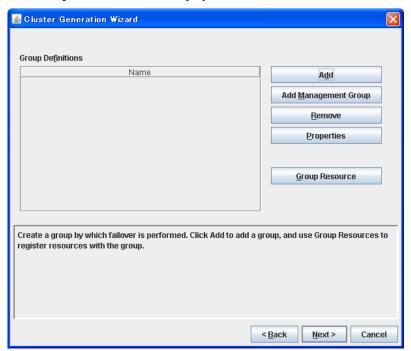

- Click Add Management Group. ManagementGroup is added and displayed in the Group Definitions list.
- 4. Click **Group Resource** with **ManagementGroup** selected. **Group Resource Definitions** is displayed. Click **Add**.
- 5. In the **Type** box, select the group resource type (floating ip resource). In the **Name** box, the default name (ManagementIP) is entered. Click **Next**.
- 6. Enter the floating IP address (10.0.0.11) in the **IP Address** box, and then click **Next**.
- 7. Recovery Operation at Activation Failure Detection and Recovery Operation at Deactivation Failure Detection are displayed. Click Next.
- 8. A page for setting up a dependency is displayed. Click **Finish**.

9. **Group Resource Definitions** is displayed. Confirm that the Management IP is registered, and then click **Close**.

A group for management is added. The **Cluster Generation Wizard** should look similar to the following:

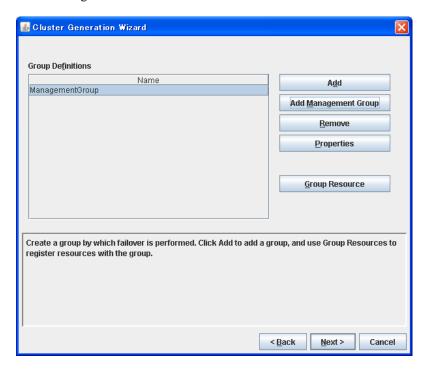

#### 2-2. Add a group for operation

Set up a group that works as a unit of failover at the time an error occurs.

- 1. In the **Group Definitions** list, click **Add**.
- In the Group Definition dialog box, enter the group name (failover1) in the Name box, and click Next.
- 3. Confirm that Failover is possible at all servers is selected, and then click Finish.

A failover group is added. The **Group Definitions** list should look similar to the following:

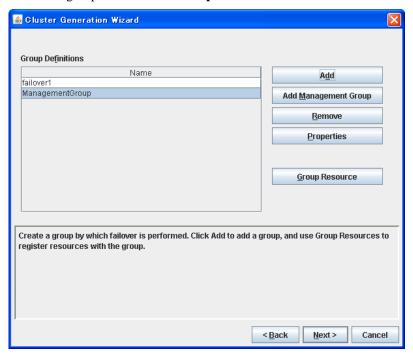

### 2-3. Add a group resource (floating IP address)

Add a group resource, a configuration element of the group, to the failover group you have created in Step 2-2.

- 1. In the **Group Definitions** list, click **Group Resource** with failover1 selected.
- 2. Click **Add** in the **Group Resource Definitions** list.
- 3. In the **Resource Definition** dialog box, select the group resource type **floating ip resource** in the **Type** box, and enter the group name **fip1** in the **Name** box. Click **Next**.
- 4. Enter the IP Address 10.0.0.12 in the IP Address box. Click Next.
- 5. Recovery Operation at Activation Failure Detection and Recovery Operation at Deactivation Failure Detection are displayed. Click Next.
- 6. A page for setting up a dependency is displayed. Click Finish.

#### 2-4. Add a group resource (disk resource)

If a shared disk is used in a cluster system, add a shared disk as a group resource.

- 1. In the **Group Resource Definitions** list, click **Add**.
- 2. In the **Resource Definition** dialog box, select the group resource type **disk resource** in the **Type** box, and enter the group resource name **disk1** in the **Name** box. Click **Next**.
- Enter the device name /dev/sdb2, mount point /mnt/sdb2 to their corresponding boxes.
   Select the file system ext3 from the File System box and the disk type Disk from the Disk Type box. Click Next.
- 4. Recovery Operation at Activation Failure Detection and Recovery Operation at Deactivation Failure Detection are displayed. Click Next.
- 5. A page for setting up a dependency is displayed. Click **Finish**.

### 2-5. Add a group resource (mirror disk resource)

If a cluster system is a data mirror type, add a mirror disk as a group resource.

- 1. In the Group Resource Definitions list, click Add.
- The Resource Definition dialog box is displayed. Select the group resource type mirror disk resource in the Type box, and enter the group resource name md1 in the Name box. Click Next.
- 3. Select the mirror partition device name /dev/NMP1 in Mirror Partition Device Name box. Enter the mount point /mnt/sdb2, the data partition device name /dev/sdb2, the cluster partition device name /dev/sdb1, and the disk device name /dev/sdb in the respective box. In the File System dialog box, select the file system ext3. Click Next.
- 4. Recovery Operation at Activation Failure Detection and Recovery Operation at Deactivation Failure Detection are displayed. Click Next.
- 5. A page for setting up a dependency is displayed. Click **Finish**.

### 2-6. Add a group resource (exec resource)

Add an exec resource that can start and stop the application from a script.

- 1. In the **Group Resource Definitions** list, click **Add**.
- 2. In the **Resource Definition** dialog box, select the group resource **execute resource** in the **Type** box, and enter the group resource name **exec1** in the **Name** box. Click **Next**.
- 3. Select **Script created with this product**. Edit the script if applications to be used in ExpressCluster are already decided. Users may edit this script to describe the procedure to start and stop a group of applications. Click **Next**.
- 4. Recovery Operation at Activation Failure Detection and Recovery Operation at Deactivation Failure Detection are displayed. Click Next.
- 5. A page for setting up a dependency is displayed. Click **Finish**.

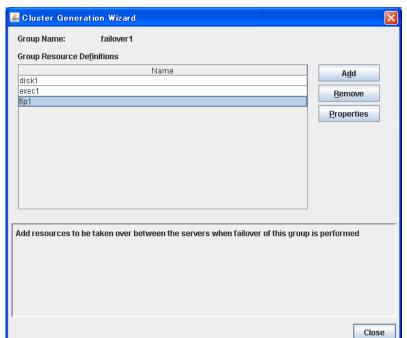

When a shared disk is used in a cluster system, the **Group Resource Definitions** list of the failover1 should look similar to the following:

When a cluster system is a data mirror type, the **Group Resource Definitions** list of the failover1 should look similar to the following:

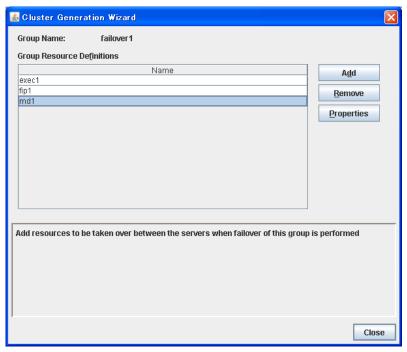

6. Click Close.

# 3. Creating monitor resources

Add a monitor resource that monitors a specified target to the cluster.

#### 3.1 Add a monitor resource (raw monitor resource)

Add monitor resources to monitor the target disk. Raw monitor is used as an example of a monitor resource to be added.

- 1. In the **Group Definitions** list, click **Next**.
- In the Monitor Resource Definitions list, click Add.
- 3. The **Monitor Resource Definition** dialog box is displayed. When a shared disk is used in the cluster environment, the first monitor resource information is created by default when the cluster name is defined. When a mirror disk is used in the cluster environment, the first monitor resource information is created by default when the cluster name is defined. The fifth and sixth monitor resource information is created by default when the mirror disk resource is added. Select the monitor resource type **raw monitor** in the **Type** box, and enter the monitor resource name **raww1** in the **Name** box. Click **Next**.
- 4. When a shared disk is used, enter the target monitor disk and raw device name (/dev/raw/raw1). Nothing needs to be entered in Device Name. When mirroring disks are used, enter the target monitor disk and raw device name (/dev/raw/raw1). Enter the device name (/dev/sdb1) in Device Name. Click Next.
- 5. Configure the monitor settings. Do not change the default value and click **Next**.
- 6. Specify the recovery target. Click **Browse**.
- 7. Click **cluster** in the tree view shown. Click **OK**.
- 8. Select **Stop the cluster daemon and shut down OS** in the **Final Action** box, and click **Finish**.

# 3-2. Add a monitor resource (NIC Link Up/Down monitor for management group)

Add monitor resources that monitor NIC. NIC Link Up/Down monitor needs to be created on a failover group basis. Because the example used here has two groups, a group for management and a group for an application. A NIC Link Up/Down monitor is created for each group.

- 1. In the Monitor Resource Definitions list, click Add.
- In the Monitor Resource Definition dialog box, select the monitor resource type NIC Link Up/Down monitor in the Type box, and enter the monitor resource name miiw1 in the Name box. Click Next.
- 3. Enter the NIC (eth0) to be monitored in the **Monitor Target** box, and click **Next**.
- 4. Configure the monitor settings. Do not change the default value. Click Next.
- 5. Specify the recovery target. Click **Browse**.
- 6. Click **ManagementGroup** in the tree view and click **OK**. **ManagementGroup** is set in the **Recovery Target**.
- Set 0 in the Reactivation Threshold box, and set 1 in the Failover Threshold. Click Finish.

# 3-3. Add a monitor resource (NIC Link Up/Down monitor resource for management group)

- 1. In the Monitor Resource Definitions list, click Add.
- In the Monitor Resource Definition dialog box, select the monitor resource type NIC Link Up/Down monitor in the Type box, and enter the monitor resource name miiw2 in the Name box. Click Next.
- 3. Enter the NIC (eth0) to be monitored in the **Monitor Target** box, and click **Next**.
- 4. Configure the monitor settings. Without changing the default value, click Next.
- 5. Specify the recovery target. Click **Browse**.
- 6. Click failover1 in the tree view. Click OK. "failover1" is set in the Recovery Target.
- 7. Set 0 in the **Reactivation Threshold** box, and set 1 in the **Failover Threshold**. Click **Finish**

The **Monitor Resource Definitions** list should look similar to the following. When the mirror disk resource is used, mdnw1 and mdw1 are additionally displayed.:

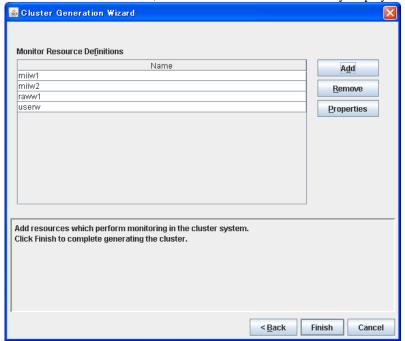

#### 8. Click Finish.

Creating the cluster configuration data is completed. Proceed to "Creating a cluster" on page 158.

# Checking the values to be configured in the cluster environment with 3 nodes

### Sample cluster environment

As shown in the diagram below, this chapter uses a configuration with three nodes mirror as a cluster example.

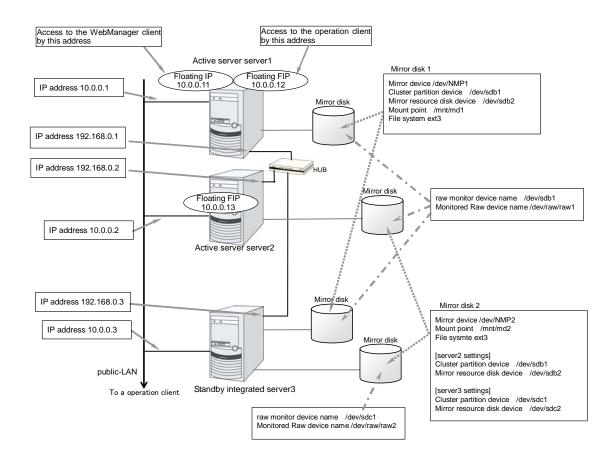

The following table lists sample values of the cluster configuration data to achieve the cluster system shown above. These values and configuration are applied hereafter in the step-by-step instruction to create the cluster configuration data. When you actually set the values, you may need to modify them according to the cluster you are intending to create. For information on how you determine the values, refer to the *Referenced Guide*.

#### Example of configuration with 3 nodes

| Target                | Parameter                            | Value   |
|-----------------------|--------------------------------------|---------|
| Cluster configuration | Cluster name                         | cluster |
|                       | Number of servers                    | 3       |
|                       | Number of failover groups            | 3       |
|                       | Number of monitor resources          | 10      |
| Heartbeat resources   | Number of LAN heartbeats             | 2       |
|                       | Number of kernel mode LAN heartbeats | 2       |

| Target                      | Parameter                 | Value                |
|-----------------------------|---------------------------|----------------------|
| First server                | Server name*1             | server1              |
| information (Master server) | Interconnect IP address   | 400 400 0 4          |
|                             | (Dedicated)               | 192.168.0.1          |
|                             | Interconnect IP address   | 10.0.0.1             |
|                             | (Backup)                  |                      |
|                             | Public IP address         | 10.0.0.1             |
|                             | Mirror disk connect 1     | 192.168.0.1          |
|                             | Mirror disk connect 2     | -                    |
| Second server information   | Server name*1             | server2              |
|                             | Interconnect IP address   | 192.168.0.21         |
|                             | (Dedicated)               |                      |
|                             | Interconnect IP address   | 40.000               |
|                             | (Backup)                  | 10.0.0.2             |
|                             | Public IP address         | 10.0.0.2             |
|                             | Mirror disk connect 1     | -                    |
|                             | Mirror disk connect 2     | 192.168.0.2          |
| Third server                | Server name*1             | server3              |
| information<br>(Standby     | Interconnect IP address   | 100 100 0 0          |
| integrated server)          | (Dedicated)               | 192.168.0.3          |
|                             | Interconnect IP address   | 10.0.0.3             |
|                             | (Backup)                  |                      |
|                             | Public IP address         | 10.0.0.3             |
|                             | Mirror disk connect 1     | 192.168.0.3          |
|                             | Mirror disk connect 2     | 192.168.0.3          |
| Group resources             | Туре                      | failover             |
| for management<br>(For the  | Group name                | ManagementGroup      |
| WebManager)                 | Startup server            | All servers          |
|                             | Number of group resources | 1                    |
| Group resources             | Туре                      | floating IP resource |
| for management<br>*2        | Group resource name       | ManagementIP         |
|                             | IP address                | 10.0.0.11            |
| Group resources             | Туре                      | failover             |
| for operation 1             | Group name                | failover1            |
|                             | Startup server            | server1 -> server3   |
|                             | Number of group resources | 3                    |
| First group resources       | Туре                      | floating IP resource |
|                             | Group resource name       | fip1                 |
|                             | IP address                | 10.0.0.12            |
| Second group                | Туре                      | mirror disk resource |

| Target                          | Parameter                                                         | Value                |
|---------------------------------|-------------------------------------------------------------------|----------------------|
| resources                       | Group resource name                                               | md1                  |
|                                 | Mirror partition device name                                      | /dev/NMP1            |
|                                 | Mount point                                                       | /mnt/md1             |
|                                 | Data partition device name                                        | /dev/sdb2            |
|                                 | Cluster partition device name                                     | /dev/sdb1            |
|                                 | Disk device name                                                  | /dev/sdb             |
|                                 | File system                                                       | ext3                 |
|                                 | Mirror disk connect                                               | mdc1                 |
| Third group resources           | Туре                                                              | exec resource        |
|                                 | Group resource name                                               | exec1                |
|                                 | Script                                                            | Standard Script      |
| Group resources for operation 2 | Туре                                                              | failover             |
|                                 | Group name                                                        | failover3            |
|                                 | Startup server                                                    | server2 -> server3   |
|                                 | Number of group resources                                         | 3                    |
| First group                     | Туре                                                              | floating IP resource |
| resources                       | Group resource name                                               | fip2                 |
|                                 | IP address                                                        | 10.0.0.13            |
| Second group                    | Туре                                                              | mirror disk resource |
| resources                       | Group resource name                                               | Md2                  |
|                                 | Mirror partition device name                                      | /dev/NMP2            |
|                                 | Mount point                                                       | /mnt/md2             |
|                                 | Data partition device name (server3 individual server setting)    | /dev/sdc2            |
|                                 | Cluster partition device name                                     | /dev/sdb1            |
|                                 | Cluster partition device name (server3 individual server setting) | /dev/sdc1            |
|                                 | Disk device name                                                  | /dev/sdb             |
|                                 | Disk device name<br>(server3 individual server<br>setting)        | /dev/sdc             |
|                                 | File system                                                       | ext3                 |
|                                 | Mirror disk connect                                               | mdc2                 |
| Third group resources           | Туре                                                              | execute resource     |
|                                 | Group resource name                                               | exec2                |
|                                 | Script                                                            | Standard script      |
| First monitor                   | Туре                                                              |                      |
| resources (Created by default)  | Monitor resource name                                             | userw                |

| Target                                                      | Parameter                        | Value                                                        |
|-------------------------------------------------------------|----------------------------------|--------------------------------------------------------------|
| Second monitor                                              | Туре                             | raw monitor                                                  |
| resources                                                   | Monitor resource name            | raww1                                                        |
|                                                             | Device name                      | /dev/sdb1                                                    |
|                                                             | Monitored target raw device name | /dev/raw/raw1                                                |
|                                                             | When error is detected           | Stop the cluster daemon and shut down OS                     |
| Third monitor                                               | Туре                             | raw monitor                                                  |
| resources                                                   | Monitor resource name            | raww2                                                        |
|                                                             | Device name                      | /dev/sdc1                                                    |
|                                                             | Monitored raw device name        | /dev/raw/raw2                                                |
|                                                             | When error is detected           | Stop the cluster daemon and shut down OS                     |
|                                                             | Startup server                   | server3                                                      |
| Fourth monitor resources                                    | Туре                             | NIC Link Up/Down monitor                                     |
|                                                             | Monitor resource name            | miiw1                                                        |
|                                                             | Monitored target                 | eth0<br>(Interface of public)                                |
|                                                             | When error is detected           | (Interface of public)  "ManagementGroup" group's Failover *3 |
| Fifth monitor resource                                      | Туре                             | NIC Link Up/Down monitor                                     |
|                                                             | Monitor resource name            | miiw2                                                        |
|                                                             | Monitored target                 | eth0<br>(Interface of public)                                |
|                                                             | When error is detected           | "failover1" group's<br>Failover *3                           |
| Sixth monitor resource                                      | Туре                             | NIC Link Up/Down monitor                                     |
|                                                             | Monitor resource name            | miiw3                                                        |
|                                                             | Monitored target                 | eth0<br>(Interface of public)                                |
|                                                             | When error is detected           | "failover2" group's<br>Failover *3                           |
| Seventh monitor resource                                    | Туре                             | mirror disk connect monitor                                  |
| (Automatically                                              | Monitor resource name            | mdnw1                                                        |
| created after<br>creating mirror<br>disk resource)          | Monitored mirror disk resource   | md1                                                          |
|                                                             | When error is detected           | No operation                                                 |
| Eighth monitor resource                                     | Туре                             | mirror disk connect monitor                                  |
| (Automatically created after creating mirror disk resource) | Monitor resource name            | mdnw2                                                        |
|                                                             | Monitored mirror disk resource   | md2                                                          |
|                                                             | When error is detected           | No operation                                                 |
| Ninth monitor                                               | Туре                             | mirror disk monitor                                          |
|                                                             |                                  |                                                              |

| Target                                                                             | Parameter                      | Value               |
|------------------------------------------------------------------------------------|--------------------------------|---------------------|
| resource<br>(Automatically<br>created after<br>creating mirror<br>disk resource)   | Monitor resource name          | mdw1                |
|                                                                                    | Monitored mirror disk resource | md1                 |
|                                                                                    | When error is detected         | No operation        |
| Tenth monitor resource (Automatically created after creating mirror disk resource) | Туре                           | mirror disk monitor |
|                                                                                    | Monitor resource name          | mdw2                |
|                                                                                    | Monitored mirror disk resource | md2                 |
| uisk resource)                                                                     | When error is detected         | No operation        |

<sup>\*1: &</sup>quot;Host name" represents the short name that excludes the domain name from a frequently qualified domain name (FQDN).

<sup>\*2:</sup> You should have a floating IP address to access the WebManager. You can access the WebManager from your Web browser with a floating IP address when an error occurs.

<sup>\*3:</sup> For the settings to execute a failover when all interconnect LANs are disconnected, see Chapter 6, "Monitor resource details" in the *Reference Guide*.

# Creating the configuration data of a 3-nodes cluster

Creating the cluster configuration data involves creating a cluster, group resources, and monitor resources. The steps you need to take to create the data are described in this section.

### Note:

The following instruction can be repeated as many times as necessary. Most of the settings can be modified later by using the rename function or properties view function.

## 1. Create a cluster

Add a cluster you want to construct and enter its name.

### 1-1. Add a cluster

Add a cluster you want to construct and enter its name.

### 1-2. Add the first server

Add a server. Make settings such as IP addresses.

### 1-3. Add the second server

Add a server. Make settings such as IP addresses.

### 1-4. Add the third server

Add a server. Make settings such as IP addresses.

# 2. Create a failover group

Create a failover group that works as a unit when a failover occurs.

### 2-1. Add a group for management

Add a group that works as a unit when a failover occurs.

### 2-2. Add a group 1 (failover1) for operation

Add a resource that constitutes a group.

### 2-3. Add a group resource (floating IP address)

Add a resource that constitutes a group.

### 2-4. Add a group resource (mirror disk resource)

Add a resource that constitutes a group.

### 2-5. Add a group resource (EXEC resource)

Add a resource that constitutes a group.

## 2-6. Add a group 2 (failover2) for operation

Add a resource that constitutes a group.

### 2-7. Add a group resource (floating IP address)

Add a resource that constitutes a group.

### 2-8. Add a group resource (mirror disk resource)

Add a resource that constitutes a group.

### 2-9. Add a group resource (EXEC resource)

Add a resource that constitutes a group.

### 3. Create monitor resources

Create a monitor resource that monitors specified target in a cluster.

## 3-1. Add a monitor resource (raw monitor resource)

Add a monitor resource to use.

### 3-2. Add a monitor resource (raw monitor resource)

Add a monitor resource to use.

3-3. Add a monitor resource (NIC Link Up/Down monitor resource for management group)

Add a monitor resource to use.

3-4. Add a monitor resource (NIC Link Up/Down monitor resource for application group (failover1))

Add a monitor resource to use.

3-5. Add a monitor resource (NIC Link Up/Down monitor resource for application group (failover2))

Add a monitor resource to use.

# 1. Creating a cluster

Create a cluster. Add a server that constitute a cluster and determine a heartbeat priority.

### 1-1. Add a cluster

1. On the **File** menu of the Builder, click **Cluster Generation Wizard**. The **Cluster Generation Wizard** is displayed. In the **Language** field, select a language that is used on the machine that the WebManager works.

#### Note:

On the WebManager, only one language is available within one cluster. If multiple languages are used within a cluster, specify English to avoid garbled characters.

2. In the **Cluster Definition** dialog box, type the cluster name (cluster) in the **Name** box, and then click **Next**.

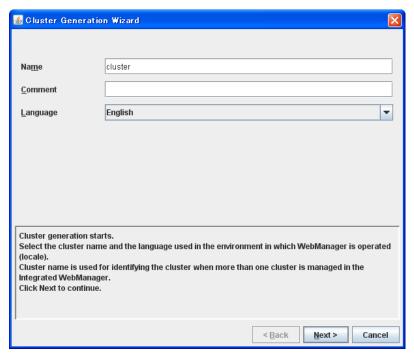

## 1-2. Add the first server

Add information of each server that constitutes a cluster.

1. The **Server Definitions** list is displayed.

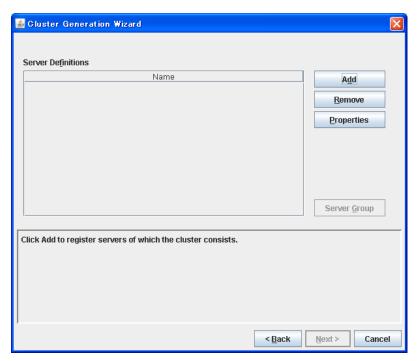

- 2. In the **Server Definitions** list, click **Add**.
- 3. In the **Server Definition** dialog box is displayed. Enter the data of the first server. Enter the server name (**server1**) in the **Name** box, and then click **Next**.

#### Note

Enter the actual host name of the server. Make sure to type it correctly because the information you enter here is case sensitive.

- 4. Set up an interconnect LAN. Click **Add** and enter the interconnect IP address (dedicated) **192.168.0.1** in the **IP Address** box. Click **OK**.
- 5. The IP address you have entered is displayed in **Interconnect LAN I/F**. Enter the interconnect LAN IP address (backup) **10.0.0.1**. Click **Next**.
- 6. Click **Add** and enter the IP address of the public LAN **10.0.0.1** in the **IP Address** box. Click **OK**
- 7. The IP address you have entered is set in **Public LAN I/F**. Click **Next**.
- 8. The COM heartbeat device setting window is displayed. Click **Next**.
- 9. The disk heartbeat device setting window is displayed. Click **Next**.
- 10. Ping I/F is displayed. Click Next.
- 11. Click Add and enter mirror disk connect 192.168.0.1 in the IP address box. Click OK.
- 12. Click **Add** and click OK without entering anything in the **IP address** box. Nothing is entered because server1 does not use [2] of **I/F No.**
- 13. The address you entered is listed in **Mirror Disk Connect I/F**. Check 192.168.0.1 is configured in [1] of **I/F No** while nothing is set in [2] of **I/F No**. Click **Finish**.

The **Server Definitions** should look similar to the following. The server defined first becomes the master server by default.

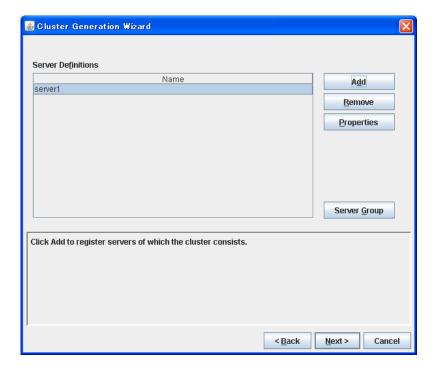

### 1-3. Add the second server

Enter the second server information after the first server information.

- 1. In the **Server Definitions** list, click **Add**.
- 2. In the **Server Definition** dialog box, enter the data of the second server. Enter the server name **server2** in the **Name** box, and then click **Next**. Enter the actual host name of the server. The information you enter here is case sensitive.
- 3. When you define the second server and rest of servers, you will see I/Fs in definition as many as you find in the master server. The IP address is blank by default. Set the IP address corresponding to the I/F number registered in other servers. Click **Edit** and enter the interconnect LAN IP address (dedicated) **192.168.0.2** in the **IP Address** box. Click **OK**.
- 4. The IP address you have entered is set in **Interconnect LAN I/F**. Likewise, select [2] of **I/F** No., click **Edit**, and enter the LAN IP address (Backup) 10.0.0.2. Click Next.
- 5. Click **Edit** and enter the public IP address **10.0.0.2** in the **IP Address** box. Click **OK**.
- 6. Check to see the IP address you have entered in the Public LAN I/F is set. Click Next.
- 7. Nothing needs to be configured in the COM heartbeat device settings window. Click Next.
- 8. Nothing needs to be configured in the disk heartbeat device settings window. Click Next.
- 9. Nothing needs to be configured in **Ping I/F**. Click **Next**.
- 10. In server definition after the second server, the same number of I/F as the master server I/F is displayed. Configure an IP address corresponding to I/F number registered to other servers. Select [2] of I/F No., click Edit, and enter the mirror disk connect 192.168.0.2 in IP Address. Click OK. Verify that the IP address entered is registered to Mirror Disk Connect I/F. Confirm that 192.168.0.2 is set to [2] of I/F No. and nothing is set to [1]. Click Finish.

The **Server Definitions** list should look similar to the following.

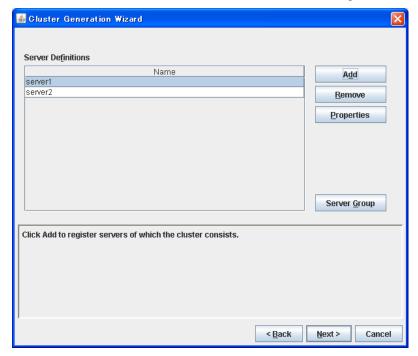

### 1-4. Add the third server

Enter the third server information corresponding to the information of first and second servers.

- 1. In the **Server Definitions** list, click **Add**.
- 2. In the **Server Definition** dialog box, enter the data of the second server. Enter the server name **server3** in the **Name** box, and then click **Next**. Enter the actual host name of the server. The information you enter here is case sensitive.
- 3. When you define the second server and rest of servers, you will see I/Fs in definition as many as you find in the master server. The IP address is blank by default. Set the IP address corresponding to the I/F number registered in other servers. Click **Edit** and enter the interconnect LAN IP address (dedicated) **192.168.0.3** in the **IP Address** box. Click **OK**.
- 4. The IP address you have entered is set in **Interconnect LAN I/F**. Likewise, select [2] of **I/F No.**, click **Edit**, and enter the LAN IP address (Backup) **10.0.0.3**. Click **Next**.
- 5. Click **Edit** and enter the public IP address **10.0.0.3** in the **IP Address** box. Click **OK**.
- 6. Check to see the IP address you have entered in the Public LAN I/F is set. Click Next.
- Nothing needs to be configured in the COM heartbeat device settings window. Click Next.
- 8. Nothing needs to be configured in the disk heartbeat device settings window. Click Next.
- 9. Nothing needs to be configured in **Ping I/F**. Click **Next**.
- 10. In server definition after the second server, the same number of I/F as the master server I/F is displayed. Configure an IP address corresponding to I/F number registered to other servers. Select [1] of I/F No., click Edit, and enter the mirror disk connect 192.168.0.3 in IP Address. Likewise, select [2] of I/F No., click Edit, and enter the mirror disk connect 192.168.0.3 in IP Address. Click OK. Verify that the IP address entered is registered to Mirror Disk Connect I/F. Confirm that 192.168.0.2 is set to [2] of I/F No. and nothing is set to [1]. Click Next. Click OK. Verify that the IP address entered is registered to Mirror Disk Connect I/F. Confirm that 192.168.0.3 is set to [1] and [2] of I/F No.
- 11. Click Finish.

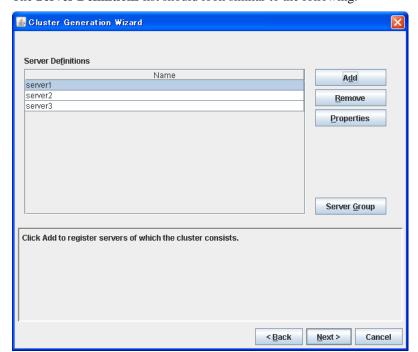

The **Server Definitions** list should look similar to the following.

# 2. Creating a failover group

Add a failover group to the cluster. First, create a failover group for management and then add a failover group that executes an application.

# 2-1. Add a group for management

When you add a group to a failover group, first create a group for the WebManager. This group uses a floating IP and accesses servers in the cluster from a management PC. This allows access from the WebManager to a server that has failed over even if one of the servers goes down and failover occurs.

- Click Next on the Server Definition.
- 2. The **Group Definitions** list is displayed.

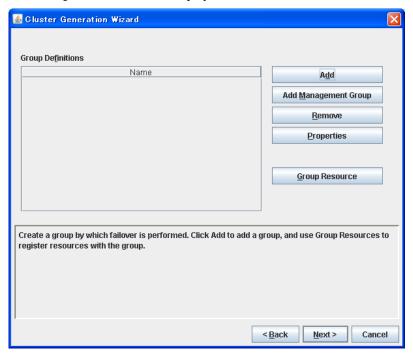

- 3. Click **Add Management Group**. **ManagementGroup** is added and displayed in the **Group Definitions** list.
- 4. Click **Group Resource** with **ManagementGroup** selected. **Group Resource Definitions** is displayed. Click **Add**.
- 5. In the **Type** box, select the group resource type (**floating ip resource**). In the **Name** box, the default name (**ManagementIP**) is entered. Click **Next**.
- 6. Enter the floating IP address (10.0.0.11) in the **IP Address** box, and then click **Next**.
- 7. Recovery Operation at Activation Failure Detection and Recovery Operation at Deactivation Failure Detection are displayed. Click Next.
- 8. A page for setting up a dependency is displayed. Click **Finish**.

9. **Group Resource Definitions** is displayed. Confirm that the Management IP is registered, and then click **Close**.

A group for management is added. The **Cluster Generation Wizard** should look similar to the following:

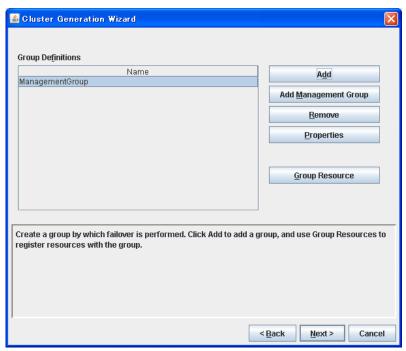

# 2-2. Add a group for operation

Set up a group that works as a unit of failover at the time an error occurs.

- 1. In the **Group Definitions** list, click **Add**.
- In the Group Definition dialog box, enter the group name (failover1) in the Name box, and click Next.
- 3. Clear the Failover is possible at all servers check box.
- 4. Select server1 on Available Servers and click Add. server1 is added to Servers that can run the Group.

Likewise, add server3 and then click Finish.

A failover group is added. The **Group Definitions** list should look similar to the following:

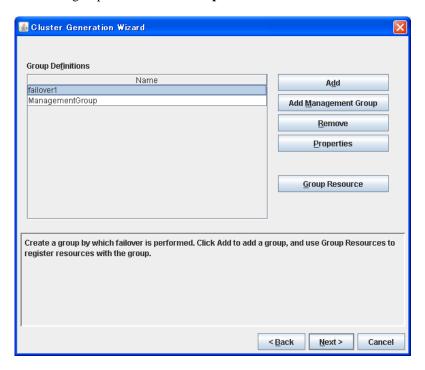

# 2-3. Add a group resource (floating IP address)

Add a group resource, a configuration element of the group, to the failover group you have created in Step 2-2.

- 1. In the **Group Definitions** list, click **Group Resource** with **failover1** selected.
- 2. Click **Add** in the **Group Resource Definitions** list.
- 3. In the **Resource Definition** dialog box, select the group resource type **floating ip resource** in the **Type** box, and enter the group name **fip1** in the **Name** box. Click **Next**.
- 4. Enter the IP Address 10.0.0.12 in the IP Address box. Click Next.
- 5. Recovery Operation at Activation Failure Detection and Recovery Operation at Deactivation Failure Detection are displayed. Click Next.
- 6. A page for setting up a dependency is displayed. Click **Finish**.

# 2-4. Add a group resource (mirror disk resource)

- 1. In the Group Resource Definitions list, click Add.
- 2. In the **Resource Definition** dialog box, select the group resource type **mirror disk resource** in the **Type** box, and enter the group resource name **md1** in the **Name** box. Click **Next**.
- 3. Select the mirror partition device name /dev/NMP1 in the Mirror Partition Device Name box. Enter the mount point /mnt/md1, the data partition device name /dev/sdb2, the cluster partition device name /dev/sdb1, and the disk device name /dev/sdb in the respective box. In the File System dialog box, select the file system ext3.
- 4. Click **Select** in **Mirror Disk Connect**. Select [2] of **I/F No.** and click **Remove**. Confirm that only [1] of **I/F No.** is selected in the **Mirror Disk Connects** list. Click **OK**.
- 5. In Resource Definition, click Next.
- 6. Recovery Operation at Activation Failure Detection and Recovery Operation at Deactivation Failure Detection are displayed. Click Next.
- 7. A page for setting up a dependency is displayed. Click **Finish**.

# 2-5. Add a group resource (exec resource)

Add an exec resource that can start and stop the application from a script.

- 1. In the Group Resource Definitions list, click Add.
- 2. In the **Resource Definition** dialog box, select the group resource **execute resource** in the **Type** box, and enter the group name **exec1** in the **Name** box. Click **Next**.
- 3. Select **Script created with this product**. Edit the script if applications to be used in ExpressCluster are already decided. Users may edit this script to describe the procedure to start and stop a group of applications. Click **Next**.
- 4. Recovery Operation at Activation Failure Detection and Recovery Operation at Deactivation Failure Detection are displayed. Click Next.
- 5. A page for setting up a dependency is displayed. Click **Finish**.

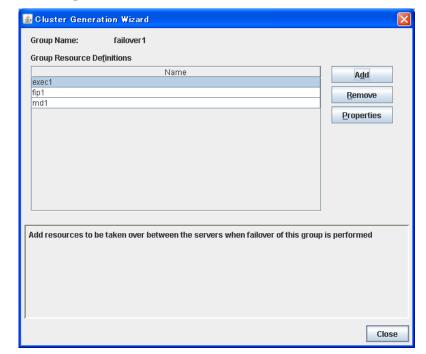

The **Group Resource Definitions** list of the **failover1** should look similar to the following:

6. Click Close.

# 2-6 Add a group for operation 2

Set up a group that works as a unit of failover at the time an error occurs.

- 1. In the **Group Definitions** list, click **Add**.
- In the Group Definition dialog box, enter the group name (failover2) in the Name box, and click Next.
- 3. Clear the Failover is possible at all servers check box.

4. Select server2 on Available Servers and click Add. server2 is added to Servers that can run the Group.

Likewise, add server3.

A failover group is added. The **Group Definitions** list should look similar to the following:

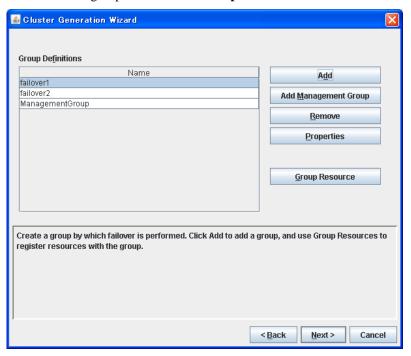

# 2-7. Add a group resource (floating IP address)

Add a group resource, a configuration element of the group, to the failover group you have created in Step 2-6.

- 1. In the **Group Definitions** list, click **Group Resource** with **failover2** selected.
- 2. Click **Add** in the **Group Resource Definitions** list.
- 3. In the **Resource Definition** dialog box, select the group resource type **floating ip resource** in the **Type** box, and enter the group name **fip2** in the **Name** box. Click **Next**.
- 4. Enter the IP Address 10.0.0.13 in the IP Address box. Click Next.
- Recovery Operation at Activation Failure Detection and Recovery Operation at Deactivation Failure Detection are displayed. Click Next.
- 6. A page for setting up a dependency is displayed. Click **Finish**.

# 2-8. Add a group resource (mirror disk resource)

- 1. Click Add in the Group Resource Definitions list.
- 2. In the **Resource Definition** dialog box, select the group resource type **mirror disk resource** in the **Type** box, and enter the group name **md2** in the **Name** box. Click **Next**.
- 3. Select the mirror partition device name /dev/NMP2 in Mirror Partition Device Name box. Enter the mount point /mnt/md2, the data partition device name /dev/sdb2, the cluster partition device name /dev/sdb1, and the disk device name /dev/sdb in the respective box. In the File System dialog box, select the file system ext3.
- 4. Click **Select** in **Mirror Disk Connect**. Select [1] of **I/F No.** and click **Remove**. Confirm that only [2] of **I/F No.** is selected in the **Mirror Disk Connects** list. Click **OK**.
- 5. Click the **server3** tab in the **Resource Definition** dialog box and select the **Set Up Individually** check box. Enter the data partition device name (/dev/sdc2), cluster partition device name (/dev/sdc1) and disk device name (/dev/sdc).
- 6. In Resource Definition, click Next.
- 7. Recovery Operation at Activation Failure Detection and Recovery Operation at Deactivation Failure Detection are displayed. Click Next.
- 8. A page for setting up a dependency is displayed. Click **Finish**.

# 2-9. Add a group resource (exec resource)

Add an exec resource that can start and stop the application from a script.

- 1. Click Add in the Group Resource Definitions list.
- In the Resource Definition dialog box, select the group resource execute resource in the Type box, and enter the group name exec2 in the Name box. Click Next.
- 3. Select **Script created with this product**. Edit the script if applications to be used in ExpressCluster are already decided. Users may edit this script to describe the procedure to start and stop a group of applications. Click **Next**.
- 4. Recovery Operation at Activation Failure Detection and Recovery Operation at Deactivation Failure Detection are displayed. Click Next.

5. A page for setting up a dependency is displayed. Click **Finish**. When a cluster system is a data mirror type, the **Group Resource Definitions** list of the **failover2** should look similar to the following:

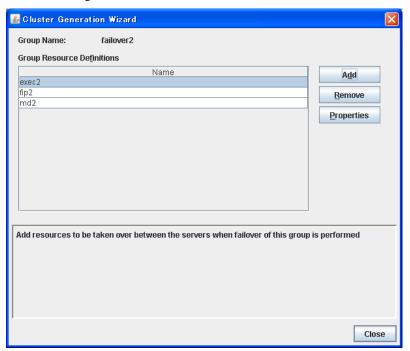

6. Click Close.

# 3. Creating monitor resources

Add a monitor resource that monitors a specified target to the cluster.

# 3.1 Add a monitor resource (raw monitor resource)

Add monitor resources to monitor the target disk. Raw monitor is used as an example of a monitor resource to be added.

- 1. In the **Group Definitions** list, click **Next**.
- 2. In the Monitor Resource Definitions list, click Add.
- 3. In the **Monitor Resource Definition** dialog box, the first monitor resource information is created by default when the cluster name is defined. The monitor resource information from seventh to tenth is created by default when mirror disk resource is added. Select the monitor resource type **raw monitor** in the **Type** box, and enter the monitor resource name **raww1** in the **Name** box. Click **Next**.
- Enter the target monitor disk and raw device name (/dev/raw/raw1). Enter the device name (/dev/sdb1) in Device Name. Click Next.
- 5. Configure the monitor settings. Do not change the default value and click **Next**.
- 6. Specify the recovery target. Click **Browse**.
- 7. Click **cluster** in the tree view shown. Click **OK**.
- Select Stop the cluster daemon and shut down OS in the Final Action box, and click Finish.

# 3.2 Add a monitor resource (raw monitor resource)

Add monitor resources to monitor the target disk. Raw monitor is used as an example of a monitor resource to be added.

- 1. In the Monitor Resource Definitions list, click Add.
- In the Monitor Resource Definition dialog box, the first monitor resource information is created by default when the cluster name is defined. Select the monitor resource type raw monitor in the Type box, and enter the monitor resource name raww2 in the Name box. Click Next.
- 3. Enter the target monitor disk and raw device name (/dev/raw/raw2). Enter the device name (/dev/sdc1) in **Device Name**. Click **Next**.
- 4. Configure the monitor settings. Click **Server**.
- 5. Select the **Select** check box. Select **server3** on **Available Servers**. Confirm that server3 is added to **Servers that can run the Group**. Click **OK**.
- 6. In the Monitor Resource Definition window, click Next.
- 7. Specify the recovery target. Click **Browse**.
- 8. Click **cluster** in the tree view shown. Click **OK**.
- Select Stop the cluster daemon and shut down OS in the Final Action box, and click Finish

# 3-3. Add a monitor resource (NIC Link Up/Down monitor resource for management group)

Add monitor resources that monitor NIC. NIC Link Up/Down monitor needs to be created on a failover group basis. Because the example used here has two groups, a group for management and a group for an application. A NIC Link Up/Down monitor is created for each group.

- 1. In the Monitor Resource Definitions list, click Next.
- In the Monitor Resource Definition dialog box, select the monitor resource type NIC Link Up/Down monitor in the Type box, and enter the monitor resource name miiw1 in the Name box. Click Next.
- 3. Enter the NIC (eth0) to be monitored in the **Monitor Target** box, and click **Next**.
- 4. Configure the monitor settings. Do not change the default value. Click **Next**.
- 5. Specify the recovery target. Click **Browse**.
- 6. Click **ManagementGroup** in the tree view and click **OK**. "ManagementGroup" is set in the **Recovery Target**.
- Set 0 in the Reactivation Threshold box, and set 1 in the Failover Threshold. . Click Finish.

# 3-4. Add a monitor resource (NIC Link Up/Down monitor resource for operation 1)

- 1. In the Monitor Resource Definitions list, click Next.
- In the Monitor Resource Definition dialog box, select the monitor resource type NIC Link Up/Down monitor in the Type box, and enter the monitor resource name miiw2 in the Name box. Click Next.
- 3. Enter the NIC (eth0) to be monitored in the **Monitor Target** box, and click **Next**.
- 4. Configure the monitor settings. Click **Next**.
- 5. Specify the recovery target. Click **Browse**.
- 6. Click failover1 in the tree view. Click OK. "failover1" is set in the Recovery Target.
- Set 0 in the Reactivation Threshold box, and set 1 in the Failover Threshold.. Click Finish.

# 3-5. Add a monitor resource (NIC Link Up/Down monitor resource for operation 2)

- 1. In the **Monitor Resource Definitions** list, click **Add**.
- In the Monitor Resource Definition dialog box, select the monitor resource type NIC Link Up/Down monitor in the Type box, and enter the monitor resource name miiw3 in the Name box. Click Next.
- 3. Enter the NIC (eth0) to be monitored in the **Monitor Target** box, and click **Next**.
- 4. Specify the monitor settings. Do not change the default value. Click **Next**.
- 5. Configure the recovery target. Click **Browse**.
- 6. Click failover2 in the tree view. Click OK. "failover2" is set in the Recovery Target.
- Set 0 in the Reactivation Threshold box, and set 1 in the Failover Threshold. Click Finish.

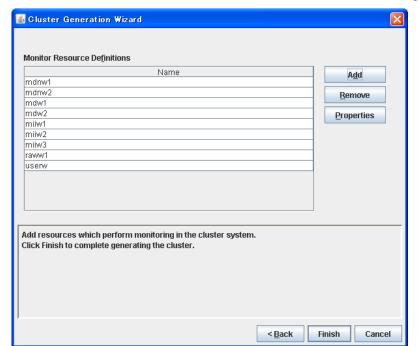

The **Monitor Resource Definitions** list should look similar to the following:

### 8. Click Finish.

Creating the cluster configuration data is completed. Proceed to "Creating a cluster" on page 158.

# Checking the values to be configured in the cluster environment with 3 nodes (hybrid type)

# Sample cluster environment

As shown in the diagram below, this chapter uses a configuration with three nodes hybrid type as a cluster example.

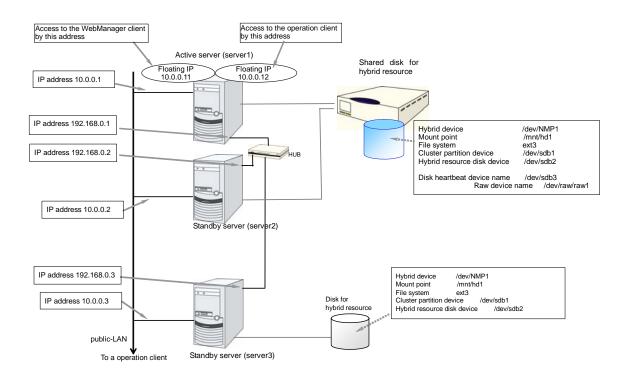

The following table lists sample values of the cluster configuration data to achieve the cluster system shown above. These values and configuration are applied hereafter in the step-by-step instruction to create the cluster configuration data. When you actually set the values, you may need to modify them according to the cluster you are intending to create. For information on how you determine the values, refer to the *Referenced Guide*.

### Example of configuration with 3 nodes

| Target                | Parameter                   | Value          |
|-----------------------|-----------------------------|----------------|
| Cluster configuration | Cluster name                | cluster        |
|                       | Number of servers           | 3              |
|                       | Number of failover groups   | 2              |
|                       | Number of server groups     | 2              |
|                       | Number of monitor resources | 6              |
|                       | Server Down Notification    | Off (not used) |
| Heartbeat resources   | Number of LAN heartbeats    | 2              |
|                       | Number of kernel mode LAN   | 2              |

ExpressCluster X 2.1 for Linux Install and Configuration Guide

| Target                                             | Parameter                 | Value                |
|----------------------------------------------------|---------------------------|----------------------|
|                                                    | heartbeats                |                      |
|                                                    | Number of disk heartbeats | 1                    |
| First server                                       | Server name               | server1              |
| information                                        | Interconnect IP address   | 192.168.0.1          |
| (Master server)                                    | (Dedicated)               | 192.100.0.1          |
|                                                    | Interconnect IP address   | 10.0.0.1             |
|                                                    | (Backup)                  | 10.0.0.1             |
|                                                    | Public IP address         | 10.0.0.1             |
|                                                    | Disk heartbeat device     | /dev/sdb3            |
|                                                    | Disk heartbeat Raw device | /dev/raw/raw1        |
|                                                    | Mirror disk connect 1     | 192.168.0.1          |
|                                                    | Mirror disk connect 2     | -                    |
| Second server                                      | Server name               | server2              |
| information                                        | Interconnect IP address   | 400 400 0 0          |
|                                                    | (Dedicated)               | 192.168.0.2          |
|                                                    | Interconnect IP address   | 40.00                |
|                                                    | (Backup)                  | 10.0.0.2             |
|                                                    | Public IP address         | 10.0.0.2             |
|                                                    | Disk heartbeat device     | /dev/sdb3            |
|                                                    | Disk heartbeat Raw device | /dev/raw/raw1        |
|                                                    | Mirror disk connect       | 192.168.0.2          |
| Third server                                       | Server name               | server3              |
| information                                        | Interconnect IP address   | 192.168.0.3          |
|                                                    | (Dedicated)               | 192.100.0.3          |
|                                                    | Interconnect IP address   | 10.0.0.3             |
|                                                    | (Backup)                  | 10.0.0.3             |
|                                                    | Public IP address         | 10.0.0.3             |
|                                                    | Disk heartbeat device     | Not configured       |
|                                                    | Disk heartbeat Raw device | Not configured       |
|                                                    | Mirror disk connect       | 192.168.0.3          |
| First server group                                 | Server group name         | svg1                 |
|                                                    | Belonging servers         | server1<br>server2   |
| Second server                                      | Server group name         | svg2                 |
| group                                              | Belonging servers         | server3              |
| Group for<br>management<br>(For the<br>WebManager) | Туре                      | failover             |
|                                                    | Group name                | ManagementGroup      |
|                                                    | Startup server            | All servers          |
|                                                    | Number of group resources | 1                    |
| Group resources                                    | Туре                      | floating IP resource |
|                                                    |                           |                      |

| Target                        | Parameter                     | Value                                                     |
|-------------------------------|-------------------------------|-----------------------------------------------------------|
| for management                | Group resource name           | ManagementIP                                              |
|                               | IP address                    | 10.0.0.11                                                 |
| Group resources for operation | Туре                          | failover                                                  |
|                               | Group name                    | failover1                                                 |
|                               | Startup server                | server1 -> server 2 -> server3                            |
| l                             | Server Group                  | svg1 -> svg2                                              |
|                               | Number of group resources     | 3                                                         |
| First group                   | Туре                          | floating IP resource                                      |
| resources                     | Group resource name           | fip1                                                      |
| l                             | IP address                    | 10.0.0.12                                                 |
| Second group                  | Туре                          | hybrid disk resource                                      |
| resources                     | Group resource name           | hd1                                                       |
| l                             | Mirror partition device name  | /dev/NMP1                                                 |
| l                             | Mount point                   | /mnt/hd1                                                  |
| l                             | Data partition device name    | /dev/sdb2                                                 |
| l                             | Cluster partition device name | /dev/sdb1                                                 |
| l                             | Disk device name              | /dev/sdb                                                  |
| l                             | File system                   | ext3                                                      |
| l                             | Mirror disk connect           | mdc1                                                      |
| Third group                   | Туре                          | execute resource                                          |
| resources                     | Group resource name           | exec1                                                     |
| l                             | Script                        | Standard Script                                           |
| First monitor resources       | Туре                          | usew                                                      |
| (Created by default)          | Monitor resource name         | userw                                                     |
| Second monitor                | Туре                          | diskw                                                     |
| resources                     | Monitor resource name         | diskw1                                                    |
| l                             | Monitored target              | /dev/sdb2/                                                |
|                               | Monitoring method             | READ(O_DIRECT)                                            |
|                               | When error is detected        | Stop the cluster daemon and shut down OS                  |
| Third monitor                 | Туре                          | NIC Link Up/Down monitor                                  |
| resources                     | Monitor resource name         | miiw1                                                     |
|                               | Monitored target              | eth0                                                      |
| l                             | _                             | (Interface of bublic)                                     |
|                               | When error is detected        | (Interface of public)  "ManagementGroup" group's Failover |
| Fourth monitor resources      | When error is detected  Type  | "ManagementGroup"                                         |

| Target                                       | Parameter                      | Value                           |
|----------------------------------------------|--------------------------------|---------------------------------|
|                                              | Monitored target               | eth0<br>(Interface of public)   |
|                                              | When error is detected         | "failover1" group's<br>Failover |
| Fifth monitor resource                       | Туре                           | hybrid disk connect monitor     |
| (Automatically                               | Monitor resource name          | hdnw1                           |
| created after creating hybrid                | Monitored hybrid disk resource | hd1                             |
| disk resource)                               | When error is detected         | No operation                    |
| Sixth monitor                                | Туре                           | hybrid disk monitor             |
| resource                                     | Monitor resource name          | hdw1                            |
| (Automatically created after creating hybrid | Monitored hybrid disk resource | hd1                             |
| disk resource)                               | When error is detected         | No operation                    |

# Creating the configuration data of a 3-nodes cluster (hybrid type)

Creating the cluster configuration data involves creating a cluster, server group, group, monitor resources and modifying cluster properties. The steps you need to take to create the data are described in this section.

### Note:

The following instruction can be repeated as many times as necessary. Most of the settings can be modified later by using the rename function or properties view function.

## 1. Create a cluster

Add a cluster you want to create and enter its name.

### 1-1. Add a cluster

Add a cluster. Make settings such as IP addresses.

### 1-2. Add the first server

Add a server. Make settings such as IP addresses.

### 1-3. Add the second server

Add a server. Make settings such as IP addresses.

### 1-4. Add the third server

Add a server. Make settings such as IP addresses.

## Create a server group

Create a server group that bundles servers.

### 2-1. Add a (first) server group

Add a server group for the servers connected by a shared disk.

### 2-2. Add a (second) server group

Add a server group for servers which use oridnary disks.

## Create a failover group

Create a failover group that works as a unit when a failover occurs.

### 3-1. Add a group for management

Add a group that works as a unit when a failover occurs.

## 3-2. Add a group 1 (failover1) for operation

Add a resource that constitutes a group.

### 3-3. Configure server groups

Associate a failover group with a server group.

## 3-4. Add a group resource (floating IP address)

Add a resource that constitutes a group.

### 3-5. Add a group resource (hybrid disk resource)

Add a resource that constitutes a group.

### 3-6. Add a group resource (EXEC resource)

Add a resource that constitutes a group.

### Create monitor resources

Create a monitor resource that monitors specified target in a cluster.

## 4-1. Add a monitor resource (disk monitor resource)

Add a monitor resource to use.

ExpressCluster X 2.1 for Linux Install and Configuration Guide

# 4-2. Add a monitor resource (NIC Link Up/Down monitor resource for management group)

Add a monitor resource to use.

4-3. Add a monitor resource (NIC Link Up/Down monitor resource for application group (failover1))

Add a monitor resource to use.

# 5. Modify cluster properties

Modify the settings not to perform server down notification.

# 1. Creating a cluster

Create a cluster. Add a server that constitute a cluster and determine a heartbeat priority.

# 1-1. Add a cluster

1. On the **File** menu of the Builder, click **Cluster Generation Wizard**. The **Cluster Generation Wizard** is displayed. In the Language field, select a language that is used on the machine that the WebManager works.

#### Note:

On the WebManager, only one language is available within one cluster. If multiple languages are used within a cluster, specify English to avoid garbled characters.

2. In the **Cluster Definition** dialog box, type the cluster name (cluster) in the **Name** box, and then click **Next**.

### 1-2. Add the first server

Add information of each server that constitutes a cluster.

1. The **Server Definitions** is displayed.

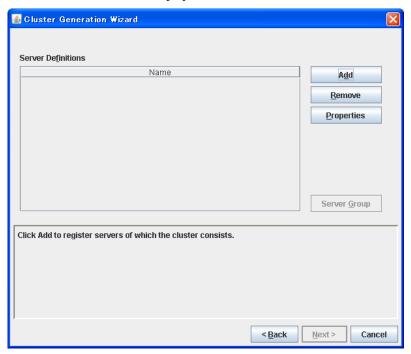

- 2. In the **Server Definitions** list, click **Add**.
- 3. In the **Server Definition** dialog box is displayed. Enter the data of the first server. Enter the server name (**server1**) in the **Name** box, and then click **Next**.

### Noto

Enter the actual host name of the server. Make sure to type it correctly because the information you enter here is case sensitive.

- 4. Set up an interconnect LAN. Click **Add** and enter the interconnect IP address (dedicated) **192.168.0.1** in the **IP Address** box. Click **OK**.
- 5. The IP address you have entered is displayed in **Interconnect LAN I/F**. Enter the interconnect LAN IP address (backup) **10.0.0.1**. Click **Next**.
- Click Add and enter the IP address of the public LAN 10.0.0.1 in the IP Address box. Click OK.
- 7. The IP address you have entered is set in Public LAN I/F. Click Next.
- 8. The COM heartbeat device setting window is displayed. Nothing needs to be configured. Click **Next**.
- The disk heartbeat device setting window is displayed. Click Add and enter the actual device name /dev/sdb3 in the Device Name box and the device name for raw access /dev/raw/raw1 in the Raw Device box. Click OK.
- 10. The devices entered are set in the **Disk I/F**. Click **Next**.
- 11. Nothing needs to be configured in Ping I/F. Click Next.
- 12. Click Add and enter mirror disk connect 192.168.0.1 in the IP address box. Click OK.
- 13. Entered IP address is set in Mirror Disk Connect I/F. Click Finish.

Click Add to register servers of which the cluster consists.

Server Definitions

Name
Server1

Remove
Properties

Server Group

The **Server Definitions** should look similar to the following. The server defined first becomes the master server by default.

< Back

Next >

Cancel

## 1-3. Add the second server

Enter the second server information after the first server information.

- 1. In the **Server Definitions** list, click **Add**.
- 2. In the **Server Definition** dialog box, enter the server name **server2** in the **Name** box, and then click **Next**.

**Note:** Enter the actual host name of the server. The information you enter here is case sensitive.

3. When you define the second server and rest of servers, you will see I/Fs in definition as many as you find in the master server. The IP address is blank by default. Set the IP address corresponding to the I/F number registered in other servers.

Click **Edit** and enter the interconnect LAN IP address (dedicated) **192.168.0.2** in the **IP Address** box. Click **OK**.

4. The IP address you have entered is set in **Interconnect LAN I/F**.

Likewise, select [2] of I/F No., click Edit, and enter the LAN IP address (Backup) 10.0.0.2. Click Next.

- 5. Click **Edit** and enter the public IP address **10.0.0.2** in the **IP Address** box. Click **OK**.
- 6. Check to see the IP address you have entered in the **Public LAN I/F** is set. Click **Next**.
- 7. Nothing needs to be configured in the COM heartbeat device settings window. Click Next.
- 8. The same number of I/F as the master server I/F is displayed. The disk device name and raw device name of a master server are set by default. Click **Next** without changing the settings.
- 9. Nothing needs to be configured in **Ping I/F**. Click **Next**.
- 10. In server definition after the second server, the same number of I/F as the master server I/F is displayed. The IP address is blank by default. Configure the IP address corresponding to I/F number registered to other servers.

Click **Edit** and enter mirror disk connect **192.168.0.2** in the **IP address** box. Click **OK**. Verify that the IP address entered is registered to **Mirror Disk Connect I/F** and click **Finish**.

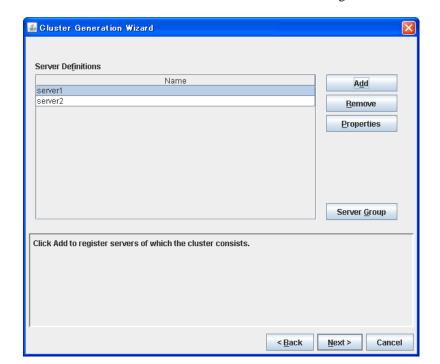

The **Server Definitions** should look similar to the following.

## 1-4. Add the third server

Enter the third server information corresponding to the information of the first server.

- 1. In the **Server Definitions** list, click **Add**.
- 2. In the **Server Definition** dialog box, enter the server name **server3** in the **Name** box, and then click **Next**.

**Note:** Enter the actual host name of the server. The information you enter here is case sensitive.

3. When you define the second server and rest of servers, you will see I/Fs in definition as many as you find in the master server. The IP address is blank by default. Set the IP address corresponding to the I/F number registered in other servers.

Click **Edit** and enter the interconnect LAN IP address (dedicated) **192.168.0.3** in the **IP Address** box. Click **OK**.

4. The IP address you have entered is set in **Interconnect LAN I/F**.

Likewise, select [2] of I/F No., click Edit, and enter the LAN IP address (Backup) 10.0.0.3. Click Next.

- 5. Click **Edit** and enter the public IP address **10.0.0.3** in the **IP Address** box. Click **OK**.
- 6. Check to see the IP address you have entered in the **Public LAN I/F** is set. Click **Next**.
- 7. Nothing needs to be configured in the COM heartbeat device settings window. Click Next.
- 8. I/Fs as many as the number in the master server are displayed. The disk device name and raw device name of a master server are set by default. Click **Edit**.
- 9. Delete the device name and raw device name (to be blank) and then click **OK**. The disk heartbeat window is displayed again. Click **Next**.
- 10. Nothing needs to be configured in **Ping I/F**. Click **Next**.
- 11. In server definition after the second server, the same number of I/F as the master server I/F is displayed. The IP address is blank by default. Configure the IP address corresponding to I/F number registered to other servers.

Click **Edit** and enter mirror disk connect **192.168.0.2** in the **IP address** box. Click **OK**. Verify that the IP address entered is registered to **Mirror Disk Connect I/F** and click **Finish**.

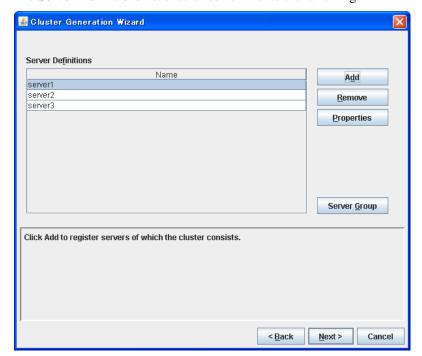

The **Server Definitions** list should look similar to the following.

# 2. Creating a server group

Configure the unit to share the disk of a hybrid disk.

# 2-1. Create the first server group

Create the first server group.

- 1. Click Server Group in the Server Definitions window.
- 2. In the **Server Group Definitions** list, click **Add**.
- 3. The **Server Group Definition** dialog box is displayed. Enter the server group name (**svg1**) in the **Name** box, and then click **Next**.
- 4. Select server1 on Available Servers and click Add.
- 5. Select server1 on Available Servers and click Add.
- 6. Click Finish.

The Server Group Definitions list should look similar to the following.

# 2-2. Create the second server group

Create the second server group.

- 1. In the Server Group Definitions list, click Add.
- 2. The **Server Group Definition** dialog box is displayed. Enter the server group name (**svg2**) in the **Name** box, and then click **Next**.
- 3. Select server3 on Available Servers and click Add.
- 4. Click Finish.

Close

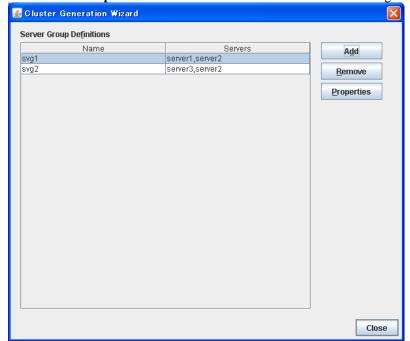

The **Server Group Definitions** list should look similar to the following. Click **Close**.

## 3. Creating a failover group

Add a failover group to the cluster. First, create a failover group for management and then add a failover group that executes an application.

### 3-1. Add a group for management

When you add a group to a failover group, first create a group for the WebManager. This group uses a floating IP and accesses servers in the cluster from a management PC. This allows access from the WebManager to a server that has failed over even if one of the servers goes down and failover occurs.

- 1. Click **Next** in the **Group Definitions** list.
- 2. The **Group Definitions** list is displayed.

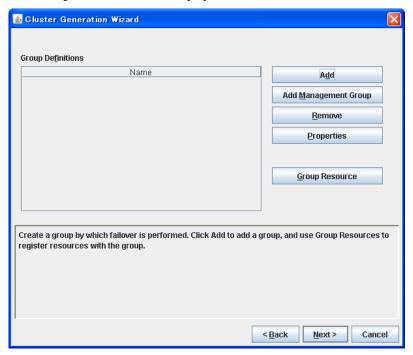

- 3. Click **Add Management Group**. **ManagementGroup** is added and displayed in the **Group Definitions** list.
- 4. Click **Group Resource** with **ManagementGroup** selected. **Group Resource Definitions** is displayed. Click **Add**.
- 5. In the **Type** box, select the group resource type (floating ip resource). In the **Name** box, the default name (ManagementIP) is entered. Click **Next**.
- 6. Enter the floating IP address (10.0.0.11) in the **IP Address** box, and then click **Next**.
- 7. Recovery Operation at Activation Failure Detection and Recovery Operation at Deactivation Failure Detection are displayed. Click Next.
- 8. A page for setting up a dependency is displayed. Click **Finish**.

9. **Group Resource Definitions** is displayed. Confirm that the Management IP is registered, and then click **Close**.

A group for management is added. The **Cluster Generation Wizard** should look similar to the following:

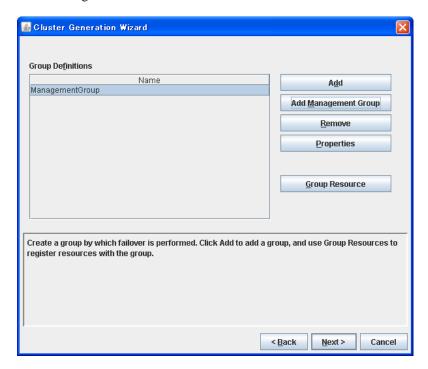

## 3-2. Add a group for operation

Set up a group that works as a unit of failover at the time an error occurs.

- 1. In the **Group Definitions** list, click **Add**.
- In the Group Definition dialog box, enter the group name (failover1) in the Name box, and click Next.
- 3. Confirm that **Failover is possible at all servers** is selected. There is no need to change the server starting up priority on this example(The priority is server1 -> server2 -> server3). Click **Finish**.

A failover group is added. The **Group Definitions** list should look similar to the following:

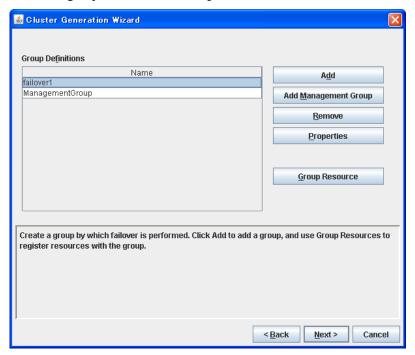

## 3-3. Configure a server group

Associate a failover group with a server group.

- 1. In the Group Definitions list, click Properties with **failover1** selected.
- 2. Click Server Group tab. Select svg1 on Available Servers and click Add
- 3. Likewise, select svg2 on Available Servers and click Add.

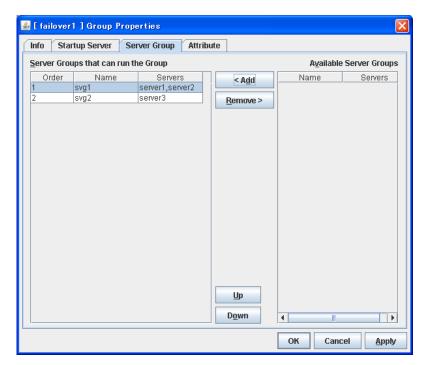

4. Check the window looks similar to the above, and click **OK**.

## 3-4. Add a group resource (floating IP address)

Add a group resource, a configuration element of the group, to the failover group you have created in Step 2-2.

- 1. In the **Group Definitions** list, click **Group Resource** with **failover1** selected.
- 2. Click **Add** in the **Group Resource Definitions** list.
- 3. In the **Resource Definition** dialog box, select the group resource type **floating ip resource** in the **Type** box, and enter the group name **fip1** in the **Name** box. Click **Next**.
- 4. Enter the IP Address 10.0.0.12 in the IP Address box. Click Next.
- Recovery Operation at Activation Failure Detection and Recovery Operation at Deactivation Failure Detection are displayed. Click Next.
- 6. A page for setting up a dependency is displayed. Click **Finish**.

## 3-5. Add a group resource (hybrid disk resource)

- 1. In the Group Resource Definitions list, click Add.
- 2. In the **Resource Definition** dialog box, select the group resource type **hybrid disk resource** in the **Type** box, and enter the group resource name **hd1** in the **Name** box. Click **Next**.
- Enter the device name /dev/sdb2, mount point /mnt/hd1 to their corresponding boxes.
   Select the file system ext3 from the File System box and the disk type Disk from the Disk Type box. Click Next.
- 4. Recovery Operation at Activation Failure Detection and Recovery Operation at Deactivation Failure Detection are displayed. Click Next.
- 5. A page for setting up a dependency is displayed. Click **Finish**.

## 3-6. Add a group resource (exec resource)

Add an exec resource that can start and stop the application from a script.

- 1. In the **Group Resource Definitions** list, click **Add**.
- 2. In the **Resource Definition** dialog box, select the group resource **execute resource** in the **Type** box, and enter the group resource name **exec1** in the **Name** box. Click **Next**.
- 3. Select **Script created with this product**. Edit the script if applications to be used in ExpressCluster are already decided. Users may edit this script to describe the procedure to start and stop a group of applications. Click **Next**.
- 4. Recovery Operation at Activation Failure Detection and Recovery Operation at Deactivation Failure Detection are displayed. Click Next.
- 5. A page for setting up a dependency is displayed. Click **Finish**.

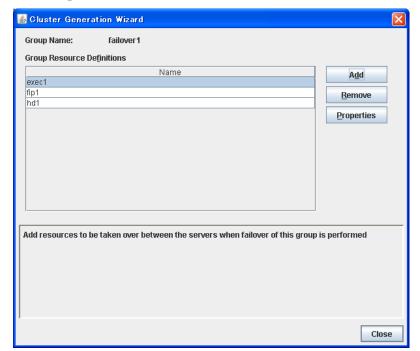

The **Group Resource Definitions** list of the failover1 should look similar to the following:

6. Click Close.

## 4. Add a monitor resources

Add a monitor resource that monitors a specified target to the cluster.

## 4.1 Add a monitor resource (disk monitor)

Add monitor resources to monitor the target disk. "diskw" is used as an example of a monitor resource to be added.

- 1. In the **Group Definitions** list, click **Next**.
- In the Monitor Resource Definitions list, click Add.
- 3. The **Monitor Resource Definition** dialog box is displayed. The first monitor resource information is created by default when the cluster name is defined. The fifth and the sixth monitor resources are created in default when the hybrid disk resource is added. Select the monitor resource type **disk monitor** in the **Type** box, and enter the monitor resource name **diskw1** in the **Name** box. Click **Next**.
- 4. Enter the target monitor disk (/dev/sdb2). Select (READ (O\_DIRECT)) for monitoring method. Click Next.
- 5. Configure the monitor settings. Do not change the default value and click **Next**.
- 6. Specify the recovery target. Click **Browse**.
- 7. Click cluster in the tree view shown. Click OK. Cluster is set in Recovery target.
- Select Stop the cluster daemon and shut down OS in the Final Action box, and click Finish.

## 4-2. Add a monitor resource (NIC Link Up/Down monitor for management group)

Add monitor resources that monitor NIC. NIC Link Up/Down monitor needs to be created on a failover group basis. Because the example used here has two groups, a group for management and a group for an application. A NIC Link Up/Down monitor is created for each group.

- 1. In the Monitor Resource Definitions list, click Add.
- In the Monitor Resource Definition dialog box, select the monitor resource type NIC Link Up/Down monitor in the Type box, and enter the monitor resource name miiw1 in the Name box. Click Next.
- 3. Enter the NIC (eth0) to be monitored in the Monitor Target box, and click Next.
- 4. Configure the monitor settings. Do not change the default value. Click **Next**.
- 5. Specify the recovery target. Click **Browse**.
- 6. Click ManagementGroup in the tree view and click OK. ManagementGroup is set in the Recovery Target.
- 7. Set  $\bf 0$  in the **Reactivation Threshold** box, and set  $\bf 1$  in the **Failover Threshold**. Click **Finish**.

## 4-3. Add a monitor resource (NIC Link Up/Down monitor resource for management group)

1. In the Monitor Resource Definitions list, click Add.

- In the Monitor Resource Definition dialog box, select the monitor resource type NIC Link Up/Down monitor in the Type box, and enter the monitor resource name miiw2 in the Name box. Click Next.
- 3. Enter the NIC (eth0) to be monitored in the **Monitor Target** box, and click **Next**.
- 4. Configure the monitor settings. Click **Next**.
- 5. Specify the recovery target. Click **Browse**.
- 6. Click failover1 in the tree view. Click OK. "failover1" is set in the Recovery Target.
- 7. Set 0 in the **Reactivation Threshold** box, and set 1 in the **Failover Threshold**. Click **Finish**.

The **Monitor Resource Definitions** list should look similar to the following:

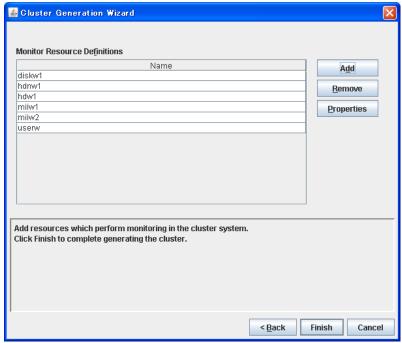

8. Click Finish.

Creating the cluster configuration data is completed. Proceed to "Creating a cluster" on page 158.

## 5. Modify a cluster properties

- 1. Right-click Cluster on the tree view and select Properties.
- 2. The Cluster Properties dialog box is displayed. Click Heartbeat I/F tab. Clear the Server Down Notification check box.

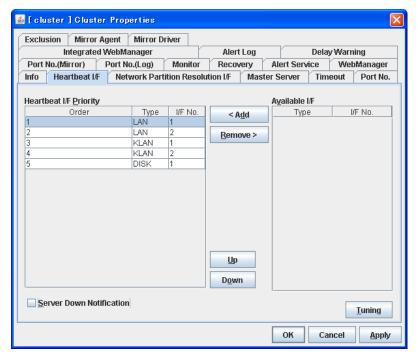

#### 3. Click OK.

This completes creating the cluster configuration information. Proceed to Creating a cluster on page 158.

## Saving the cluster configuration data

The cluster configuration data can be saved in a file system or in media such as a floppy disk. When starting the Builder on the WebManager, you can reflect the saved cluster information to the server machine with the ExpressCluster Server installed via the WebManager.

## Saving the cluster configuration data in the file system (Linux)

Follow the procedures below to save cluster configuration data in file system when using Linux machine.

- 1. Select Save on the File menu of the Builder.
- 2. Click **File System** in the following dialog box, and click **OK**.

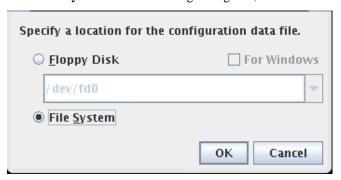

3. Select a location to save the data in the following dialog box, and click **Save**. Specify this directory when executing the creation command later.

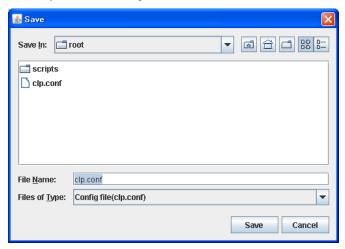

#### Note:

Three files (clp.conf, clp.conf.bak and clp.conf.rep) and one directory (scripts) are saved. If any of these are missing, the command to create a cluster does not run successfully. Make sure to treat these three as a set. When new configuration data is edited, clp.conf.bak is created in addition to these three.

The file and directory can be seen only when For Windows or File System is selected.

When the cluster configuration data is saved, the following message is displayed.

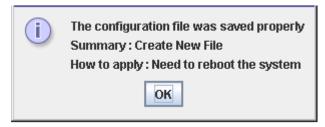

4. Check the file system and verify if the two files (clp.conf and clp.conf.rep) and the directory (scripts) are located in the directory for storing.

## Saving the cluster configuration data in the file system (Windows)

Follow the procedures below to save the cluster configuration data in file system when using a Windows machine.

- 1. Select **Save** on the **File** menu of the Builder.
- 2. Select a location to save the data in the following dialog box, and click **Save**.

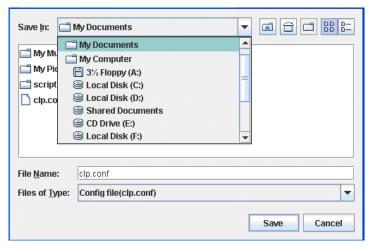

3. Select a location to save the data in the following dialog box, and click **Save**. Specify this directory when executing the creation command later.

#### Note:

Three files (clp.conf, clp.conf.bak and clp.conf.rep) and one directory (scripts) are saved. If any of these are missing, the command to create a cluster does not run successfully. Make sure to treat these three as a set. When new configuration data is edited, clp.conf.bak is created in addition to these three.

When the cluster configuration data is saved, the following message is displayed.

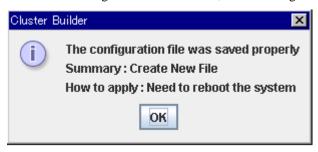

4. Check the file system and verify if the two files (clp.conf and clp.conf.rep) and the directory (scripts) are located in a directory to be saved.

## Saving the cluster configuration data on a floppy disk (Linux)

Follow the procedures below to save the cluster configuration data created with the Builder on Linux machine to a floppy disk.

- 1. Insert a floppy disk into the floppy disk drive. Click **Save** on the **File** menu.
- 2. The following dialog box is displayed. Select the floppy disk drive name and click **OK**. You can save the data directly in the floppy disk without creating any directory in the floppy.

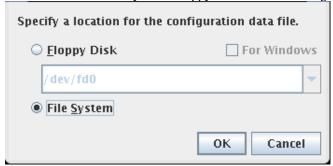

#### Note:

If you want to edit the cluster configuration data in the Builder that runs on the Windows browser, select **For Windows**. In this case, you need to prepare a Windows FAT (VFAT) formatted 1.44-MB floppy disk.

Two files (clp.conf and clp.conf.rep) and one directory (scripts) are saved. If any of these are missing, the command to create a cluster does not run successfully. Make sure to treat these three as a set. When new configuration data is edited, clp.conf.bak is created in addition to these three.

When the cluster configuration data is saved, the following message is displayed.

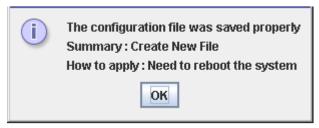

3. Check the floppy disk and verify if two files (clp.conf, clp.conf.rep) and one directory (scripts) are saved directly to the floppy disk.

## Saving the cluster configuration data on a floppy disk (Windows)

Follow the procedures below to save the cluster configuration data created with the Builder on Windows machine to a floppy disk.

- 1. Prepare a formatted 1.44-MB floppy disk.
- 2. Insert the floppy disk into the floppy disk drive. Click Save on the File menu.
- 3. The following dialog box is displayed. Select the floppy disk drive in the **Save** box and click **Save**.

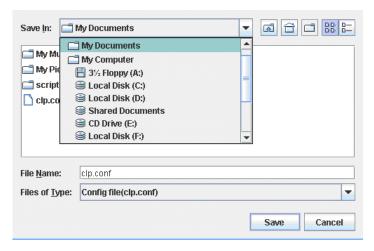

#### Note:

If you want to edit the cluster configuration data in the Builder that runs on the Windows browser, select **For Windows**. In this case, you need to prepare a Windows FAT (VFAT) formatted 1.44-MB floppy disk. For more details, see the *Reference Guide*.

Two files (clp.conf and clp.conf.rep) and one directory (scripts) are saved. If any of these are missing, the command to create a cluster does not run successfully. Make sure to treat these three as a set. When new configuration data is edited, clp.conf.bak is created in addition to these three.

When the cluster configuration data is saved, the following message is displayed:

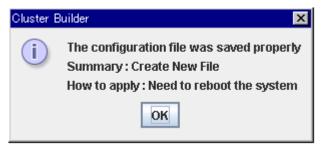

4. Check the floppy disk and verify if two files (clp.conf, clp.conf.rep) and one directory (scripts) are saved directly to the floppy disk.

## Creating a cluster

After creating and/or modifying a cluster configuration data, reflect the configuration data on the servers that constitute a cluster and create a cluster system.

#### How to create a cluster

After creation and modification of the cluster configuration data are completed, create a cluster in the following procedures.

1. Click Upload the Configuration File on the File menu.

If the upload succeeds, the message saying "The upload is completed successfully. To start the cluster, refer to "How to create a cluster" in the Installation and Configuration Guide." is displayed. If the upload fails, perform the operations as prompted by messages.

- 2. Terminate the Builder.
- 3. Execute a relevant procedure below depending on the resource to use.
- ♦ When using a hybrid disk resource
  - (1) Initialize the hybrid disk resource.
    - Group resource with two servers (When using hybrid disk resource for shared disk)

Execute the following clphdinit command in one of the servers in group resource.

#### # clphdinit --create force

 Group resource with one server (When using internal hybrid disk resource or hybrid disk resource of non-shared external disk)

Execute the following clphdinit command in the server.

#### # clphdinit --create force

- (2) After executing above in the relevant server in the cluster, proceed the following steps.
- (3) Restart all servers. After restarting the servers, clustering starts and the status of clustering is displayed on WebManager.
- ♦ When using mirror disk resource
  - (1) Restart all servers. After restarting the servers, clustering starts and the status of clustering is displayed on WebManager.
- ♦ When using neither mirror disk resource nor hybrid disk resource
  - (1) Execute **Restart Manager** from the **Service** menu of WebManager.
  - **(2)** Execute **Start clustering** from the **Service** menu of WebManager. Clustering starts and the status of clustering is displayed on WebManager.

## **Chapter 6** Verifying a cluster system

This chapter describes how you change the cluster configuration.

### This chapter covers:

| • | Verifying operations using the WebManager | 16 | 60 |
|---|-------------------------------------------|----|----|
| • | Verifying operation by using commands     | 16 | 62 |

## Verifying operations using the WebManager

The cluster system you have set up can be verified by using the WebManager or the command line. This chapter provides instructions for verifying the cluster system using the WebManager. The WebManager is installed at the time of the ExpressCluster Server installation. Therefore, it is not necessary to install it separately. The WebManager can be accessed from a management PC. The following describes how to access to the WebManager.

#### Related Information:

For system requirements of the WebManager, refer to Chapter 3, "System requirements for the WebManager" in the *Getting Started Guide*.

Follow the steps below to verify the operation of the cluster after creating the cluster and connecting to the WebManager.

#### **Related Information:**

For details on how to use the WebManager, see Chapter 1, "Functions of the WebManager" in the *Reference Guide*. If any error is detected while verifying the operation, troubleshoot the error referring to Chapter 11, "Troubleshooting" in the *Reference Guide*.

#### 1. Check heartbeat resources

Verify that the status of each server is online on the WebManager.

Verify that the heartbeat resource status of each server is normal.

#### 2. Check monitor resources

Verify that the status of each monitor resource is normal on the WebManager.

#### 3. Start up a group

Start a group.

Verify that the status of the group is online on the WebManager.

#### 4. Check a disk resource

Verify that you can access the disk mount point on the server where the group having a disk resource is active.

#### 5. Check a mirror disk resource/hybrid disk resource

Verify that you can access the disk mount point on the server where the group having a mirror disk resource/hybrid disk resource is active.

#### 6. Check a floating IP resource

Verify that you can ping a floating IP address while the group having the floating IP resource is active.

#### 7. Check an exec resource

Verify that an application is working on the server where the group having an exec resource is active.

#### 8. Stop a group

Stop a group.

Verify that the status of the group is offline on the WebManager.

#### 9. Move a group

Move a group to another server.

Verify that the status of the group is online on the WebManager.

Move the group to all servers in the failover policy and verify that the status changes to online on each server.

#### 10. Perform failover

Shut down the server where a group is active.

After the heartbeat timeout, check to see the group has failed over. Verify that the status of the group becomes online on the failover destination server on the WebManager.

#### 11. Perform failback

When the automatic failback is set, start the server that you shut down in the previous step, "9. Failover." Verify that the group fail back to the original server after it is started using the clpstat command. Verify that the status of group becomes online on the failback destination server on the WebManager.

#### 12. Shut down the cluster

Shut down the cluster. Verify that all servers in the cluster are successfully shut down using the clpstat command.

## Verifying operation by using commands

Follow the steps below to verify the operation of the cluster from a server constituting the cluster using command lines after the cluster is created.

#### **Related Information:**

For details on how to use commands, see Chapter 4, "ExpressCluster command reference" in the *Reference Guide*. If any error is detected while verifying the operation, troubleshoot the error referring to Chapter 11, "Troubleshooting" in the *Reference Guide*.

#### 1. Check heartbeat resources

Verify that the status of each server is online by using the clpstat command.

Verify that the heartbeat resource status of each server is normal.

#### 2. Check monitor resources

Verify that the status of each monitor resource is normal by using the clpstat command.

#### 3. Start groups

Start the groups with the clpgrp command.

Verify that the status of groups is online by using the clpstat command.

#### 4. Stop a group

Stop a group with the clpgrp command.

Verify that the status of the group is offline by using the clostat command.

#### 5. Check a disk resource

Verify that you can access a disk mount point on the server where the group having disk resources is active.

#### 6. Check a mirror disk resource/hybrid disk resource

Verify that you can access the disk mount point on the server where the group having a mirror disk resource/hybrid disk resource is active.

#### 7. Check a floating IP resource

Verify that you can ping a floating IP address while the group having a floating IP resource is active.

#### 8. Check an exec resource

Verify that an application is working on the server where the group having an exec resource is active.

#### 9. Move a group

Move a group to another server by using the clpstat command.

Verify that the status of the group is online by using the clpstat command.

Move the group to all servers in the failover policy and verify that the status changes to online on each server.

#### 10. Perform failover

Shut down a server where a group is active.

After the heartbeat timeout, check to see the group has failed over by using the clpstat command. Verify that the status of the group becomes online on the failover destination server using the clpstat command.

#### 11. Perform failback

When the automatic failback is set, start the server which you shut down in the previous step, "9. Failover." Verify that the group fails back to the original server after it is started using the clpstat command. Verify that the status of the group becomes online on the failback destination server using the clpstat command.

#### 12. Shut down the cluster

Shut down the cluster by using the clpstdn command. Verify that all servers in the cluster are successfully shut down.

# Chapter 7 Modifying the cluster configuration data

This chapter describes how you modify the cluster configuration data.

#### This chapter covers:

| • | Modifying the cluster configuration data  | 166 |
|---|-------------------------------------------|-----|
| • | Reflecting the cluster configuration data | 169 |
| • | Online version Builder ·····              | 170 |
| • | Offline version Builder                   | 171 |
| • | Notes for using the offline Builder       | 175 |

## Modifying the cluster configuration data

Before you reconfigure the ExpressCluster Server or change its parameters, you must back up the cluster configuration data. Backing up can be done with the clpcfctrl command. For details, see Chapter 4, "ExpressCluster command reference" in the *Reference Guide*.

Modify the cluster configuration data by using the ExpressCluster X Builder. For details of the ExpressCluster X Builder, see Chapter 3, "Functions of the Builder" in the *Reference Guide*.

The following describes procedures and precautions of modifying the cluster configuration data after creating a cluster.

#### Add the server

Add a server that constitutes a cluster.

- 1. Click **Servers** on the tree view, and click **Add** on the **Edit** menu.
- 2. In the **Server Definition** dialog box, enter the data of the first server. Enter the server name **server1** in the **Name** box, and then click **Next**. Enter the actual host name of the server. Make sure to type it correctly because the information you enter here is case sensitive.
- 3. Set up an interconnect LAN. Click **Add** or **Edit** and enter the interconnect LAN IP address in the **IP Address** box. Click **OK**.
- 4. The IP address you have entered is displayed in **Interconnect LAN I/F**. Enter the all interconnect LAN IP addresses to use. When you add all the IP addresses, click **Next**.
- 5. Click **Add** or **Edit** and enter the public LAN IP address in the **IP Address** box. Click **OK**.
- 6. The IP address you have entered is set in **Public LAN I/F**. Enter the all the public LAN IP addresses to use. When you add all the IP addresses, click **Next**.
- 7. To send a heartbeat using RS-232C, click **Add** or **Edit** and enter COM heartbeat device name in the **Device Name** box. (Typically, leave the default name as it is.) Click **OK**.
- 8. The device name you have entered is set in the **COM I/F.** Click **Next**.
- 9. When a disk resource is used in the cluster environment, configure the settings of disk heartbeat. Click **Add** or **Edit** and enter the actual device name in the **Device Name** box and the device name for raw access in the **Raw Device** box. Click **OK**.

#### Note:

The raw device specified here is used for the heartbeat. Note that it is not a value for a raw monitor resource.

- 10. The devices entered are set in the **Disk I/F**. Click **Next**.
- 11. Set up Ping network partition resolution resource. Click **Add** or **Edit**. On the IP address list, click **Add** or **Edit** with selecting a group No. on the group list that you want to edit, and enter the IP address in **IP Address**. Click **OK**.
- 12. The entered device name is set in the Ping I/F. Click Next.
- 13. When a mirror resource is used in the cluster environment, configure the settings of mirror disk connect. Click **Add** or **Edit** and enter the IP address of the mirror disk connect in **IP Address**. Click **OK**. The IP address entered is registered to **Mirror Disk Connect I/F**.
- 14. Click Finish.

## Add a group

Add a group by which a failover is performed.

- 1. Click **Groups** in the tree view, and click **Add** on the **Edit** menu.
- 2. In the **Group Definition** dialog box, enter the group name (failover1) in the **Name** box, and click **Next**.
- 3. **Servers that can run the Group** is displayed. Configure the settings, and then click **Finish**.

## Add a group resource

Add a group resource. In this example, a floating IP resource is added.

- Click the group to which a resource to be added belongs in the tree view. Click Add on the Edit menu.
- 2. In the **Resource Definition** dialog box, select the group resource type **floating ip resource** in the **Type** box, and enter the group name **fip1** in the **Name** box. Click **Next**.
- 3. Enter the IP Address 10.0.0.12 in the IP Address box. Click Next.
- 4. Recovery Operation at Activation Failure Detection and Recovery Operation at Deactivation Failure Detection are displayed. Configure the settings, and click Next.
- 5. A page for setting up a dependency is displayed. Configure the settings, and click **Finish**.

### Add a monitor resource

Add monitor resources that monitor IP. In this example, an IP monitor resource is added.

- 1. Click **Monitors** in the tree view, and click **Add** on the **Edit** menu.
- In the Monitor Resource Definition dialog box, select the monitor resource type ip
  monitor in the Type box, and enter the monitor resource name ipw1 in the Name box.
  Click Next.
- 3. Click **Add**. Enter the IP address to be monitored in the **IP Address** box, and click **OK**.
- 4. Configure the monitor settings. Configure the settings, and click **Next**.
- 5. Specify the recovery target. Configure the settings, and click **Finish**.

## Modifying the cluster configuration data by using the ExpressCluster Builder (online version)

- Start the ExpressCluster Builder by using a browser.
   http:// Management address for the WebManager group: port number (default value 29003)/
- 2. Click **Start Builder** on the title bar of the WebManager to start the Builder.
- 3. Modify the configuration data after the current cluster configuration data is displayed.
- 4. Upload the modified configuration data. Depending on the modified data, it may become necessary to suspend or stop the cluster and/or to restart by shutting down the cluster. In such a case, uploading is cancelled once and the required operation is displayed. Follow the displayed message and do as instructed to perform upload again.

## Modifying the cluster configuration data by using the ExpressCluster Builder (offline version)

- **1.** Start the ExpressCluster X Builder by using the Web browser.
  - (The path for installation) /clptrek.htm
- **2.** Open the saved cluster configuration data.
- **3.** When the cluster configuration data is displayed, modify it.
- **4.** Save the modified configuration data.
- **5.** Upload the configuration data from the server where ExpressCluster is saved by using the command prompt.

#### clpcfctrl --push -x <The path where configuration data is saved>

Depending on the data modified, it may become necessary to suspend or stop the cluster, or to restart by shutting down the cluster. In such a case, uploading is cancelled once and the required operation is displayed. Follow the displayed message and do as instructed to perform upload again.

## Reflecting the cluster configuration data

Reflect the cluster configuration data on the ExpressCluster Server environment. The way to reflect them varies depending on the nature of the changes. For details on how to change parameters and how to reflect them, refer to the *Reference Guide*.

The way you reflect changed parameters may affect behavior of the ExpressCluster X. For details, see the table below:

| The way to reflect changes                                  | Effect                                                                                                    |  |  |  |
|-------------------------------------------------------------|----------------------------------------------------------------------------------------------------|--|--|--|
| Upload Only                                                 | The operation of the applications and                                                                                                    |  |  |  |
| Uploading data and restarting the WebManager                | ExpressCluster Server is not affected. Heartbeat resources, group resources or resource monitor does not stop.                                                                                                    |  |  |  |
| Uploading data after suspending the cluster                 | The operation of the ExpressCluster Server partly stops. While the ExpressCluster daemon is suspended, heartbeat resources and monitor resources stop. Applications continue operations since group resources do not stop. |  |  |  |
| Uploading data after stopping the cluster                   | All the operations of the ExpressCluster Server stop. Since groups are also stopped, applications are stopped until a cluster and groups are started after uploading data.                                                 |  |  |  |
| Shutting down and restarting a cluster after uploading data | Applications are stopped until a cluster is restarted and groups are started.                                                                                                    |  |  |  |
| Uploading data after stopping mirror agents                 | All the operations of the ExpressCluster Server stop. Since groups are also stopped, applications are stopped until a cluster and groups are started after uploading data.                                                 |  |  |  |

#### Note:

If the ExpressCluster daemon needs to be suspended or stopped to reflect the modified data, ensure it is suspended or stopped before reflecting the cluster configuration data.

Check if the message on the WebManager alert view shows "Module type: pm, Event type: information, Event ID: 2". For more information on messages, see Section III in the *Reference Guide*.

When the WebManager is not available to use, check the syslog to see if "Module type: pm, Event type: information, Event ID: 2" are reported.

After checking the message above, reflect the cluster configuration data to the ExpressCluster environment.

## **Online version Builder**

### Uploading data only

- 1. Start the ExpressCluster Builder, and change the cluster configuration data.
- 2. Upload the cluster configuration data with the ExpressCluster Builder.
- The following message is displayed if the data has successfully been distributed.
   The upload is completed successfully.

## Uploading data and restarting the WebManager

For details on how to restart the ExpressCluster WebManager, see Chapter 1 "Functions of the WebManager" in the *Reference Guide*.

- 1. Start the ExpressCluster Builder, and change the cluster configuration data.
- 2. Upload the cluster configuration data with the ExpressCluster Builder.
- The following message is displayed if the data has successfully been distributed.
   The upload is completed successfully.
- 4. Restart the WebManager.

## Uploading data after suspending a cluster

The following explains how to suspend a cluster such as when changing a configuration (adding or deleting a server).

- 1. Start the ExpressCluster Builder, and change the cluster configuration data.
- 2. On the **Service** button of the WebManager, click **Suspend Cluster**.
- 3. Upload the cluster configuration data with the ExpressCluster Builder.
- 4. The following message is displayed if the data has been successfully distributed.

  The upload is completed successfully.
- 5. On the **Service** button of the WebManager, click **Resume Cluster**.

## Uploading data after stopping a cluster

- 1. Start the ExpressCluster Builder, and change the cluster configuration data.
- 2. On the **Service** button of the WebManager, click **Stop Cluster**.
- 3. Upload the cluster configuration data with the ExpressCluster Builder.
- The following message is displayed if the data has successfully been distributed.
   The upload is completed successfully.

## Shutting down and restarting a cluster after uploading data

- 1. Start the ExpressCluster Builder, and change the cluster configuration data.
- 2. On the **Service** button of the WebManager, click **Stop Cluster**.
- 3. Upload the cluster configuration data with the ExpressCluster Builder.
- 4. The following message is displayed if the data has successfully been distributed.

The upload is completed successfully. To apply the changes you made, restart the WebManager from the Service menu.

5. Restart all servers.

## Uploading data after stopping mirror agents

- 1. Start the ExpressCluster Builder, and change the cluster configuration data.
- 2. On the Service button of the WebManager, click Stop Cluster.
- 3. On the **Service** button of the WebManager, click **Stop Mirror Agent**.
- 4. Upload the cluster configuration data with the ExpressCluster Builder.
- 5. The following message is displayed if the data has successfully been distributed.

  The upload is completed successfully.
- 6. On the Service button of the WebManager, click Start Mirror Agent.
- 7. On the Service button of the WebManager, click Start Cluster.

## Offline version Builder

## **Uploading data only**

- 1. Insert the floppy disk in the server specified as the master server by the Builder.
- 2. Distribute the configuration data in the floppy disk to all the servers registered in the cluster configuration information. Do either (A) or (B) depending on the floppy disk type you used to save the data by the Builder:
  - (A) If you created the configuration data on a Linux computer, run the following command with the –l option:

```
clpcfctrl --push -1
```

(B) If you created the configuration data on a Windows computer (on 1.44-MB formatted floppy disk), or created the configuration data as a Windows file on Linux, run the following command with the –w option:

```
clpcfctrl --push -w
```

3. The following message is displayed if the data has successfully been distributed.

```
The upload is completed successfully.(cfmgr:0) Command succeeded.(code:0)
```

For troubleshooting while running clpcfctrl, see Chapter 4, "ExpressCluster command reference" in the *Reference Guide*.

4. Remove the floppy disk from the floppy disk drive.

## Uploading data and restarting the WebManager

- 1. Insert the floppy disk in the server specified as the master server by the Builder.
- 2. Distribute the configuration data in the floppy disk to all the servers registered in the cluster configuration information. Do either (A) or (B) depending on the floppy disk type you used to save the data by the Builder:
  - (A) If you created the configuration data on a Linux computer, run the following command with the –l option:

```
clpcfctrl --push -1
```

(B) If you created the configuration data on a Windows computer (on 1.44-MB formatted floppy disk), or created the configuration data as a Windows file on Linux, run the following command with the –w option:

```
clpcfctrl --push -w
```

3. The following message is displayed if the data has successfully been distributed.

```
The upload is completed successfully.(cfmgr:0)
```

To apply the changes you made, restart the WebManager.

Command succeeded. (code:0)

For troubleshooting while running clpcfctrl, see Chapter 4, "ExpressCluster command reference" in the *Reference Guide*.

- 4. Remove the floppy disk from the floppy disk drive.
- 5. Restart the WebManager.

### Uploading data after suspending a cluster

If you want to reconfigure the cluster by adding or deleting a server, follow the steps below and suspend the ExpressCluster daemon.

- 1. Run clpcl -suspend to suspend the ExpressCluster daemon.
- 2. Insert the floppy disk in the server specified as the master server by the Builder.
- 3. Distribute the configuration data in the floppy disk to all the servers registered in the cluster configuration information. Do either (A) or (B) depending on the floppy disk type you used to save the data by the Builder:
  - (A) If you created the configuration data on a Linux computer, run the following command with the –l option:

```
clpcfctrl --push -1
```

(B) If you created the configuration data on a Windows computer (on 1.44-MB formatted floppy disk), or created the configuration data as a Windows file on Linux, run the following command with the –w option:

```
clpcfctrl --push -w
```

 After executing the command, the message below is displayed. Press Y and the RETURN key.

```
The upload is completed successfully.(cfmgr:0) Command succeeded.(code:0)
```

5. After clicking the **RETURN** key, the following message is displayed if the data has successfully been distributed.

Command succeeded.(code:0)

For troubleshooting while running clpcfctrl, see Chapter 4, "ExpressCluster command reference" in the *Reference Guide*.

- 6. Remove the floppy disk from the floppy disk drive.
- 7. Run the clpcl -resume to resume the ExpressCluster daemon.

## Uploading data after stopping a cluster

- 1. Run the clpcl -t -a to stop the ExpressCluster daemon.
- 2. Insert the floppy disk in the server specified as the master server by the Builder.
- 3. Distribute the configuration data in the floppy disk to all the servers registered in the cluster configuration information. Do either (A) or (B) depending on the floppy disk type you used to save the data by the Builder:
  - (A) If you created the configuration data on a Linux computer, run the following command with the –l option:

```
clpcfctrl --push -1
```

(B) If you created the configuration data on a Windows computer (on 1.44-MB formatted floppy disk), or created the configuration data as a Windows file on Linux, run the following command with the –w option:

```
clpcfctrl --push -w
```

The following message is displayed if the data has successfully been distributed.

```
The upload is completed successfully.(cfmgr:0) Command succeeded.(code:0)
```

After clicking the **RETURN** key, the following message is displayed if the data has successfully been distributed.

```
Command succeeded. (code:0)
```

For troubleshooting while running clpcfctrl, see Chapter 4, "ExpressCluster command reference" in the *Reference Guide*.

- 4. Remove the floppy disk from the floppy disk drive.
- 5. Run the clpcl -s -a to restart the ExpressCluster daemon.

## Shutting down and restarting a cluster after uploading data

- 1. Run clpcl -t -a to stop the ExpressCluster daemon.
- 2. Insert the floppy disk in the server specified as the master server when you created the configuration data by using the Builder.
- 3. Distribute the configuration data in the floppy disk to all the servers registered in the cluster configuration information. Do either (A) or (B) depending on the floppy disk type you used to save the data by the Builder:
  - (A) If you created the configuration data on a Linux computer, run the following command with the –l option:

```
clpcfctrl --push -1
```

(B) If you created the configuration data on a Windows computer (on 1.44-MB formatted floppy disk), or created the configuration data as a Windows file on Linux, run the following command with the –w option:

```
clpcfctrl --push -w
```

After clicking the **RETURN** key, the following message is displayed if the data has successfully been distributed.

```
The upload is completed successfully.(cfmgr:0)
```

To apply the changes you made, shutdown and reboot the cluster. Command succeeded.(code:0)

For troubleshooting while running clpcfctrl, refer to Chapter 3, "Function of the Builder" in the *Reference Guide*.

- 4. Remove the floppy disk from the floppy disk drive.
- 5. Restart all servers.

## Uploading data after stopping mirror agents

For details on how to stop or suspend mirror agents, see Chapter 1 "Functions of the WebManager" in the *Reference Guide*.

- 1. On the **Service** button of the WebManager, click **Stop Cluster**.
- 2. On the **Service** button of the WebManager, click **Stop Mirror Agent**.
- 3. Insert the floppy disk in the server specified as the master server when you created the configuration data by using the Builder. Do either (A) or (B) depending on the floppy disk type you have saved the data by the Builder:
  - (A) If you created the configuration data on a Linux computer, run the following command with the –l option:

```
clpcfctrl --push -1
```

(B) If you created the configuration data on a Windows computer (on 1.44-MB formatted floppy disk), or created the configuration data as a Windows file on Linux, run the following command with the –w option:

```
clpcfctrl --push -w
```

The following message is displayed if the data has successfully been distributed.

```
The upload is completed successfully.(cfmgr:0) Command succeeded.(code:0)
```

For the troubleshooting of when running the clpcfctrl command, see Chapter 4 "ExpressCluster command reference" in the *Reference Guide*.

- 4. Remove the floppy disk from the floppy disk drive.
- 5. On the Service button of the WebManager, click Start Mirror Agent.
- 6. On the Service button of the WebManager, click Start Cluster.

## Notes for using the offline Builder

The following describes notes for using the offline Builder.

### Notes for changing cluster configuration data using a floppy disk

◆ Floppy disk device name and mount point

The clpcfctrl command uses /dev/fd0 as a floppy disk device, and /mnt/floppy as a mount point.

This document assumes that the device above and mount point are available. However, the floppy disk device and mount point may be different depending on your environment, in which case, you need to specify the device and mount point with the clpcfctrl command option.

In clpcfctrl command samples provided below, substitute the /dev/fd0 and /mnt/floppy with those in your environment.

♦ Manually mounting a floppy disk

Run the following command to view the data that is saved on the floppy disk using the Builder for Windows on Linux.

The example below assumes that the floppy disk deice is /dev/fd0 and the mount point is /mnt/floppy:

mount -w -t vfat -o shortname=mixed /dev/fd0 /mnt/floppy

◆ The supermount service

In some environments, the supermount service is enabled. If the settings are configured to use /mnt/floppy as a floppy disk mount point for supermount service, the clpcfctrl command to mount the floppy disk will fail.

In such a case, suspend the supermount service or us a different mount point.

To use a different mount point, use the –m option of the clpcfctrl command.

#### **Related Information:**

For details on options, see Chapter 4, "ExpressCluster command reference" in the *Reference Guide*.

## Uploading the cluster configuration data using a floppy disk

Do either (1) or (2) below depending on the operating system on which you use the Builder. The following is an example when the floppy disk device is /dev/hda and mount point is /mnt.

 To use the data saved in the floppy disk by the Builder on Linux, run the following command:

```
clpcfctrl --push -l -d /dev/hda -m /mnt
```

2. To use the data saved on the floppy disk (1.44-MB, formatted) by the Builder on Windows or has the data for Windows saved by the Builder on Linux, run the following command:

clpcfctrl --push -w -d /dev/hda -m /mnt

#### **Related Information:**

For details on the clpcfctrl command options, see Chapter 4, "ExpressCluster command reference" in the *Reference Guide*.

## Backing up the cluster configuration data using a floppy disk

Do either (1) or (2) depending on the operating system on which you use the Builder. The following is an example when floppy disk device is /dev/hda and mount point is /mnt.

1. To back up data in the floppy disk for the Builder working on Linux Web browser, run the following command:

```
clpcfctrl --pull -l -d /dev/hda -m /mnt
```

2. To back up data in a floppy disk for the Builder working on Windows Web browser, run the following command:

#### **Related Information:**

For details on the clpcfctrl command options, see Chapter 4, "ExpressCluster command reference" in the *Reference Guide*.

## Uploading the cluster configuration data when a floppy disk is not available for use

You can access the cluster configuration data saved on the file system from the server you are uploading data. Access the cluster configuration data from the master server by using FTP.

Do either (1) or (2) depending on the operating system on which you use the Builder. The following example assumes that the cluster configuration data is in the /tmp/upload directory.

 If you use the cluster configuration data saved by the Builder on Linux, run the following command:

2. If you use the cluster configuration data saved by the Builder on Windows, run the following command:

#### **Related Information:**

For details on the clpcfctrl command options, see Chapter 4, "ExpressCluster command reference" in the *Reference Guide*.

## Backing up the cluster configuration data when a floppy disk is not available for use

Do either (1) or (2) depending on the operating system on which you use the Builder. The following example assumes that data is backed up in the /tmp/backup directory.

1. To back up the cluster configuration data for the Builder working on Linux Web browser, run the following command:

2. To back up the cluster configuration data for the Builder working on Windows Web browser, run the following command:

#### **Related Information:**

For details on the clpcfctrl command options, see Chapter 4, "ExpressCluster command reference" in the *Reference Guide*.

# Section III Evaluation before operating a cluster system

This section provides information on the evaluation that must be done before starting the operation of ExpressCluster. After you have verified the constructed system, check what you need to do before you start operating a cluster system. This section also provides instructions for uninstallation and reinstallation.

- Chapter 8 Verifying operation
- Chapter 9 Preparing to operate a cluster system
- Chapter 10 Uninstalling and reinstalling ExpressCluster

## **Chapter 8** Verifying operation

This chapter provides information on how to run dummy-failure tests to see the behaviors of you r cluster system and how to adjust parameters.

#### This chapter covers:

| • | Operation tests   |
|---|-------------------|
| • | Backup procedures |
| • | Restoration 18    |

## **Operation tests**

Verify how your cluster behaves by performing dummy-failure tests and/or backup restoration of the shared disk. Check for errors in monitor resources or stoppage of the server and OS.

If any error is detected in monitor resources or any stoppage of the server or the OS occurs, the time-out value or other settings need to be adjusted.

#### 1. Dummy-failure of the shared disks

(When the shared disks are RAID-configured and dummy-failure tests can be run)

The test must include error, replacement, and recovery of RAID for a shared disk subsystem.

- Set a dummy-failure to occur on a shared disk.
- Recover RAID from the degenerated state to normal state.

For some shared disks, I/O may temporarily stop or delay when they switch to the degenerated operation or when RAID is reconfigured.

If any time-out and/or delay occurs in disk monitoring, raw monitoring, adjust the time-out value of each monitor resources.

#### 2. Dummy-failure of the paths to shared disks

(When the path to the shared disk is redundant paths and dummy-failure tests can be run.)

The test must include an error in the paths and switching of one path to another.

• Set a dummy-failure to occur in the primary path.

It takes time for some path-switching software (driver) to switch the failed path to the path normally working. In some cases, the control may not be returned to the operating system (software).

If any time-out and/or delay occurs in disk monitoring or raw monitoring, adjust the time-out value of each monitor resources.

#### 3. Backup/Restoration

If you plan to perform regular backups, run a test backup.

Some backup software and archive commands make CPU and/or disk I/O highly loaded.

If any server and/or OS stop, heartbeat delays, delay in monitor resources, or time-out occur, adjust the heartbeat time-out value and/or time-out value of each monitor resources.

#### **Related Information:**

For information on how to change each parameter, refer to the Reference Guide.

Different types of dummy-failure tests for each device and what happen after the tests are described below:

| Device/Resource    | Dummy-failure                              | What happens                                                                                                    |
|--------------------|--------------------------------------------|----------------------------------------------------------------------------------------------------|
|                    |                                            | When a disk is monitored, failover to the standby server occurs. When no disk is monitored, the operation stops. |
|                    | Unplug the cable on the server side (for a | Disk heartbeat resource becomes offline.                                                                         |
|                    | redundant server, unplug<br>both cables)   | A warning is issued to the WebManager terminal.                                                                  |
| Shared disk device |                                            | = Operation continues.                                                                                           |
| SCSI/FC path       |                                            | Disk monitor resources detect an error                                                                           |
|                    | For FC, power off the                      | When a disk is monitored, failover to the standby server occurs. When no disk is monitored, the operation stops. |
|                    | FC-HUB                                     | Disk heartbeat resources become offline.                                                                         |
|                    |                                            | Disk monitor resources detect an error                                                                           |
|                    |                                            | Communication between servers continues using a public LAN Operation continues                                   |
|                    | Unplug the LAN cable                       | The LAN heartbeat resource on the interconnect becomes offline.                                                  |
| Interconnect LAN   |                                            | A warning is issued to the WebManager terminal.                                                                  |
|                    |                                            | = Operation continues.                                                                                           |
|                    |                                            | An error is detected in an IP monitor resource Failover to the standby server occurs.                            |
|                    |                                            | An error is detected in a NIC Link Up/Down monitor resource Failover to the standby server occurs.               |
|                    |                                            | Communication stops, application stalls or an error occurs.                                                      |
|                    |                                            | =These do not result in failover.                                                                                |
|                    |                                            | LAN heartbeat resource on the public LAN becomes inactive.                                                       |
| Public LAN         | Unplug the LAN cable or                    | A warning is issued to the WebManager terminal.                                                                  |
|                    | power off the HUB                          | = Operation continues.                                                                                           |
|                    |                                            | An error is detected in an IP monitor resource Failover to the standby server occurs.                            |
|                    |                                            | An error is detected in a NIC Link Up/Down monitor resource. Failover to the standby server occurs               |
| UPS                | Unplug the UPS from outlet                 | The active server shuts down Failover to the standby server occurs                                               |

| Device/Resource                                                                                              | Dummy-failure                                                                                      | What happens                                                                                                    |  |
|----------------------------------------------------------------------------------------------------|----------------------------------------------------------------------------------------------------|----------------------------------------------------------------------------------------------------|--|
| Array UPS                                                                                                    | Unplug the UPS from outlet                                                                         | Both servers shut down<br>Operation stops                                                                                                  |  |
| LAN for UPS                                                                                                  | Unplug the LAN cable                                                                               | UPS becomes uncontrollable.<br>Operation continues                                                                                         |  |
| СОМ                                                                                                    | Unplug the RS-232C cable of the COM heartbeat                                                      | COM heartbeat resource becomes offline. A warning is issued to the WebManage terminal. Operation continues.                                |  |
| OS error                                                                                                    | Run the shutdown command on the active server                                                      | The active server shuts down Failover to a standby server occurs.                                                                          |  |
| Mirror disk connect                                                                                          | Unplug the LAN cable                                                                               | A warning is issued to the WebManager terminal (mirroring stops) Operation continues, but a switch to a standby server becomes impossible. |  |
|                                                                                                    |                                                                                                    | An error is detected in mirror disk<br>monitor resource<br>Operation continues                                                             |  |
| Disk resource                                                                                                | Start up the group after mounting the disk                                                         | A disk resource does not get activated.<br>Failover to a standby server occurs.                                                            |  |
| Disk resource                                                                                                | (Example) # mount<br>/dev/sda2 /mnt/sda2                                                           |                                                                                                    |  |
| Exec resource                                                                                                | Write an invalid command in exec resource script                                                   | An exec resource does not get activated. Failover to a standby server occurs.                                                              |  |
| ZXGG TGGGGITGG                                                                                               | Change "EXIT 0" in the end of script to "EXIT 1"                                                   |                                                                                                    |  |
| Floating IP address Specify the already-used address (the one that is used for server) to make it overlapped |                                                                                                    | A floating IP resource does not get activated.                                                                                             |  |
| Virtual IP resource                                                                                          | Specify the already-used address (the one that is used for server) to make it overlapped           | A virtual IP resource does not get activated.                                                                                              |  |
| Mirror disk resource                                                                                         | Start up the group after mounting the disk                                                         | A mirror disk resource/hybrid disk                                                                                                    |  |
| Hybrid disk resource                                                                                         | (Example) # mount<br>/dev/sda2 /mnt/sda2                                                           | resource does not get activated.                                                                                                    |  |
|                                                                                                    | Start up the group after mounting the disk                                                         |                                                                                                    |  |
| NAS resource                                                                                                 | (Example) # mount -t nfs<br>server name:/share name<br>/mnt/nas1                                   | A NAS resource does not get activated.                                                                                                    |  |
| Raw resource                                                                                                 | Specify the already-used device (the one that is used for cluster partition) to make it overlapped | A raw resource does not get activated.                                                                                                    |  |

| Device/Resource Dummy-failure                         |                                                  | What happens                                                               |  |
|-------------------------------------------------------|--------------------------------------------------|----------------------------------------------------------------------------|--|
|                                                       | Start up the group after mounting the disk       | A VxVM volume resource does not get                                        |  |
| VxVM volume resource                                  | (Example) # mount -t vxfs<br>/dev/sda3 /mnt/sda3 | activated.                                                                 |  |
|                                                       | Unplug the VxVM disk cable                       | An error is detected in a VxVM volume monitor resource Operation continues |  |
| Terminate resident process of monitored exec resource |                                                  | Failover to a standby server occurs.                                       |  |
|                                                       | (Example) # kill process ID                      |                                                                            |  |
| VxVM daemon Stop the VxVM daemon                      |                                                  | Failover to a standby server occurs.                                       |  |

## **Backup procedures**

This section explains how to back up and restore the file system. Before you start using your cluster system, make sure to simulate a backup operation.

To back up the file system, follow the procedures below.

## Backing up while ExpressCluster is active

To back up the file system while the ExpressCluster daemon is active, follow the procedures below.

- 1. Make sure the cluster is working normally.
- 2. To prevent the heartbeat time-out caused by highly loaded user space from occurring, change the time-out ratio of ExpressCluster by using the time-out temporary adjustment command.

If you want to triple the current time-out and make this temporary setting valid for one hour, run the following command:

```
# clptoratio -r 3 -t 1h
```

3. Back up the shared disk, mirrored disk or hybrid disk.

For backing up a shared disk, the disk resource in group resources needs to be activated on the server for backup.

For backing up a mirror disk or hybrid disk, the mirror disk resource or hybrid disk resource in group resources needs to be activated on the server for backup. However, a backup command for directly accessing partition devices is not supported for mirror disks and hybrid disk.

4. Set the time-out ratio adjusted with the time-out temporary adjustment command back to the original:

```
# clptoratio -i
```

For details on the command that adjusts time-out temporarily, refer to the *Reference Guide*.

## Backing up while ExpressCluster is inactive

To back up the file system while the ExpressCluster daemon is inactive, follow the procedures below.

- 1. Make sure the cluster is working normally.
- Stop the ExpressCluster daemon.

```
# clpcl -t -a
```

Back up the file system and shared disk.

For the shared disk, manually mount the file system on the shared disk you want to back up. Make sure to unmount the file system after you have completed the backup.

4. Start the ExpressCluster daemon.

```
# clpcl -s -a
```

# Backing up while ExpressCluster is inactive $\sim$ For Replicator or Replicator DR $\sim$

It is not recommended to back up the file system while the ExpressCluster daemon is inactive.

For details on emergency backup, see "Mounting mirror disks manually" in Chapter 11, "Trouble shooting" in the *Reference Guide*.

## **Restoration procedures**

You also need to simulate restoration operation before starting to use your cluster system. To restore the file system, follow the procedures below.

# Restoring the file system containing the /opt/nec/clusterpro directory

1. Insert a floppy disk into the floppy disk drive of a server normally running in the cluster, and back up the cluster configuration data.

```
# clpcfctrl --pull -1
```

After backing up the data, remove the floppy disk from the floppy disk drive.

#### Note:

Perform the subsequent procedure on the server to be restored.

- Run chkconfig --del name in the following order to disable services on the server to be restored.
  - clusterpro alertsync
  - clusterpro webmgr
  - clusterpro
  - clusterpro md
  - clusterpro trn
  - clusterpro evt
- 3. Execute cluster shutdown by using Web manager or the clpstdn command, and then, restart the server.
- 4. Restore the file system on the server to be recovered (there is no cluster-dependent work).
- 5. Verify if the ExpressCluster Server is installed on the restored file system with the following command:

```
rpm -qi expresscls
```

When the ExpressCluster Server is installed, proceed to Step (6). When the ExpressCluster Server is not installed, proceed to Step (7).

6. If the ExpressCluster Server is installed, run the following command to uninstall it:

#### rpm -e expresscls

#### Note:

Do not specify options other than the one stated above.

For troubleshooting a problem that occurs when you uninstall the ExpressCluster Server, see "Uninstalling the ExpressCluster Server."

7. Install the ExpressCluster Server.

For details, see "

Setting up the ExpressCluster Server" in Chapter 4 of this guide. If there is any server in the cluster on which an update of the ExpressCluster Server is applied, apply the same update to this server. Make sure that the same version of the ExpressCluster Server is installed on all servers in the cluster.

8. Insert the cluster configuration data floppy disk in the server where the ExpressCluster Server was reinstalled.

#### Note:

You have to restart the server where the ExpressCluster Server was reinstalled after reinstallation.

9. Register the cluster configuration data which was backed up in Step 1 with the server by running the cluster creation command:

```
# clpcfctrl --push -l
```

Command succeeded. (code:0)

Verify if the command is successfully displayed and completed.

#### **Related Information:**

For details on the cluster creation command, see Chapter 4, "ExpressCluster command reference" in the *Reference Guide*.

10. Remove the floppy disk from the floppy disk drive and restart the server.

## Restoring the data on the shared disk

The following describes how to restore the data in the disk resource on the shared disk. If you use a hybrid disk resource for the shared disk, see "Restoring the data on the mirror disk or the hybrid disk."

#### Restoring while ExpressCluster is active

- 1. Make sure that the cluster is working normally.
- 2. To prevent the heartbeat time-out caused by heavily loaded user space from occurring, change the time-out ratio of ExpressCluster with the time-out temporary adjustment command.

If you want to triple the current time-out and make this temporary setting valid for one hour, run the following command:

- # clptoratio -r 3 -t 1h
- 3. Restore the shared disk.

The disk resource of the group resource should be active on the server to be restored.

4. Set the time-out ratio adjusted with the timeout temporary adjustment command back to the original ratio:

# clptoratio -i

#### **Related-Information:**

For details on the command for adjusting time-out temporarily, see Chapter 4, "ExpressCluster command reference" in the *Reference Guide*.

#### Restoring while ExpressCluster is inactive

- 1. Make sure that the cluster is working normally.
- 2. Stop the ExpressCluster daemon.

3. Run the following command to set the disk resource partition to Read/Write.

For example, when the disk resource partition device is /dev/sdb5:

- # clproset -w -d /dev/sdb5
- 4. Manually mount the file system on the shared disk to be restored. Make sure to unmount the file system when you have completed restoration.
- 5. Run the following command to set the disk resource partition to ReadOnly.

For example, when the disk resource partition device is /dev/sdb5:

- # clproset -o -d /dev/sdb5
- 6. Start the ExpressCluster daemon.
  - # clpcl -s -a

#### **Related Information:**

For details on the command for operating a cluster, see Chapter 4, "ExpressCluster command reference" in the *Reference Guide*.

## Restoring the data on the mirror disk or the hybrid disk

The following describes how to restore the data on the mirrored disk resource or the hybrid disk resource.

#### Restoring while ExpressCluster is active

- 1. Make sure that the cluster is working normally.
- To prevent the heartbeat time-out caused by heavily loaded user space from occurring, change the time-out ratio of ExpressCluster with the time-out temporary adjustment command.

If you want to triple the current time-out and make this temporary setting valid for one hour, run the following command.

- # clptoratio -r 3 -t 1h
- 3. Restore the mirrored disk or the hybrid disk.

Mirror disk resource or hybrid disk resource of the group resource should be active on the server where you want to restore them.

4. Set the time-out ratio adjusted with the time-out temporary adjustment command back to the original.

#### # clptoratio -i

#### **Related Information:**

For details on the command for adjusting time-out temporarily, see Chapter 4, "ExpressCluster command reference" in the *Reference Guide*.

#### Restoring while ExpressCluster is inactive

It is not recommended to restore mirror disk while ExpressCluster is inactive.

# Chapter 9 Preparing to operate a cluster system

This chapter describes what you have to do before you start operating a cluster system, such as how you perform operation simulation, backup, data restoration and log collection.

#### This chapter covers:

| • | Operating the cluster system          | 19 | )4 |
|---|---------------------------------------|----|----|
| • | Suspending ExpressCluster             | 19 | )5 |
| • | Checking the log collecting procedure | 19 | 7  |

## Operating the cluster system

Before you start using your cluster system, check to see your cluster system work properly and make sure you can use the system properly.

The following describes procedures to start up and shut down a cluster and to shut down a server.

## Activating a cluster

To activate a cluster, follow the instructions below:

- 1. When you are using any shared or external mirror disk, start the disk.
- 2. Start all the servers in the cluster.

#### Note

When you start all the servers in the cluster, make sure they are started within the duration of time set to **Server Sync Wait Time** on the **Timeout** tab of the **Cluster Properties** in the Builder. Note that failover occurs if startup of any server fails to be confirmed within the specified time duration.

The shared disk spends a few minutes for initialization after its startup. If a server starts up during the initialization, the shared disk cannot be recognized. Make sure to set servers to start up after the shared disk initialization is completed. For more information, see "Shared disk settings for disk resource (Required for disk resource)" on page 32.

## Shutting down a cluster and server

To shut down a cluster or server, use ExpressCluster commands or shut down through the WebManager.

#### Note:

When you are using the Replicator, mirror break may occur if you do not use any ExpressCluster commands or WebManager to shut down a cluster.

## Shutting down the entire cluster

The entire cluster can be shut down by running the clpstdn command or executing cluster shutdown from the WebManager. By shutting down a cluster, all servers in the cluster can be stopped properly as a cluster system.

#### **Related Information:**

For more information on the clpstdn command and the WebManager functions, refer to the *Reference Guide*.

## Shutting down a server

Shut down a server by running the clpdown command or executing server shutdown from the WebManager.

Failover occurs when you shut down a server. A mirror break occurs as well when you are using the Replicator.

If you intend to use a standby server while performing hardware maintenance, shut down the active server.

#### **Related Information:**

For more information on the clpdown command and the WebManager functions, refer to the *Reference Guide*.

## **Suspending ExpressCluster**

There are two ways to stop running ExpressCluster. One is to stop the ExpressCluster daemon, and the other is to disable the ExpressCluster daemon.

## Stopping the ExpressCluster daemon

To stop only the ExpressCluster daemon without shutting down the operating system, use the clpcl command.

#### **Related Information:**

For more information on the clpcl command, refer to the Reference Guide.

## Disabling the ExpressCluster daemon

To make the ExpressCluster daemon not start at the time the operating system is started up, you can disable it with the chkconfig command. The following describes how to disable the ExpressCluster daemon. To disable the ExpressCluster daemon, you also have to disable the ExpressCluster X WebManager.

Follow the procedures below to disable the ExpressCluster daemon:

- Run chkconfig --del name in the following order to disable services on the server where you want to disable the ExpressCluster daemon.
  - clusterpro alertsync
  - clusterpro webmgr
  - clusterpro
  - clusterpro md
- Execute cluster shutdown by using the Web Manager or the clpstdn command, and then, restart the server.

## **Enabling the disabled ExpressCluster daemon**

Follow the procedures below to enable the disabled ExpressCluster daemon again:

- 1. On the server where the ExpressCluster daemon is disabled, run **chkconfig --add** *name* in the following order to enable services.
  - clusterpro\_md
  - clusterpro
  - clusterpro\_webmgr
  - clusterpro\_alertsync
- 2. Restart the server.

## Checking the log collecting procedure

The following describes how to collect logs by using the WebManager.

#### Collecting logs by using the WebManager

- 1. Start the WebManager.
- 2. In the title view, click **Collect Logs**. The log collection dialog box will open.

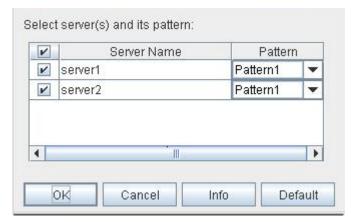

- Select the check box of the servers for collecting log and select a log collection pattern.
   To view details of the pattern, click the **Info** button. To reset the settings, click the **Default** button.
- 4. Click **OK**. Log collection will start and the dialog box that shows the progress of log collection will open.

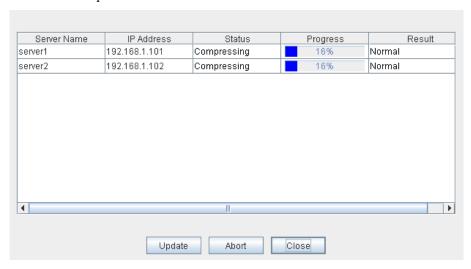

The progress is displayed in the **Progress** column. To view the latest status, click the **Update** button.

5. When log collection is completed, a file saving dialog box of the browser is displayed. Specify a location to store the file and down load the logs.

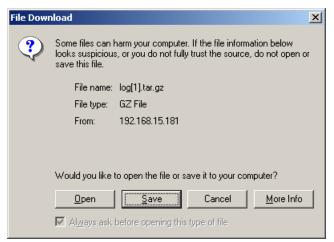

#### Note:

Logs may not be downloaded properly if nothing is changed for more than 10 minutes.

When you collect logs, the following message may be displayed in the server console. However, this will not affect log collection. Ignore this message.

hda: bad special flag: 0x03 ip tables: (C) 2000-2002 Netfilter core team

#### Note:

If other modal dialog is displayed while collecting logs, the file saving dialog box for the log collection will not be displayed. To display the file saving dialog box, terminate the modal dialog.

# Chapter 10 Uninstalling and reinstalling ExpressCluster

This chapter provides instructions for uninstalling and reinstalling ExpressCluster. This chapter covers:

| • | Uninstallation | . 2 | 0 | ( |
|---|----------------|-----|---|---|
| • | Reinstallation | . 2 | O | c |

## Uninstallation

## **Uninstalling the ExpressCluster Server**

#### Note:

You must log on as root user when uninstalling the ExpressCluster Server.

Follow the procedures below to uninstall the ExpressCluster Server:

- 1. Run the **chkconfig --del name** to disable the following services in this order.
  - clusterpro alertsync
  - clusterpro\_webmgr
  - clusterpro
  - clusterpro\_md
  - clusterpro\_trn
  - clusterpro evt
- 2. Execute the cluster shutdown by using the Web Manager or the clpstdn command, and then, perform restart.
- 3. Run the rpm -e expresscls command.

#### Note:

Do not specify other options than the one stated above.

# Deleting the Java user policy file of ExpressCluster X Builder (Online version)

Follow the procedures below to delete the Java user policy file setting.

1. Delete a .java.policy file added to the home directory when installing the ExpressCluster X Builder. For details on how to set up a .java.policy file, see "Creating the cluster configuration data using the Builder" in Chapter 5 "Creating the cluster configuration data using the Builder."

## Uninstalling the ExpressCluster X Builder (Offline version)

#### For Linux

#### Note:

You must log on as root user when uninstalling the ExpressCluster X Builder.

Follow the procedures below to uninstall the ExpressCluster X Builder:

- 1. Close all Web browsers.
- Run the rpm -e expressclsbuilder command.

#### Note:

Do not specify other options than the one stated above.

Delete Java user policy file settings.

Delete the ExpressCluster X Builder settings, which were added at installation, from .the java.policy file in the home directory. For details on the ExpressCluster X Builder settings, see "Installing the Builder on a Linux machine (Offline version)" in Chapter 5.

#### For Windows

To uninstall the ExpressCluster X Builder, follow the procedures below:

- 1. Exit from all Web browsers (confirm that the JavaVM icon is no longer in the task tray).
- 2. Delete the ExpressCluster X Builder installation folder from Windows Explorer.
- 3. Delete Java user policy file settings.

  Delete ExpressCluster X Builder settings, which were added at installation, from the .java.policy file in the home directory. For details on ExpressCluster X Builder settings, refer to Chapter 3, "Functions of the Builder" in the *Reference Guide*.

## Reinstallation

## Reinstalling the ExpressCluster Server

To reinstall the ExpressCluster Server, you have to prepare the cluster configuration data floppy disk (or the latest data floppy disk if you reconfigured the cluster) created by the Builder.

If you do not have the cluster configuration data floppy disk (or the latest data floppy disk if you reconfigured the cluster) created by the Builder at hand, you can back up the data with the clpcfctrl command. For details, see Chapter 4, "ExpressCluster command reference" in the *Reference Guide*.

#### To reinstall ExpressCluster Server on the entire cluster

To reinstall the ExpressCluster Server, follow the procedures below:

- 1. Uninstall the ExpressCluster Server.
  For details, see "Uninstalling the ExpressCluster Server."
- Install the ExpressCluster Server and recreate the cluster. For details, see "
- 3. Setting up the ExpressCluster Server."

#### To reinstall ExpressCluster Server on some servers in the cluster

To reinstall the ExpressCluster X, follow the procedures below:

- Uninstall the ExpressCluster Server.
   For details, refer to "Uninstalling the ExpressCluster Server."
- Install the ExpressCluster Server RPM.For details, refer to "Installing the ExpressCluster RPM."

#### Note:

You have to restart the server on which you reinstalled the ExpressCluster Server.

- 3. Distribute the configuration data to servers of which the ExpressCluster Server has been reinstalled from the server where it has not been reinstalled. Log on to one of the server where the ExpressCluster Server has not been reinstalled. Run one of the following commands:
- ◆ clpcfctrl --push -h <Host\_name\_of\_a\_server\_where\_the\_ExpressCluster\_Server\_was\_reinstalled>
- ♦ clpcfctrl --push -h <IP\_address\_of\_a\_server\_where\_the\_ExpressCluster\_Server\_was\_reinstalled>

The following message is displayed if the data has successfully been distributed.

Command succeeded.(code:0)

#### Note:

For troubleshooting problems that occur while you are running clpcfctrl, refer to the *Reference Guide*.

- 4. If mirror resources are configured on the distributed configuration data, initializing the device specified as a cluster partition of mirror resources is required. Run the clpmdinit command to initialize it. For details, see Chapter4 "ExpressCluster command reference" in the *Reference Guide*.
- 5. Register the license only if the option of the node license will be used on the server where the ExpressCluster Server is reinstalled. For more information, refer to "Registering the node license."

6. Restart the server on which you reinstalled the ExpressCluster Server.

## Appendix A. Troubleshooting

## Errors messages when installing the ExpressCluster X Builder

|   | Error message                                                                                    | Cause                                              | Action                                  |
|---|--------------------------------------------------------------------------------------------------|----------------------------------------------------|-----------------------------------------|
|   | failed to open<br>//var/lib/rpm/packages.rpm<br>error: cannot open<br>//var/lib/rpm/packages.rpm | The user logged on is not root user.               | Log on as root user.                    |
| 2 |                                                                                                  | The ExpressCluster X Builder is already installed. | Uninstall the Builder and reinstall it. |

## **Error messages when uninstalling the ExpressCluster X Builder**

|   | Error messages                                                                                   | Cause                                   | Action                                                                   |
|---|--------------------------------------------------------------------------------------------------|-----------------------------------------|--------------------------------------------------------------------------|
|   | failed to open<br>//var/lib/rpm/packages.rpm<br>error: cannot open<br>//var/lib/rpm/packages.rpm | The user logged on is not root user.    | Log on as root user.                                                     |
| 2 | error: Cluster Builder is running                                                                | The ExpressCluster X Builder is active. | Exit from the Web browser. Uninstall it again after waiting for a while. |

## **Error messages when installing the ExpressCluster Server**

|   | Error message                                                                                    | Cause                                                                                              | Action                                                                                              |
|---|--------------------------------------------------------------------------------------------------|----------------------------------------------------------------------------------------------------|----------------------------------------------------------------------------------------------------|
| 1 | failed to open<br>//var/lib/rpm/packages.rpm<br>error: cannot open<br>//var/lib/rpm/packages.rpm | The user logged on is not root user.                                                               | Log on as root user.                                                                                |
| 2 | error: package expresscls-* is<br>already<br>installed                                           | The ExpressCluster is already installed.                                                           | Uninstall the Builder and reinstall it.                                                             |
| 3 | warning: EXPRESSCLUSTER :<br>The mirror driver is not supported<br>this distribution.            | The mirror driver does not support the distribution of a server where ExpressCluster is installed. | The mirror disk resource does not run on the distribution the mirror driver does not support.       |
| 4 | warning: EXPRESSCLUSTER :<br>The khb driver is not supported<br>this distribution.               | The clpkhb driver does not support the distribution of a server where ExpressCluster is installed. | The kernel mode LAN heartbeat does not run on the distribution the clpkhb does not support.         |
| 5 | warning: EXPRESSCLUSTER :<br>The ka driver is not supported this<br>distribution.                | The clpka driver does not support the distribution of a server where ExpressCluster is installed.  | The module which uses the clpka driver does not run on the distribution the clpka does not support. |

## Error messages when uninstalling the ExpressCluster Server

|   | Error messages                                                                                   | Cause                                | Action                                                                                                    |
|---|--------------------------------------------------------------------------------------------------|--------------------------------------|----------------------------------------------------------------------------------------------------|
| 1 | failed to open<br>//var/lib/rpm/packages.rpm<br>error: cannot open<br>//var/lib/rpm/packages.rpm | The user logged on is not root user. | Log on as root user.                                                                                         |
| 2 | error: EXPRESSCLUSTER is running                                                                 | active.                              | Disable services by using the chkconfig command, restart the server, and uninstall the ExpressCluster again. |

## **Troubleshooting for licensing**

| Behavior and Message                                                                                                    | Cause                                                                                                    | Action                                                                                                    |
|----------------------------------------------------------------------------------------------------|----------------------------------------------------------------------------------------------------|----------------------------------------------------------------------------------------------------|
| When the command was executed, the following message appeared in the console:  "Log in as root."                                                                                                    | The command was executed by a general user.                                                               | Log on as root user or log on again after changing to root user with su                                                                                                    |
| When the command was executed at the license registration, the following message appeared in the console:  "Command succeeded. But the license was not applied to all the servers in the cluster because there are one or more servers that are not started up." | The transaction server may not be active, or the cluster configuration data may be yet to be distributed. | Check again whether the transaction server is activated and the cluster configuration data is distributed on all servers. If either of them is not done yet, complete the task and register the license again. |
| When the cluster was shut down and rebooted after distribution of the configuration data created by the Builder to all servers, the following message was displayed on the WebManager's alert view, and the cluster stopped.                                     | The cluster has been shut down and rebooted without its license being registered.                         | Register the license from one of the servers in the cluster.                                                                                                    |
| "The license is not registered. (%1)" %1: Product ID                                                                                                    |                                                                                                    |                                                                                                    |
| When the cluster was shut down and rebooted after distribution of the configuration data created by the Builder to all servers, the following message appeared on WebManager's alert view, but the cluster is working properly.                                  | The number of licenses is insufficient.                                                                   | Obtain a license and register it.                                                                                                    |
| "The license is insufficient. The number of insufficient is %1. (%2)"                                                                                                    |                                                                                                    |                                                                                                    |
| %1: The number of licenses in short of supply                                                                                                    |                                                                                                    |                                                                                                    |
| %2: Product ID                                                                                                    |                                                                                                    |                                                                                                    |
| While the cluster was operated on the trial license, the following message appeared and the cluster                                                                                                    | The license has already expired.                                                                          | Ask your sales agent for extension of the trial version license,                                                                                                    |

| stopped.  "The license of trial expired by %1. (%2)" | or obtain and register the product version license. |
|------------------------------------------------------|-----------------------------------------------------|
| %1: Trial end date                                   |                                                     |
| %2: Product ID                                       |                                                     |

## Appendix B. Glossary

**Cluster partition** 

A partition on a mirror disk. Used for managing mirror

disks.

(Related term: Disk heartbeat partition)

**Interconnect** A dedicated communication path for server-to-server

communication in a cluster.

(Related terms: Private LAN, Public LAN)

Virtual IP address IP address used to configure a remote cluster.

Management client Any machine that uses the WebManager to access and

manage a cluster system.

Startup attribute A failover group attribute that determines whether a

failover group should be started up automatically or

manually when a cluster is started.

**Shared disk** A disk that multiple servers can access.

**Shared disk type cluster** A cluster system that uses one or more shared disks.

Switchable partition A disk partition connected to multiple computers and is

switchable among computers.

(Related terms: Disk heartbeat partition)

Cluster system Multiple computers are connected via a LAN (or other

network) and behave as if it were a single system.

**Cluster shutdown** To shut down an entire cluster system (all servers that

configure a cluster system).

**Active server** A server that is running for an application set.

(Related term: Standby server)

**Secondary server** A destination server where a failover group fails over to

during normal operations. (Related term: Primary server)

**Standby server** A server that is not an active server.

(Related term: Active server)

Disk heartbeat partition A partition used for heartbeat communication in a shared

disk type cluster.

**Data partition** A local disk that can be used as a shared disk for

switchable partition. Data partition for mirror disks or

hybrid disks.

(Related term: Cluster partition)

**Network partition** All heartbeat is lost and the network between servers is

partitioned.

(Related terms: Interconnect, Heartbeat)

**Node** A server that is part of a cluster in a cluster system. In

networking terminology, it refers to devices, including computers and routers, that can transmit, receive, or

process signals.

**Heartbeat** Signals that servers in a cluster send to each other to detect

a failure in a cluster.

(Related terms: Interconnect, Network partition)

**Public LAN** A communication channel between clients and servers.

(Related terms: Interconnect, Private LAN)

Failover The process of a standby server taking over the group of

resources that the active server previously was handling

due to error detection.

Failback A process of returning an application back to an active

server after an application fails over to another server.

**Failover group** A group of cluster resources and attributes required to

execute an application.

Moving failover group Moving an application from an active server to a standby

server by a user.

**Failover policy** A priority list of servers that a group can fail over to.

Private LAN LAN in which only servers configured in a clustered

system are connected.

(Related terms: Interconnect, Public LAN)

**Primary** (server) A server that is the main server for a failover group.

(Related term: Secondary server)

Floating IP address Clients can transparently switch one server from another

when a failover occurs.

Any unassigned IP address that has the same network

address that a cluster server belongs to can be used as a

floating address.

Master server The server displayed on top of the Master Server in

**Cluster Properties** in the Builder.

Mirror disk connect LAN used for data mirroring in mirror disk or hybrid disk.

Mirror connect can be used with primary interconnect.

Mirror disk type cluster A cluster system that does not use a shared disk. Local

disks of the servers are mirrored.

## Appendix C. Index

#### A

Activating a cluster, 194 Add a cluster, 94, 113, 136 Add a group, 167 Add a group for management, 99, 119, 145 Add a group for operation, 101, 121, 147 Add a group for operation 2, 123 Add a group resource, 101, 102, 148, 149 Add a group resource (exec resource), 122, 125 Add a group resource (floating IP address), 121, 124, 167 Add a group resource (mirror disk resource), 122, 125 Add a monitor resource, 167 Add a monitor resource (disk monitor), 151 Add a monitor resource (NIC Link Up/Down monitor for management group), 151 Add a monitor resource (NIC Link Up/Down monitor resource for management group), 127, 151 Add a monitor resource (NIC Link Up/Down monitor resource for operation 1), 128 Add a monitor resource (NIC Link Up/Down monitor resource for operation 2), 128 Add a monitor resource (raw monitor resource), Add a monitor resources, 151 Add the first server, 95, 113, 137 Add the second server, 97, 116, 139 Add the server, 166 Add the third server, 117, 141 Adjustment of the operating system startup time, applications to be duplicated, 50

#### B

Backing up, 186, 187
Backing up the cluster configuration data, 176, 177
Backup procedures, 186
Browsers supported, 86

#### C

ExpressCluster module, 26
Checking system requirements for the Builder, 29
Checking the values to be configured, 83, 89, 106, 130
cluster topology, 47
Collecting logs by using the WebManager, 197
Configuring a cluster system, 46
Create a failover group, 99, 119, 145
Creating a cluster, 94, 113, 136, 158
Creating monitor resources, 104, 127

Checking system requirements for each

Creating the cluster configuration data, 84, 93, 111

#### D

data mirror type, 19 Deleting the Java user policy file of ExpressCluster X Builder, 201 disabled, 196 Disabling, 195

#### $\mathbf{E}$

ExpressCluster daemon, 195 ExpressCluster X WebManager, 85

#### F

Failover in multi-directional standby cluster, 49 Failover in uni-directional standby cluster, 48 file system, 188

#### G

group resources, 55

#### H

hardware configuration, 28, 31 heartbeat resources, 58 How to create a cluster, 158

#### Ι

Installing the Builder on a Linux machine, 66, 201
Installing the Builder on a Windows machine, 67
Installing the ExpressCluster GAIA RPM, 65

#### L

log collecting, 193, 197

#### $\mathbf{M}$

Modifying the cluster configuration data, 166, 167, 168 modules, 18 monitor resources, 56

#### N

Notes, 175 Notes for using the offline Builder, 175

#### O

Offline version Builder, 171

Online version Builder, 170 Operating the cluster system, 194 Operation tests, 182

#### P

Partition settings for hybrid disk resource, 38 Partition settings for mirror disk resource, 36 Planning a cluster configuration, 54

#### R

Reflecting the cluster configuration data, 169
Registering the CPU license, 69, 70
Registering the license by specifying the license file, 70, 71, 78, 79

Registering the license interactively from the command line, 70, 72, 78, 80

Registering the node license, 74

Registering the node license (VM license), 78 Registering the node license by specifying the license file, 74

Registering the node license interactively from the command line, 74, 76

Reinstallation, 202

Reinstalling the ExpressCluster Server, 202 Restoration procedures, 188

Restoring the data on the mirror disk or the hybrid disk, 191

Restoring the data on the shared disk, 190

#### S

Sample cluster environment, 89
Saving the cluster configuration data, 154
Saving the cluster configuration data in the file system, 154, 155
Saving the cluster configuration data on a floppy disk, 156, 157
Server applications, 50
Server clock synchronization, 44
Setting Up JAVA runtime environment, 87
Settings after configuring hardware, 32
Shared disk settings for disk resource, 32, 194
Shared disk type, 19
Shutting down a cluster and server, 194
Shutting down a server, 194

Shutting down and restarting a cluster after uploading data, 170, 173
Shutting down the entire cluster, 194
Starting the Builder, 68, 88
Starting the WebManager, 87
Starting up the ExpressCluster X WebManager, 85
Suspending, 193, 195
system configuration, 19

#### T

Troubleshooting, 205

#### U

Understanding network partition resolution resources, 59 Uninstallation, 200

Uninstalling the ExpressCluster Server, 188, 200, 202

Uninstalling the ExpressCluster X Builder, 201 Uploading data after stopping a cluster, 170, 173 Uploading data after stopping mirror agents, 171, 174

Uploading data after suspending a cluster, 170, 172

Uploading data and restarting the WebManager, 170, 171

Uploading data only, 170, 171 Uploading the cluster configuration data, 175, 177

#### $\mathbf{V}$

Verification of the firewall settings, 42 Verification of the network settings, 41 Verification of the root file system, 41 Verifying cluster using the WebManager, 160 Verifying operation by using commands, 162 Verifying system requirements for the WebManager, 30

#### W

What is ExpressCluster, 15, 17